本書の構成

本書をお読みになる前に

安全にお使いいただくための注意事項や、本書の表記について説明しています。必ず お読みください。

#### 第1[章](#page-12-2) [各部名称](#page-12-0)

[各部の名称と働きについて説明しています。](#page-12-1)

#### 第2[章](#page-24-0) [ハードウェア](#page-24-1)

[本パソコンを使用する上での基本操作や、本パソコンに取り付けられている\(取り付](#page-24-2) [け可能な\)周辺機器の基本的な取り扱い方について説明しています。](#page-24-2)

#### 第 3 [章](#page-66-0) [セキュリティ](#page-66-1)

[本パソコンは、他人による不正使用を防止するため、セキュリティボタン、スマート](#page-66-2) [カードなどのセキュリティ機能が使用できます。なお、使用できるセキュリティ機能](#page-66-2) [は、お使いの機種によって異なります。](#page-66-2)

第 4 [章](#page-68-0) [BIOS](#page-68-1)

BIOS [セットアップというプログラムについて説明しています。また、本パソコンの](#page-68-2) [データを守るためにパスワードを設定する方法についても説明しています。なお、](#page-68-2) BIOS セットアップの仕様は、改善のために予告なく変更することがあります。あらか [じめご了承ください。](#page-68-2)

#### 第 5 [章](#page-92-0) [技術情報](#page-92-1)

[本パソコンの仕様などを記載しています。](#page-92-2)

目次

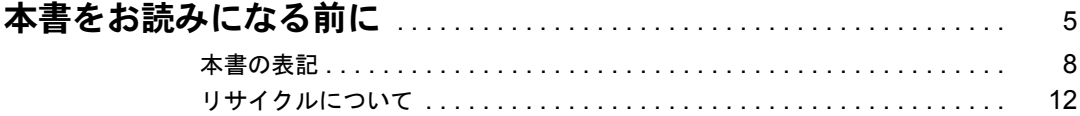

# 第1章 各部名称

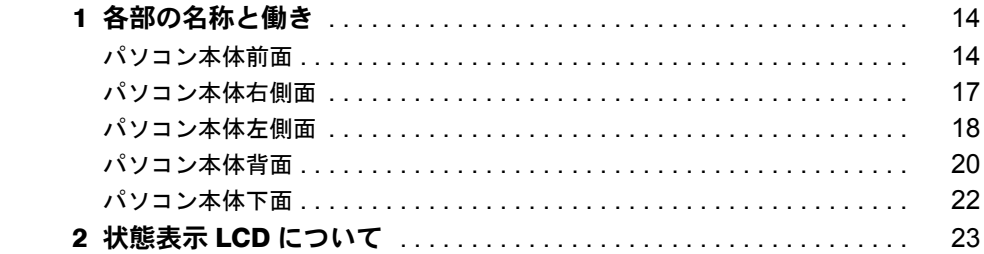

# 第2章 ハードウェア

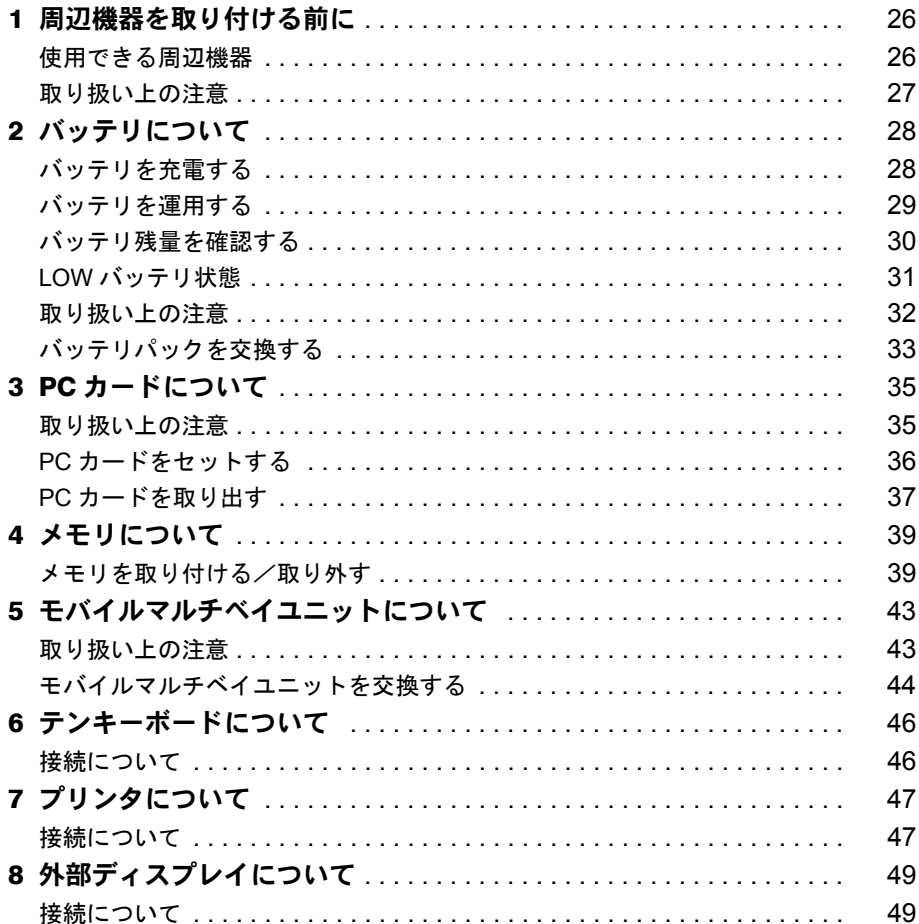

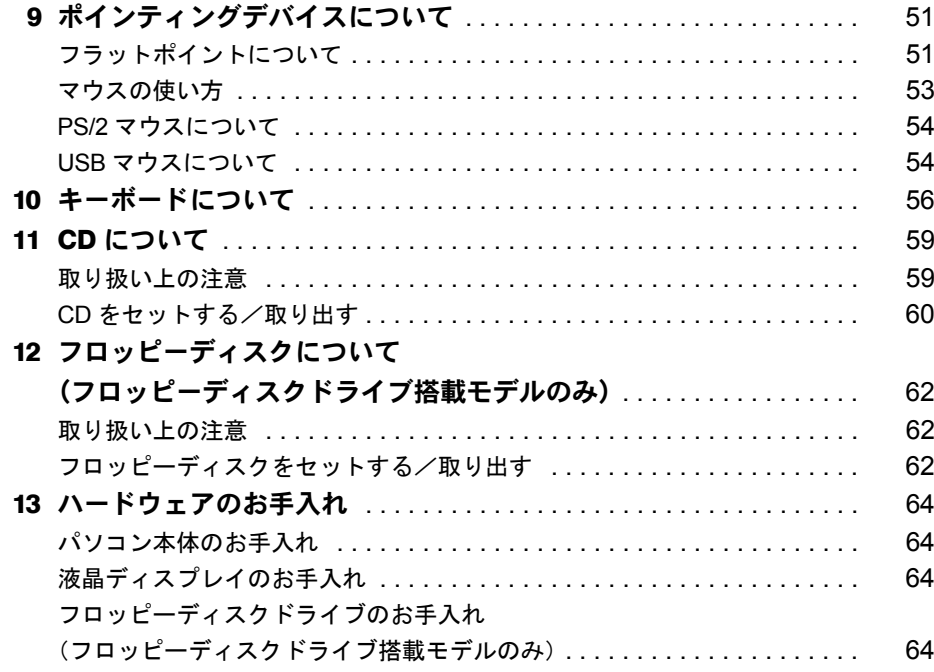

# 第3章 セキュリティ

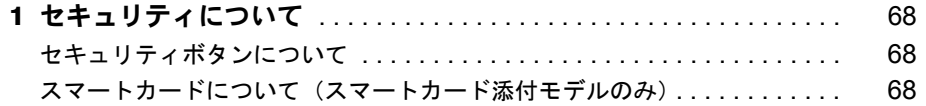

# 第4章 BIOS

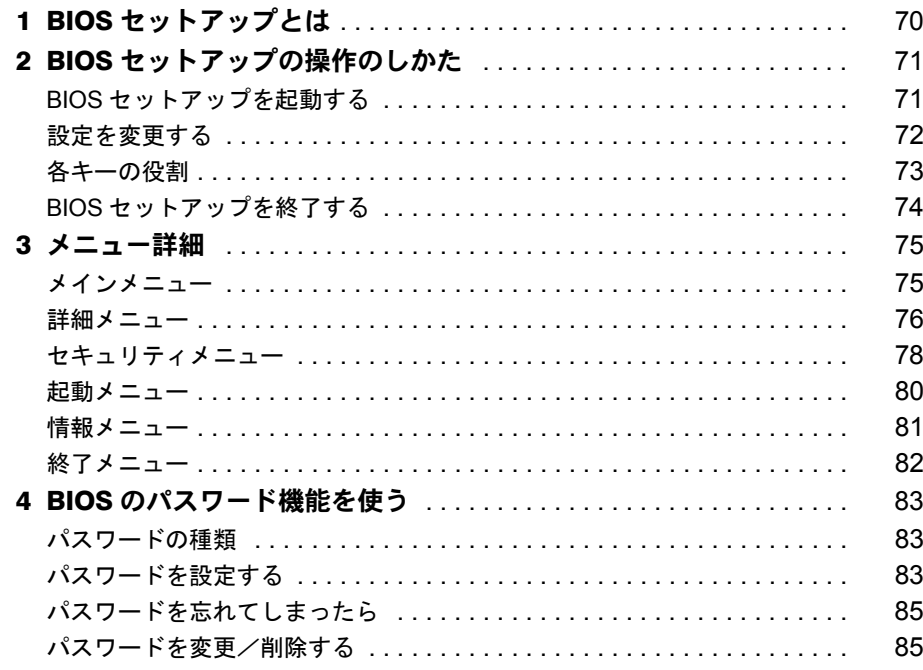

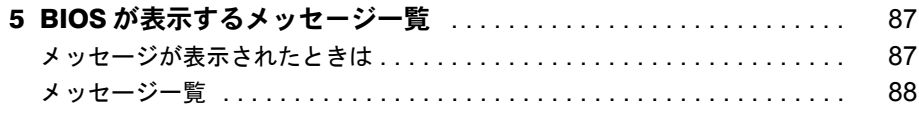

# 第5章 技術情報

索引

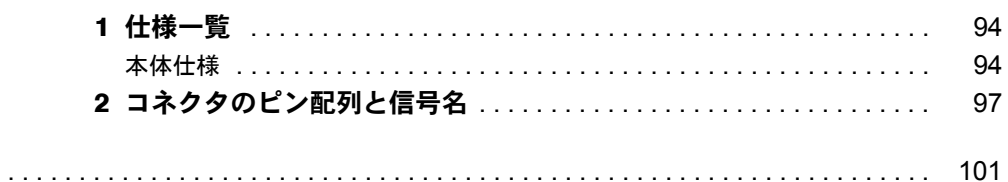

# <span id="page-4-0"></span>本書をお読みになる前に

#### 安全にお使いいただくために

このマニュアルには、本パソコンを安全に正しくお使いいただくための重要な情報が記載されています。 本パソコンをお使いになる前に、このマニュアルを熟読してください。特に、添付の『安全上のご注意』をよくお読みになり、 理解されたうえで本パソコンをお使いください。 また、『安全上のご注意』およびマニュアルは、本パソコンの使用中にいつでもご覧になれるよう大切に保管してください。

#### 保証書について

- ・ 保証書は、必ず必要事項を記入し、内容をよくお読みください。その後、大切に保管してください。
- ・ 修理を依頼される場合には、必ず保証書をご用意ください。
- ・ 保証期間内に、正常な使用状態で故障した場合は、無料で修理いたします。
- ・ 保証期間内でも、保証書の提示がない場合や、天災あるいは無理な使用による故障の場合などには、有料での修理となりま す。ご注意ください(詳しくは、保証書をご覧ください)。
- ・ 修理後は、パソコンの内容が修理前とは異なり、ご購入時の状態や、何も入っていない状態になっている場合があります。 大切なデータは、フロッピーディスクなどに複写して、保管しておいてください。 ・ 本製品の補修用性能部品(製品の機能を維持するために必要な部品)の保有期間は、製造終了後 5 年です。
- 

#### 使用許諾契約書

富士通株式会社(以下弊社といいます)では、本パソコンにインストール、もしくは添付されているソフトウェア(以下本ソ フトウェアといいます)をご使用いただく権利をお客様に対して許諾するにあたり、下記「ソフトウェアの使用条件」にご同<br>意いただくことを使用の条件とさせていただいております。<br>なお、お客様が本ソフトウェアのご使用を開始された時点で、本契約にご同意いただいたものといたしますので、本ソフトウェ

アをご使用いただく前に必ず下記「ソフトウェアの使用条件」をお読みいただきますようお願い申し上げます。ただし、本ソ フトウェアのうちの一部ソフトウェアに別途の「使用条件」もしくは「使用許諾契約書」等が、添付されている場合は、本契 約に優先して適用されますので、ご注意ください。

#### ソフトウェアの使用条件

1. 本ソフトウェアの使用および著作権

お客様は、本ソフトウェアを、日本国内において本パソコンでのみ使用できます。なお、お客様は本パソコンのご購入に より、本ソフトウェアの使用権のみを得るものであり、本ソフトウェアの著作権は引き続き弊社または開発元である第三 者に帰属するものとします。

- 2. バックアップ
- お客様は、本ソフトウェアにつきまして、1 部の予備用(バックアップ)媒体を作成することができます。
- 3. 本ソフトウェアの別ソフトウェアへの組み込み

本ソフトウェアが、別のソフトウェアに組み込んで使用されることを予定した製品である場合には、お客様はマニュアル 等記載の要領に従って、本ソフトウェアの全部または一部を別のソフトウェアに組み込んで使用することができます。 4. 複製

- 
- (1) 本ソフトウェアの複製は、上記「2.」および「3.」の場合に限定されるものとします。 本ソフトウェアが組み込まれた別のソフトウェアについては、マニュアル等で弊社が複製を許諾していない限り、予 備用(バックアップ)媒体以外には複製は行わないでください。 ただし、本ソフトウェアに複製防止処理がほどこしてある場合には、複製できません。
	-
- (2) 前号によりお客様が本ソフトウェアを複製する場合、本ソフトウェアに付されている著作権表示を、変更、削除、隠 蔽等しないでください。
- 5. 第三者への譲渡

お客様が本ソフトウェア(本パソコンに添付されている媒体、マニュアルならびに予備用バックアップ媒体を含みます)を 第三者へ譲渡する場合には、本ソフトウェアがインストールされたパソコンとともに本ソフトウェアのすべてを譲渡する こととします。なお、お客様は、本パソコンに添付されている媒体を本パソコンとは別に第三者へ譲渡することはできま せん。

6. 改造等

お客様は、本ソフトウェアを改造したり、あるいは、逆コンパイル、逆アセンブルをともなうリバースエンジニアリング を行うことはできません。

7. 保証の範囲

(1) 弊社は、本ソフトウェアとマニュアル等との不一致がある場合、本パソコンをご購入いただいた日から 90 日以内に 。<br>限り、お申し出をいただければ当該不一致の修正に関して弊社が必要と判断した情報を提供いたします また、本ソフトウェアの記録媒体等に物理的な欠陥(破損等)等がある場合、本パソコンをご購入いただいた日から 1ヶ月以内に限り、不良品と良品との交換に応じるものとします。

- (2) 弊社は、前号に基づき負担する責任以外の、本ソフトウェアの使用または使用不能から生じるいかなる損害(逸失利 益、事業の中断、事業情報の喪失その他の金銭的損害を含みますが、これに限られないものとします)に関しても、
- 一切責任を負いません。たとえ、弊社がそのような損害の可能性について知らされていた場合も同様とします。 (3) 本ソフトウェアに第三者が開発したソフトウェアが含まれている場合においても、第三者が開発したソフトウェアに 関する保証は、弊社が行う上記(1)の範囲に限られ、開発元である第三者は本ソフトウェアに関する一切の保証を 行いません。
- 8. ハイセイフティ<br>本ソフトウェアは、

一般事務用、パーソナル用、家庭用などの一般的用途を想定したものであり、ハイセイフティ用途で の使用を想定して設計・製造されたものではありません。お客様は、当該ハイセイフティ用途に要する安全性を確保する 措置を施すことなく、本ソフトウェアを使用しないものとします。ハイセイフティ用途とは、下記の例のような、極めて 高度な安全性が要求され、仮に当該安全性が確保されない場合、直接生命・身体に対する重大な危険性を伴う用途をいい ます。 記

原子力核制御、航空機飛行制御、航空交通管制、大量輸送運行制御、生命維持、兵器発射制御など

富士通株式会社

#### マイクロソフト製品サービスパック

Microsoft® Windows® をご利用のお客様がより安定したシステムを運用していく上で、マイクロソフト社はサービスパックを提 供しております(http://www.microsoft.com/japan/)。

お客様は、最新のサービスパックをご利用いただくことにより、その時点でマイクロソフト社が提供する Microsoft® Windows® にて最も安定したシステムを構築できます。

したがいまして、当社としては、最新のサービスパックをご利用いただくことを基本的には推奨いたします。 ただし、お客様の環境によっては、サービスパック適用により予期せぬ不具合が発生する場合もありますので、ご利用前には サービスパックの Readme.txt を必ずご確認ください。

また、万一、インストールに失敗したことを考慮し、システムのバックアップを取ることを推奨いたします。

#### データのバックアップについて

本装置に記録されたデータ(基本ソフト、アプリケーションソフトも含む)の保全については、お客様ご自身でバックアップ<br>などの必要な対策を行ってください。また、修理を依頼される場合も、データの保全については保証されませんので、事前に お客様ご自身でバックアップなどの必要な対策を行ってください。 データが失われた場合でも、保証書の記載事項以外は、弊社ではいかなる理由においても、それに伴う損害やデータの保全・

修復などの責任を一切負いかねますのでご了承ください。

#### 添付の CD-ROM などは大切に保管してください

これらのディスクは、本パソコンに入っているソフトウェアをご購入時と同じ状態に戻すときに必要です。

#### 液晶ディスプレイの特性について

以下は、液晶ディスプレイの特性です。これらは故障ではありませんので、あらかじめご了承ください。

- TFT 液晶ディスプレイは高度な技術を駆使し、一画面上に 235 万個以上 (解像度 1024 × 768 の場合) の画素 (ドット) より ・・・・・・・・・・・。<br>作られております。このため、画面上の一部に点灯しないドットや、常時点灯するドットが存在する場合がありますが、こ れらは故障ではありませんので、あらかじめご了承ください。
- ・ 本パソコンで使用している液晶ディスプレイは、製造工程により、各製品で色合いが異なる場合があります。また、温度変 化などで多少の色むらが発生する場合があります。

#### 本製品のハイセイフティ用途での使用について

本製品は、一般事務用、パーソナル用、家庭用、通常の産業用などの一般的用途を想定したものであり、ハイセイフティ用途 での使用を想定して設計・製造されたものではありません。

お客様は、当該ハイセイフティ用途に要する安全性を確保する措置を施すことなく、本製品を使用しないでください。 ハイセイフティ用途とは、以下の例のような、極めて高度な安全性が要求され、仮に当該安全性が確保されない場合、直接生

命・身体に対する重大な危険性を伴う用途をいいます。

・ 原子力施設における核反応制御、航空機自動飛行制御、航空交通管制、大量輸送システムにおける運行制御、生命維持のた めの医療用機器、兵器システムにおけるミサイル発射制御など

#### 注 意

この装置は、情報処理装置等電波障害自主規制協議会(VCCI)の基準に基づくクラス B 情報技術装置です。この装置は、家庭 環境で使用することを目的としていますが、この装置がラジオやテレビジョン受信機に近接して使用されると、受信障害を引 き起こすことがあります。

この装置は、マニュアルに従って正しい取り扱いをしてください。

本製品には、有寿命部品(液晶ディスプレイ、ハードディスクなど)が含まれており、長時間連続で使用した場合、早期の部 品交換が必要になります。

本装置の使用環境は、温度 5 ~ 35 ℃、湿度 20 ~ 80%(RH)です。また、保存環境は、温度 -10 ~ 60 ℃、湿度 20 ~ 80%(RH)です。

このパソコンは、国内での使用を前提に作られています。海外での使用につきましては、お客様の責任で行っていただくよう お願いいたします。

本装置は、社団法人電子情報技術産業協会が定める高調波ガイドラインの適用対象外です。

本装置は、社団法人電子情報技術産業協会のパソコン業界基準(PC-11-1988)に適合しております。

当社は、国際エネルギースタープログラムの参加事業者として本製品が国際エネルギースタープログラムの対象製 品に関する基準を満たしていると判断します。

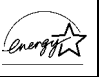

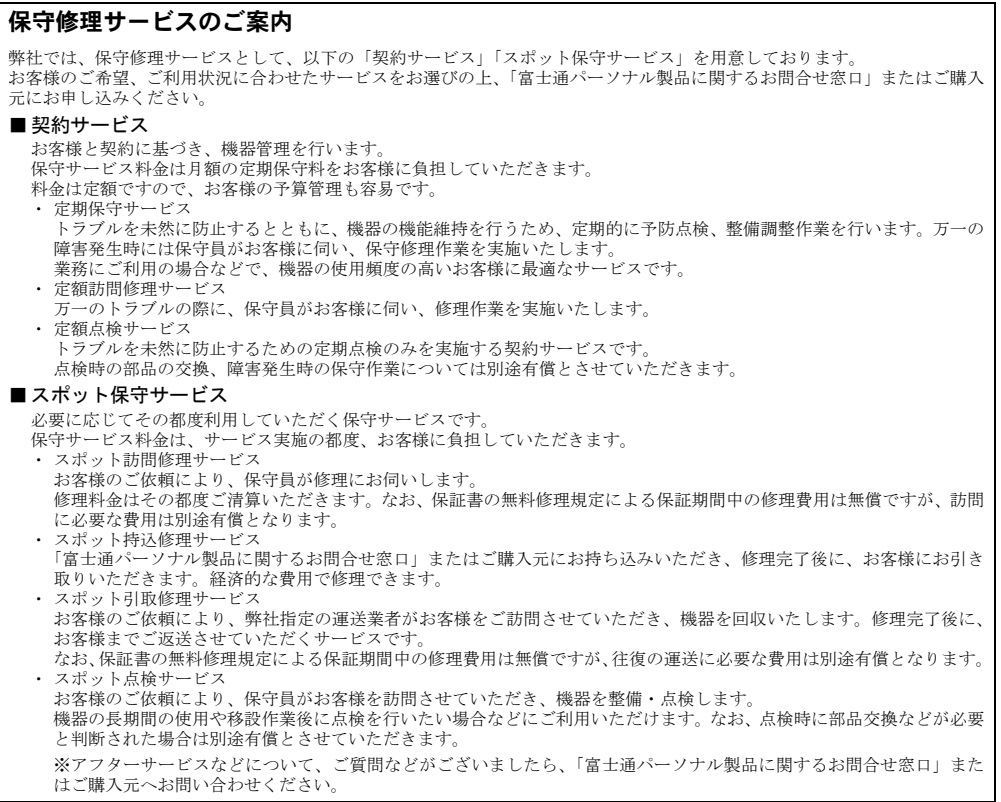

# <span id="page-7-0"></span>本書の表記

#### ■ 警告表示

本書では、いろいろな絵表示を使っています。これは装置を安全に正しくお使いいただき、あ なたや他の人々に加えられるおそれのある危害や損害を、未然に防止するための目印となるも のです。その表示と意味は次のようになっています。内容をよくご理解のうえ、お読みくださ い。

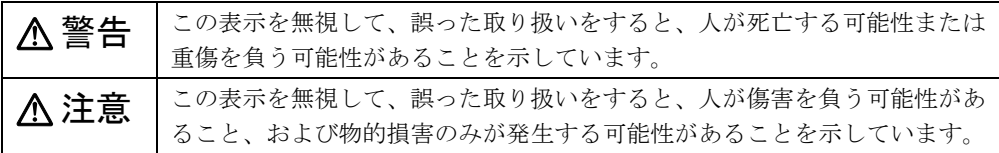

また、危害や損害の内容がどのようなものかを示すために、上記の絵表示と同時に次の記号を 使っています。

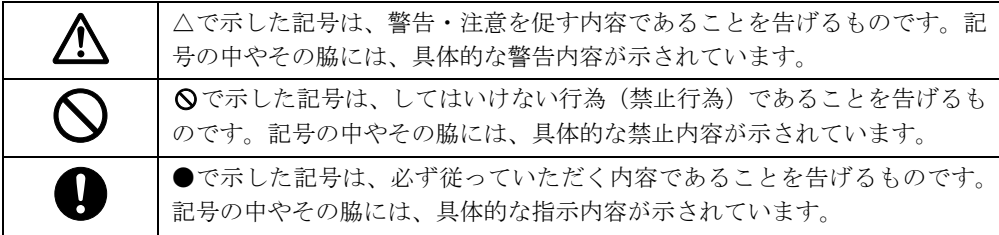

#### ■ 本文中の記号

本文中に記載されている記号には、次のような意味があります。

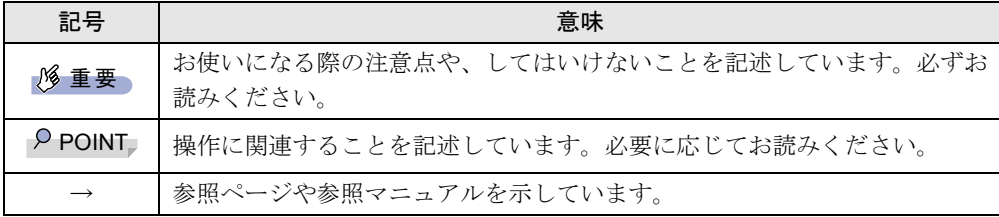

#### ■ キーの表記と操作方法

本文中のキーの表記は、キーボードに書かれているすべての文字を記述するのではなく、説明 に必要な文字を次のように記述しています。

例:【Ctrl】キー、【Enter】キー、【→】キーなど

また、複数のキーを同時に押す場合には、次のように「+」でつないで表記しています。

例:【Ctrl】+【F3】キー、【Shift】+【↑】キーなど

#### ■ コマンド入力 (キー入力)

本文中では、コマンド入力を次のように表記しています。

diskcopy a: a:  $\uparrow$   $\uparrow$ 

● ↑の箇所のように文字間隔を空けて表記している部分は、【Space】キーを 1 回押してくださ い。

また、上記のようなコマンド入力を英小文字で表記していますが、英大文字で入力しても かまいません。

● CD-ROM ドライブのドライブ名を、「CD-ROM ドライブ〕で表記しています。入力の際は、 お使いの環境に合わせて、ドライブ名を入力してください。

 $[CD–ROM$ ドライブ $]$ :¥setup.exe

#### ■ 画面例およびイラストについて

表記されている画面およびイラストは一例です。お使いの機種によって、実際に表示される画 面やイラスト、およびファイル名などが異なることがあります。また、このマニュアルに表記 されているイラストは説明の都合上、本来接続されているケーブル類を省略していることがあ ります。

#### ■ 連続する操作の表記

本文中の操作手順において、連続する操作手順を、「→」でつなげて記述しています。

- 例: 「スタート」ボタンをクリックし、「プログラム」をポイントし、「アクセサリ」をク リックする操作  $\downarrow$ 
	- 「スタート」ボタン→「プログラム」→「アクセサリ」の順にクリックします。

#### ■ BIOS セットアップの表記

本文中の BIOS セットアップの設定手順において、各メニューやサブメニューまたは項目を、 「-」(ハイフン)でつなげて記述する場合があります。

- 例: 「メイン」メニューの「フロッピーディスク A」の項目を「使用しない」に設定します。  $\downarrow$ 
	- 「メイン」- 「フロッピーディスク A」: 使用しない

#### ■ フロッピーディスクドライブ、CD-ROM ドライブ

フロッピーディスクドライブ、CD-ROM ドライブが搭載されていないモデルの場合、各ドラ イブが必要な操作では、別売の周辺機器を用意してください。使用できる周辺機器について は、『システム構成図』をご覧ください。

周辺機器の使用方法については、周辺機器のマニュアルをご覧ください。

#### ■ お問い合わせ先/ URL

本文中に記載されているお問い合わせ先や WWW の URL は 2002 年 5 月現在のものです。変 更されている場合は、「富士通パーソナル製品に関するお問合せ窓口」へお問い合わせくださ い(→『取扱説明書』参照)。

# ■ カスタムメイドオプション

本文中の説明は、標準仕様に基づいて記載されている場合があります。 そのため、お使いのパソコンがカスタムメイドオプションを取り付けている場合、本文中の説 明と一部記載が異なる場合があります。

### ■ 製品の呼び方

本書に記載されている製品名称を、次のように略して表記します。 なお、本書ではお使いの OS 以外の情報もありますが、ご了承ください。

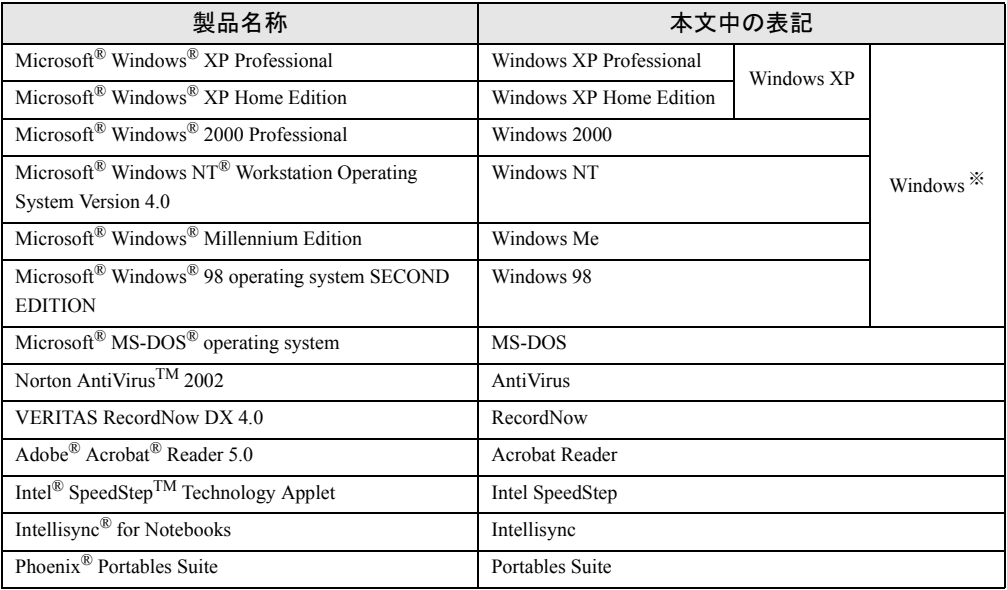

※:Windows XP/2000/NT/Me/98 のように併記する場合があります。

### ■ 機種名表記

本文中の機種名を、次のように略して表記します。 なお、本書ではお使いの機種以外の情報もありますが、ご了承ください。

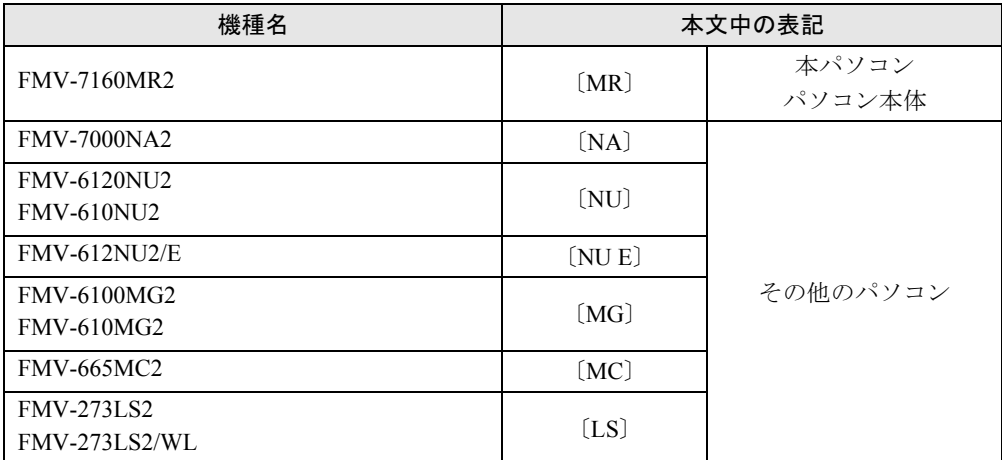

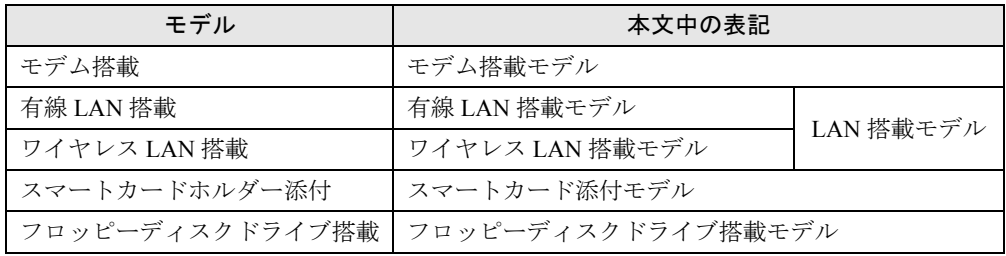

# ■ 警告ラベル/注意ラベル

本パソコンには警告ラベルおよび注意ラベルが貼ってあります。 警告ラベルや注意ラベルは、絶対にはがしたり、汚したりしないでください。

# <span id="page-11-0"></span>リサイクルについて

#### ■ パソコン本体の廃棄について

パソコンの液晶ディスプレイ内の蛍光管には水銀が含まれております。

パソコンを廃棄する場合は、「廃棄物の処理及び清掃に関する法律」の規制を受けます。 なお、パソコンを使用していた状態のまま廃棄すると、ハードディスク内の情報を第三者に見 られてしまう恐れがあります。廃棄するときは、すべてのドライブをフォーマットすることを お勧めします。

ただし、フォーマットやファイルを削除しただけでは、悪意を持った第三者によってデータが 復元される可能性があります。機密情報や見られたくない情報を保存していた場合には、市販 のデータ消去ソフトなどを利用して、データを消去し、復元されないようにすることをお勧め します。

#### ● 法人・企業のお客様へ

パソコンを廃棄する場合は、産業廃棄物の扱いとなりますので、産業廃棄物処分業の許可 を取得している会社に処分を委託する必要があります。弊社は、「富士通リサイクルシステ ム」を用意し、お客様の廃棄のお手伝いをしておりますのでご利用ください。

#### ● 個人のお客様へ

パソコンを廃棄する場合は、一般廃棄物の扱いとなりますので、地方自治体の廃棄処理に 関連する条例または規則に従ってください。

#### ■ 富士通リサイクルシステムについて

弊社では 1998 年より、法人・企業のお客様から廃棄されるパソコン本体を「富士通リサイク ルシステム」(有料)にて回収・リサイクルし、資源の有効利用に取り組んでおります。 お問い合わせ/お申し込み先 : http://eco.fujitsu.com の「富士通リサイクルシステム」をご参照 ください。

なお、法人・企業以外のお客様はお申し込みできません。

#### ■ 使用済バッテリパックの廃棄について

バッテリパック(リチウムイオン電池)は、貴重な資源です。リサイクルにご協力ください。 バッテリパックを火中に投じると破裂のおそれがあります。使用済バッテリパックは、ビニー ルテープなどで絶縁処理をしてください。

#### ● 法人・企業のお客様へ

使用済バッテリパックを廃棄する場合は、富士通株式会社環境本部(電話番号:044-754- 3411)にお問い合わせください。

● 個人のお客様へ

使用済バッテリパックは、「充電式電池リサイクル協力店くらぶ」に加入の販売店などに設 置してあるリサイクル BOX に入れてください。

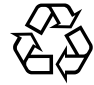

このマークは、リチウムイオン電池のリサイクルマークです。

#### Li-ion

Microsoft、Windows、MS、MS-DOS は、米国 Microsoft Corporation の米国およびその他の国における登録商標です。 Intel、Pentium および Celeron は、米国インテル社の登録商標です。 Puma Technology, Intellisync は米国プーマテクノロジー社の商標です。 Phoenix は、米国 Phoenix Technologies 社の登録商標です。 ATI、 RADEON は ATI Technologies, Inc. の登録商標です。 Intel® SpeedStepTM Technology は、米国 Intel Corporation の米国およびその他の国における登録商標です。 ZAURUS は、シャープ株式会社の登録商標です。 その他の各製品名は、各社の商標、または登録商標です。 その他の各製品は、各社の著作物です。

All Rights Reserved, Copyright© FUJITSU LIMITED 2002 画面の使用に際して米国 Microsoft Corporation の許諾を得ています。

# <span id="page-12-4"></span><span id="page-12-3"></span>1 第 1 章 各部名称 各部の名称と働きについて説明しています。

<span id="page-12-2"></span><span id="page-12-1"></span><span id="page-12-0"></span>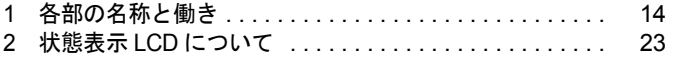

# <span id="page-13-0"></span>各部の名称と働き

# <span id="page-13-1"></span>パソコン本体前面

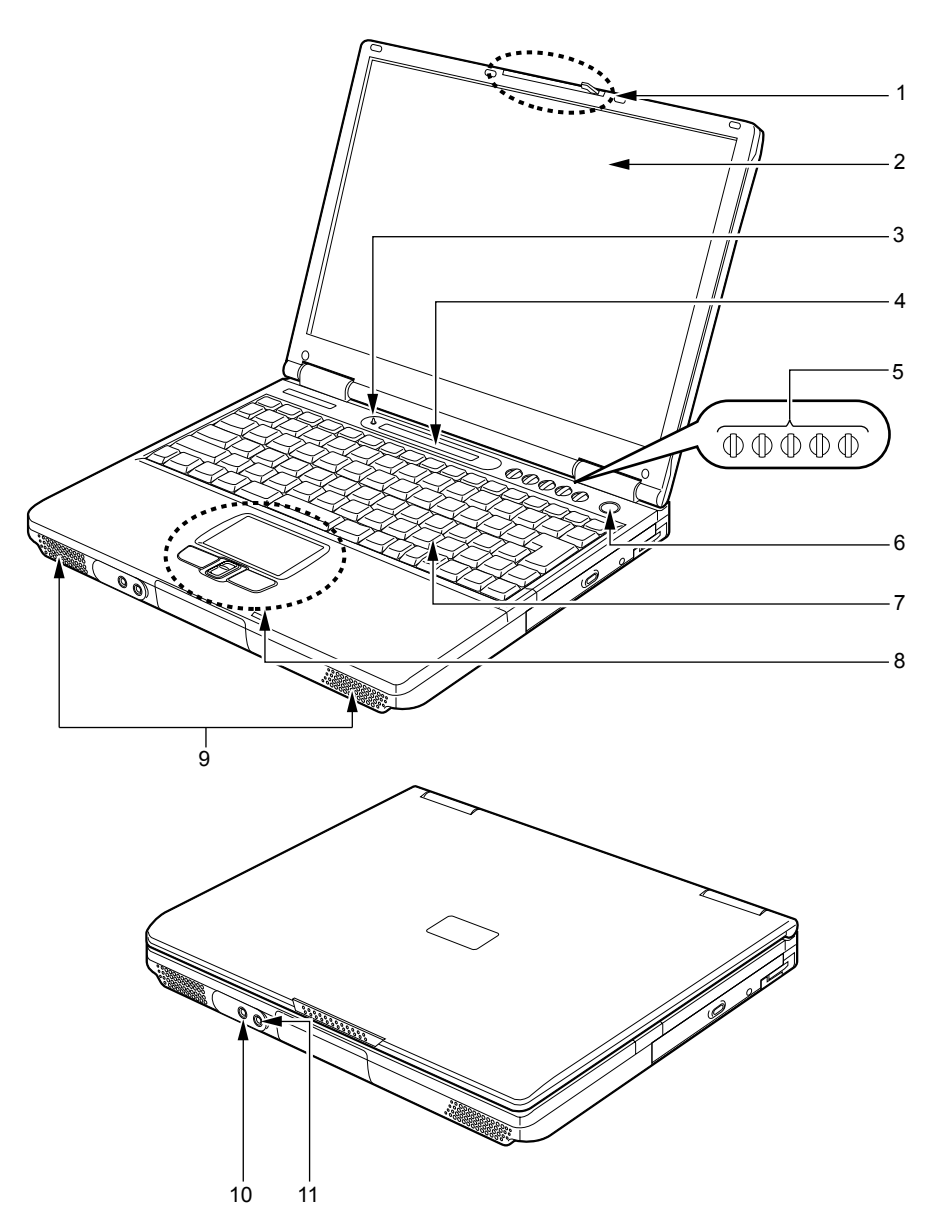

ラッチ

液晶ディスプレイが不用意に開かないようにロックします。 液晶ディスプレイを開くときは、右にスライドしてロックを外します。 2 液晶ディスプレイ 本パソコンの画面を表示します。

#### $P$  POINT

- ▶ 液晶ディスプレイの特性について
	- 以下は液晶ディスプレイの特性なので故障ではありません。あらかじめご了承ください。 ・本パソコンの TFT カラー液晶ディスプレイは高度な技術を駆使し、一画面上に 235 万 個以上 (解像度 1024 × 768 の場合) の画素 (ドット) より作られております。このた め、画面上の一部に点灯しないドットや、常時点灯するドットが存在する場合がありま す。
	- ・本パソコンで使用している液晶ディスプレイは、製造工程により、各製品で色合いが異 なる場合があります。また、温度変化などで多少の色むらが発生する場合があります。

#### 3 カバークローズスイッチ

液晶ディスプレイを開閉したときに、パソコン本体をスタンバイ(中断)/レジューム (回復)させたり、液晶ディスプレイのバックライトを消灯させたりするためのスイッチ です。

「機能」-「省電力」

#### 4 状態表示 LCD

本パソコンの状態が表示されます。 [「各部名称」-「状態表示](#page-22-0) LCD について」(→ P.23)

#### 5 セキュリティボタン

添付の「セキュリティボタン」で設定したパスワードの入力や、添付の「ワンタッチボ タン設定」で割り当てたアプリケーションの起動や E メールの受信などを行うボタンで す。添付の「セキュリティボタン」または「ワンタッチボタン設定」をインストールす ると、使用することができます(→「ソフトウェア」-「ソフトウェア一覧」)。 [「セキュリティ」-「セキュリティボタンについて」\(→](#page-67-3) P.68)

#### 6 電源ボタン

パソコン本体の電源を入れたり、スタンバイ(中断)/レジューム(回復)させるため のボタンです。

#### $P$  POINT

▶ 本パソコンに電源が入っている場合、電源ボタンを4 秒以上押し続けると、本パソコンの 電源が強制的に切れます。

#### 7 キーボード

文字を入力したり、パソコン本体に命令を与えます。 [「ハードウェア」-「キーボードについて」\(→](#page-55-1) P.56)

#### 8 フラットポイント

マウスポインタを操作します。 添付の「Alps Pointing-device Driver」をインストールすると、中央のスクロールボタンを 使用することができます(→「ソフトウェア」-「ソフトウェア一覧」)。中央のスクロー ルボタンを押すと、画面が上下にスクロールします。 [「ハードウェア」-「ポインティングデバイスについて」\(→](#page-50-2) P.51)

15

### **修重要**

▶ フラットポイントの下面部分にはハードディスクが取り付けられています。そのため、フ ラットポイントの部分に強い力が加わると、パソコン本体が故障する原因となることがあ ります。

#### $P$  POINT

▶ お使いになるアプリケーションによっては、スクロールボタンによる画面のスクロールが できない場合があります。

#### 9 スピーカー

本パソコンの音声が出力されます。

# 注意

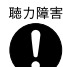

<sub>聴力障害</sub> ● ヘッドホン端子、マイク端子に接続するときは、【Fn】+【F8】キーを押してパソコン本体の 音量を最小にしてから接続してください。 機器が破損したり、刺激音により聴力に悪い影響を与える原因となることがあります。

#### 10 ヘッドホン端子

市販のヘッドホンを接続するための端子です(外径 3.5mm のミニプラグに対応)。ただ し、形状によっては取り付けられないものがあります。ご購入前に確認してください。

# 注意

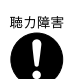

<sub>聴力障害</sub> ● ヘッドホンなどをお使いになるときは、音量を上げすぎないようにご注意ください。 耳を刺激 するような大きな音量で長時間続けて聞くと、聴力に悪い影響を与える原因となることがあり ます。

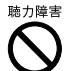

● ヘッドホンなどをしたまま電源を入れたり切ったりしないでください。刺激音により聴力に悪 い影響を与える原因となることがあります。

#### 11 マイク端子

市販のマイクを接続し、音声(モノラル)を録音するための端子です(外径 3.5mm のミ ニプラグに対応)。

ただし、市販されているマイクの一部の機種(ダイナミックマイクなど)には、使用で きないものがあります。ご購入前に確認してください。

# <span id="page-16-0"></span>パソコン本体右側面

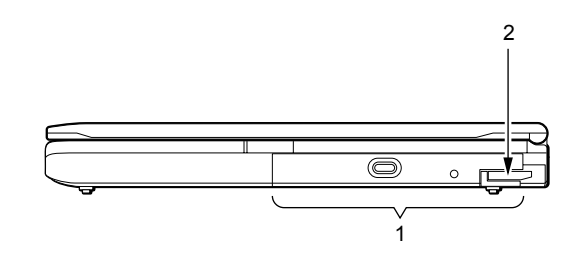

#### 1 モバイルマルチベイ

お使いのモデルにより、以下のいずれかが取り付けられています。

- ・内蔵 CD-ROM ドライブユニット
- ・内蔵 CD-R/RW ドライブユニット
- ・内蔵 DVD-ROM&CD-R/RW ドライブユニット
- ・内蔵 FDD ユニット
- ・モバイルマルチベイ用カバー

ユニットは交換することができます。

[「ハードウェア」-「モバイルマルチベイユニットについて」\(→](#page-42-2) P.43)

#### $\rho$  point

- ▶ 内蔵 CD-R/RW ドライブユニットや内蔵 DVD-ROM&CD-R/RW ドライブユニットをお使い になる場合は、『DVD-ROM&CD-R/RW ドライブ、CD-R/RW [ドライブをお使いの方へ』](../option/578101/index.html)も あわせてご覧ください。
- ▶ モバイルマルチベイに何も取り付けていない状態では、本パソコンを使用しないでくださ い。故障の原因となります。

#### 2 ベイユニット取り外しレバー

モバイルマルチベイに取り付けられているユニットを取り外す場合にレバーを起こしま す。

[「ハードウェア」-「モバイルマルチベイユニットを交換する」\(→](#page-43-1) P.44)

# <span id="page-17-0"></span>パソコン本体左側面

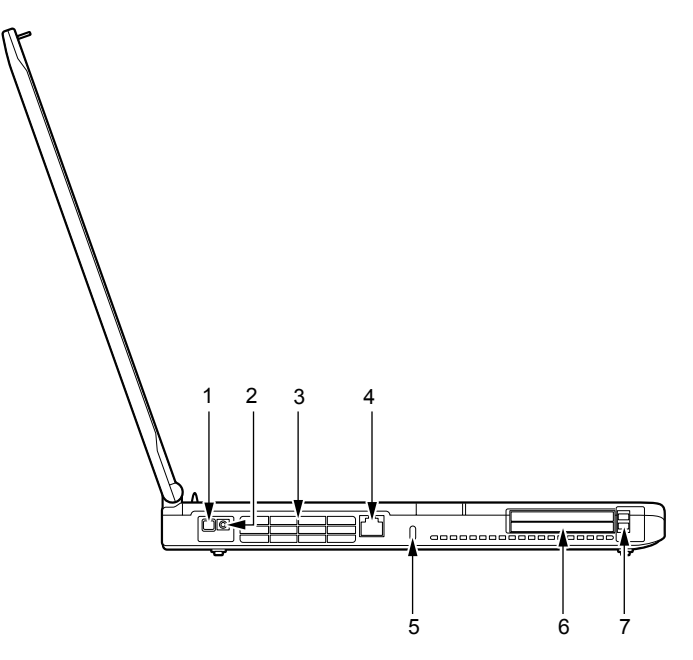

(イラストは機種や状況により異なります)

#### 1 ワイヤレススイッチ(ワイヤレス LAN 搭載モデルのみ)

ワイヤレス LAN による通信機能の ON と OFF を切り替えます。ON の場合はスイッチの 下側に緑色のランプが点灯します。

病院や飛行機内、その他電子機器使用の規制がある場所では、スイッチを OFF にしてく ださい。

#### $P$  POINT

▶ ワイヤレス LAN について詳しくは『ワイヤレス LAN [をお使いになる方へ\(](../option/581101/index.html)IEEE 802.11b 準 [拠\)](../option/581101/index.html)』をご覧ください。

#### 2 ワイヤレス LAN 用アンテナ接続コネクタ (ワイヤレス LAN 搭載モデルのみ)

別売のワイヤレス LAN 用アンテナ(FMV-WANT1)を取り付ける場合のコネクタです。 ご購入時には保護用ゴムキャップが付いています。

3 排気孔

パソコン本体内部の熱を外部に逃がすためのものです。

パソコンの電源を入れると内部のファンが数秒間回転します。また、パソコン本体内部 の温度が高くなると内部のファンが回転し、熱が放出されます。

# 注意

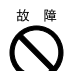

● 排気孔の穴はふさがないでください。

パソコン本体内部に熱がこもり、故障の原因となることがあります。

4 モデムコネクタ (モデム搭載モデルのみ) モジュラーケーブルを接続するためのコネクタです。 「機能」-「内蔵 FAX モデムについて」

5 盗難防止用ロック 市販の盗難防止用ケーブルを接続することができます。

#### $\triangleright$  POINT

▶ 盗難防止用ロックは、Kensington 社製のマイクロセーバーセキュリティシステムに対応し ています。 商品名:マイクロセーバー(セキュリティワイヤー) 商品番号:0522010 (富士通コワーコ株式会社 お問い合わせ:03-3342-5375)

#### 6 PC カードスロット

お使いになる PC カードをセットするためのスロットです。 下段がスロット 1、上段がスロット 2 です。 「ハードウェア」-「PC [カードをセットする」\(→](#page-35-1) P.36)

#### $P$  POINT

▶ お使いになる OS によっては 「スロット 1」を 「スロット 0」、「スロット 2」 を 「スロット 1」 に読み替える場合があります。

7 PC カード取り出しボタン PC カードを取り出すときに押します。 「ハードウェア」-「PC [カードを取り出す」\(→](#page-36-1)P.37)

# <span id="page-19-0"></span>パソコン本体背面

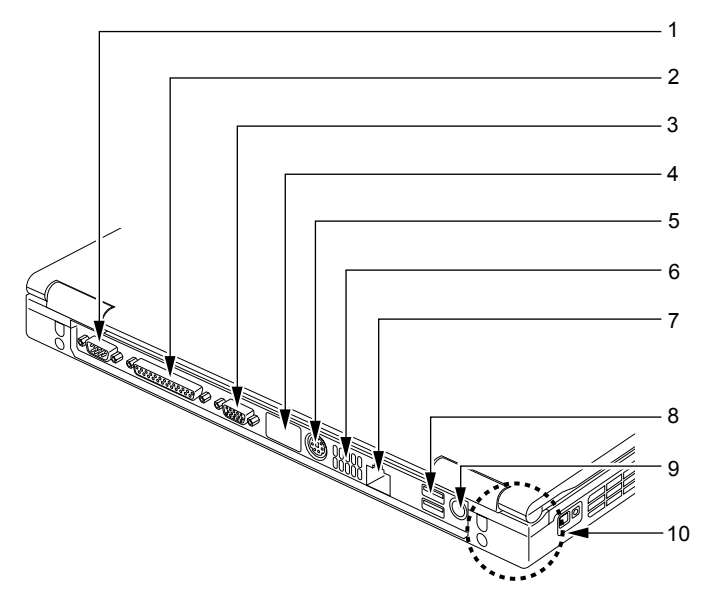

(イラストは機種や状況により異なります)

#### 1 シリアルコネクタ

RS-232C 準拠の機器を接続するためのコネクタです。

#### 2 パラレルコネクタ プリンタなどを接続するためのコネクタです。 [「ハードウェア」-「プリンタについて」\(→](#page-46-2) P.47)

#### 3 外部ディスプレイコネクタ

CRT ディスプレイなど、外部ディスプレイを接続するためのコネクタです。 [「ハードウェア」-「外部ディスプレイについて」\(→](#page-48-2) P.49)

#### 4 赤外線通信ポート

赤外線通信を行うためのインターフェースです。

#### $P$  POINT

- ▶ 赤外線通信ポートは、「ワイヤレスリンク」にてお使いになれます。
- ▶ 赤外線通信を行っているときは、赤外線通信ポートにACアダプタや外部ディスプレイを近 づけないでください。ノイズによる誤動作の原因となります。

#### 5 拡張キーボード/マウスコネクタ

PS/2 マウスや PS/2 キーボードを接続するためのコネクタです。 [「ハードウェア」-「テンキーボードについて」\(→](#page-45-2) P.46) [「ハードウェア」-「](#page-53-2)PS/2 マウスについて」(→ P.54)

6 吸気孔 排気孔が空気を取り込むための穴です。

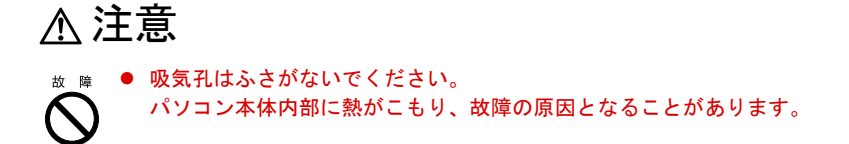

#### 7 LAN コネクタ

LAN ケーブルを接続するためのコネクタです。 「機能」-「内蔵 LAN について」

- 8 USB コネクタ USB 接続に対応したプリンタなど、USB 規格の周辺機器を接続するためのコネクタです。
- 9 DC-IN コネクタ 添付の AC アダプタを接続するためのコネクタです。
- 10 内蔵ワイヤレス LAN アンテナ(ワイヤレス LAN 搭載モデルのみ)

ワイヤレス LAN 用アンテナが内蔵されています。

#### $P$  POINT

▶ 本パソコンの使用中、特にワイヤレス LAN で通信中はアンテナ部分に極力触れないでくだ さい。

また、本パソコンを設置する場合には、設置面が金属などの導体(電気を通しやすいもの) でできている場所を避けてください。通信性能が低下し、設置環境によっては通信できな くなることがあります。

▶ ワイヤレス LAN について詳しくは『ワイヤレス LAN [をお使いになる方へ\(](../option/581101/index.html)IEEE802.11b 準 [拠\)』](../option/581101/index.html)をご覧ください。

#### 1%重要

▶ 各コネクタに周辺機器を接続する場合は、コネクタの向きを確かめて、まっすぐ接続して ください。

# <span id="page-21-0"></span>パソコン本体下面

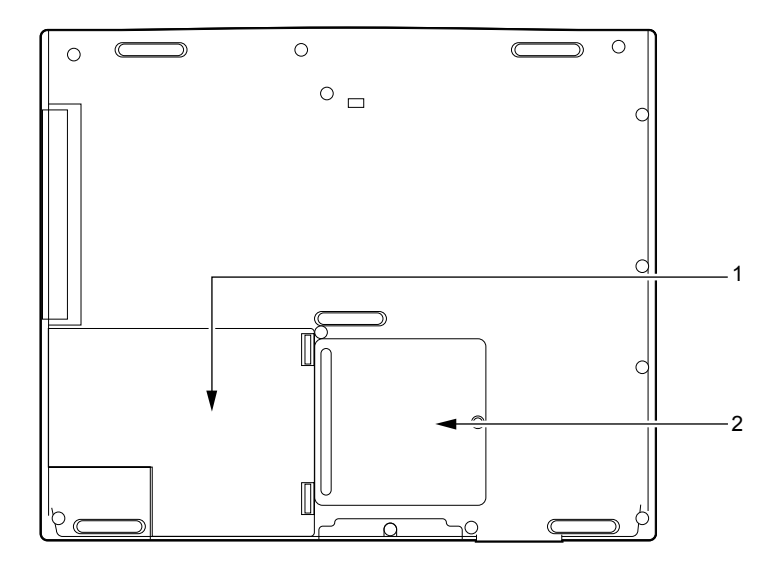

#### 1 内蔵バッテリパック

内蔵バッテリパックが装着されています。 [「ハードウェア」-「バッテリパックを交換する」\(→](#page-32-1) P.33)

2 拡張 RAM モジュールスロット 本パソコンのメモリをセットするためのスロットです。 [「ハードウェア」-「メモリについて」\(→](#page-38-2) P.39)

# <span id="page-22-0"></span>2 状態表示 LCD について

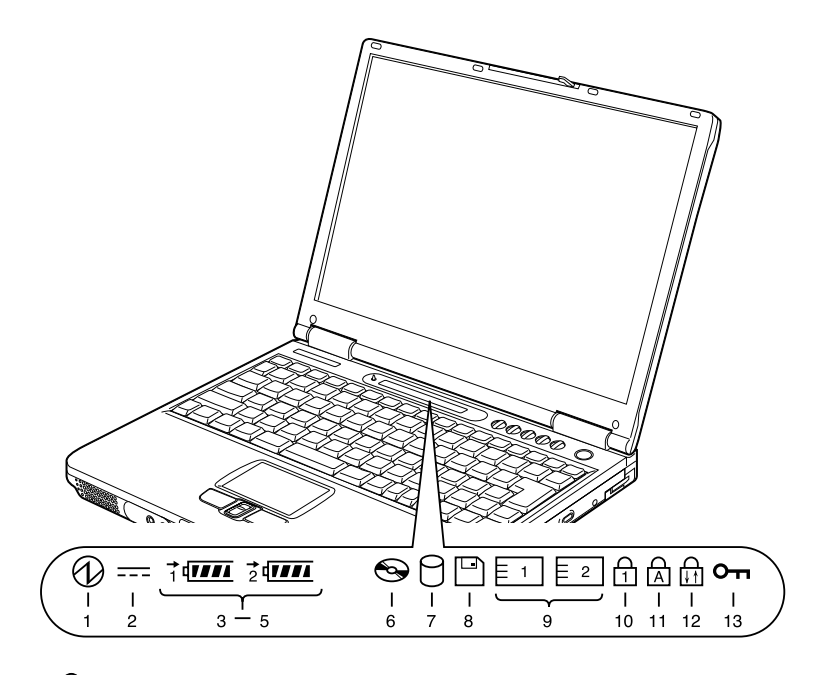

 $P$  POINT

- ▶ 電源を切っている場合は、充電中を除いて状態表示 LCD の全表示が消灯します。
- 1 SUS/RES 表示 $(O)$ 本パソコンが動作状態のときに点灯し、スタンバイのときに点滅します。
- **2** AC アダプタ表示 ( === ) AC アダプタから電源が供給されているときに点灯します。
- 3 バッテリ装着表示 (1、2、 $\sqrt{2}$ ) バッテリが取り付けられているときに点灯します。1 は内蔵バッテリ、2 はモバイルマル チベイの増設バッテリ(別売)を表します。
- 4 バッテリ充電表示 (→) バッテリが充電しているときに点灯します。 [「ハードウェア」-「バッテリを充電する」\(→](#page-27-2) P.28)
- 5 バッテリ残量表示( $\P$  $\Pi$  $\Pi$ ) バッテリの残量を表示します。 [「ハードウェア」-「バッテリ残量を確認する」\(→](#page-29-1)P.30)
- 6 CD アクセス表示  $(\bigodot)$ CD などにアクセスしているときに点灯します。

 $7$  ハードディスクアクセス表示( $\cap$ ) 内蔵ハードディスクにアクセスしているときに点灯します。

#### $\heartsuit$  POINT

- ▶ ハードディスクアクセス表示が点灯中に、電源ボタンを操作すると、ハードディスクが壊 れるおそれがあります。
- 8 フロッピーディスクアクセス表示 ( )

スーパーディスクドライブにセットしたフロッピーディスクやスーパーディスクにアク セスしているときに点灯します。

#### 1%重要

▶ モバイルマルチベイに内蔵 FDD ユニットを取り付け、フロッピーディスクにアクセスして も、状態表示 LCD のフロッピーディスクアクセス表示は点灯しません。フロッピーディス クにアクセスしているかどうかは、内蔵 FDD ユニットのアクセスランプで確認してくだ さい。フロッピーディスクを取り出すときは、アクセスランプが消灯していることを確認 してから行ってください。

#### $P$ POINT

- ▶ フロッピーディスクアクセス表示が点灯中に、電源ボタンを操作すると、フロッピーディ スク、またはスーパーディスクのデータが壊れるおそれがあります。
- 9 PC カードアクセス表示 ( $\boxed{51}, \boxed{2}$ )

PC カードにアクセスしているときに点灯します。下段がスロット 1、上段がスロット 2 です。

### $P$ POINT

▶ PC カードアクセス表示は、お使いになる OS によっては「スロット 1」を「スロット 0」、「ス ロット 2」を「スロット 1」に読み替える場合があります。

#### 10 Num Lock 表示  $($

キーボードがテンキーモードのときに点灯します。【Num Lk】キーを押して、テンキー モードの設定と解除を切り替えます。

[「ハードウェア」-「キーボードについて」\(→](#page-55-1)P.56)

11 Caps Lock 表示  $(R)$ 

英大文字固定モード(英字を大文字で入力する状態)のときに点灯します。

【Shift】+【Caps Lock】キーを押して、英大文字固定モードの設定と解除を切り替えます。 **12** Scroll Lock 表示( $\binom{n}{11}$ )

画面をスクロールしないように設定(スクロールロック)したときに点灯します。 【Fn】+【Num Lk】キーを押して、スクロールロックの設定と解除を切り替えます。

点灯中の動作は、アプリケーションに依存します。

#### **13** セキュリティ表示( $O_{\text{m}}$ )

添付の「セキュリティボタン」でパスワードを設定している場合、パスワード要求時に 点灯します。パソコン本体の電源を入れたときやレジューム時にセキュリティ表示が点 灯したらパスワードを入力してください。

# 第 2 章

<span id="page-24-0"></span>2

# <span id="page-24-1"></span>ハードウェア

<span id="page-24-4"></span><span id="page-24-3"></span><span id="page-24-2"></span>本パソコンを使用する上での基本操作や、本パ ソコンに取り付けられている(取り付け可能な) 周辺機器の基本的な取り扱い方について説明し ています。

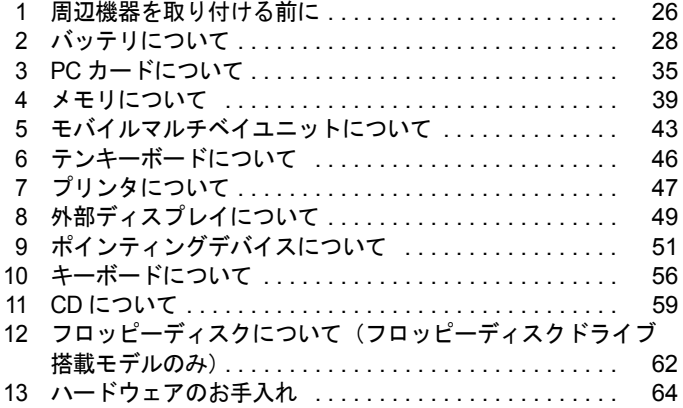

# <span id="page-25-0"></span>1 周辺機器を取り付ける前に

# <span id="page-25-1"></span>使用できる周辺機器

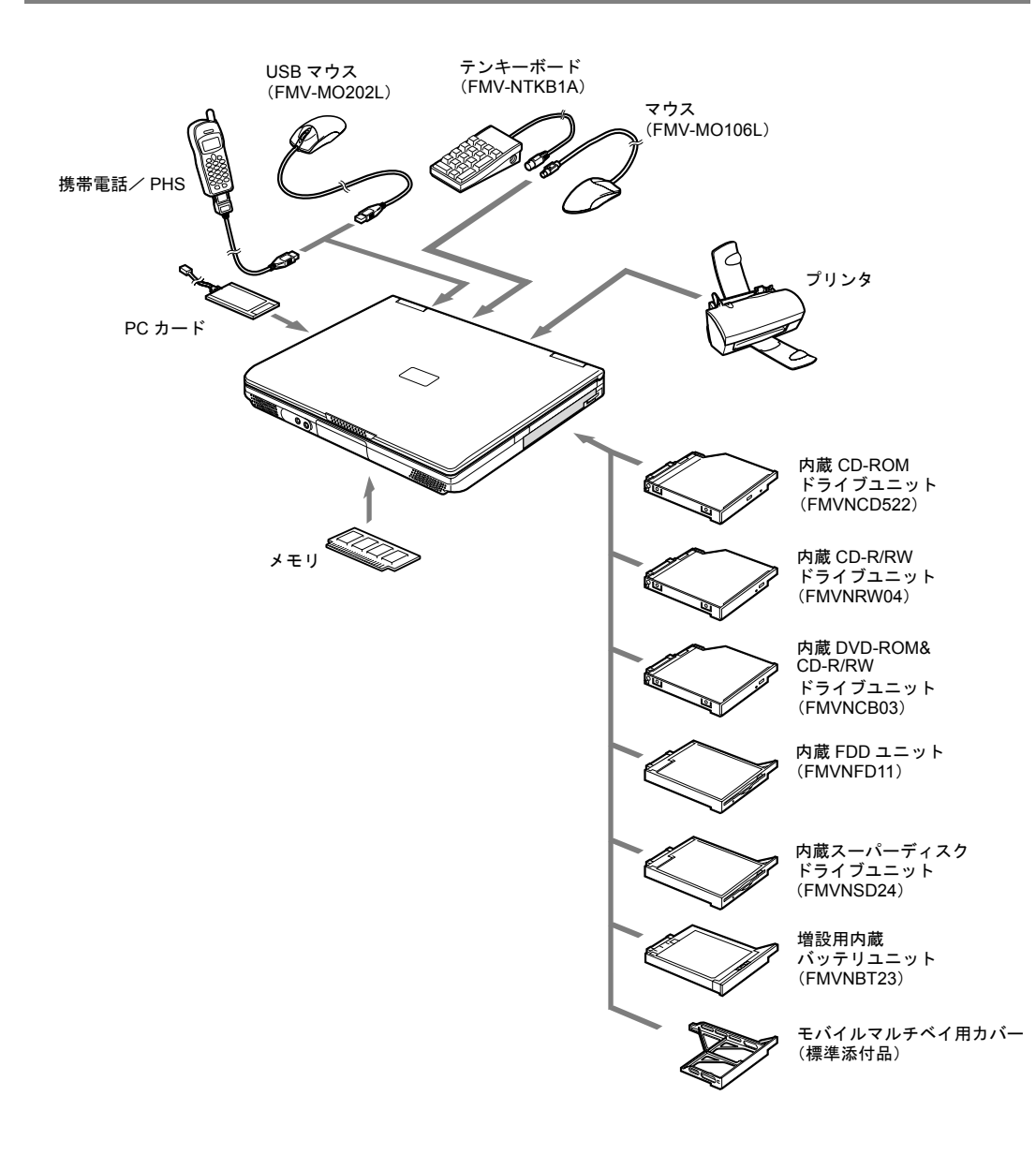

### <span id="page-26-0"></span>取り扱い上の注意

ここでは周辺機器を接続する前に、予備知識として知っておいていただきたいことを説明しま す。

#### ● 周辺機器によっては設定作業が必要です

パソコンの周辺機器の中には、接続するだけでは正しく使えないものがあります。このよ うな機器は、接続した後で設定作業を行う必要があります。たとえば、プリンタや PC カー ドを使うには、取り付けた後に「ドライバのインストール」という作業が必要です。また、 メモリなどのように、設定作業がいらない機器もあります。周辺機器の接続は、本書をよ くご覧になり、正しく行ってください。

● マニュアルをご覧ください

ケーブル類の接続は、本書をよく読み、接続時に間違いがないようにしてください。誤っ た接続状態で使用すると、本パソコンおよび周辺機器が故障する原因となることがありま す。

本書で説明している周辺機器の取り付け方法は一例です。本書とあわせて周辺機器のマ ニュアルも必ずご覧ください。

#### ● 純正品をお使いください

弊社純正のオプション機器については、「システム構成図」をご覧ください。 他社製品につきましては、本パソコンで正しく動作するかどうか、保証いたしかねます。他 社製品をお使いになる場合は、製造元のメーカーにお問い合わせくださいますようお願い いたします。

#### ● ACPI に対応した周辺機器をお使いください

本パソコンは ACPI モードに設定されています。ACPI モードに対応していない周辺機器を お使いの場合、省電力機能などが正しく動作しない場合があります。

また、本パソコンでは、低レベルのスタンバイ(ACPI S1)をサポートしていません。お使 いになる周辺機器が低レベルのスタンバイのみサポートしている場合、本パソコンをスタ ンバイや休止状態にしないでください。

#### ● 周辺機器の電源は、本パソコンの電源を入れる前に入れてください

電源を入れて使う周辺機器を取り付けた場合は、周辺機器の電源を入れてから本パソコン の電源を入れてください。また、周辺機器の電源を切るときは、本パソコンの電源を切っ てから周辺機器の電源を切ってください。

#### **必重要**

- ▶ コネクタに周辺機器を取り付ける場合は、コネクタの向きを確認し、まっすぐ接続してく ださい。
- ▶ 複数の周辺機器を取り付ける場合は、1 つずつ取り付けて設定を行ってください。

# <span id="page-27-0"></span>2 バッテリについて

# <span id="page-27-2"></span><span id="page-27-1"></span>バッテリを充電する

*1* AC アダプタを接続します。

AC アダプタを接続すると充電が始まり、状態表示 LCD にバッテリ充電表示(→) と、そのときのバッテリ残量が表示されます。

*2* バッテリ充電表示が消えたことを確認し、AC アダプタを取り外します。

#### $P$  POINT

- ▶ 充電時間については[、「技術情報」-「仕様一覧」\(→](#page-93-2) P.94) をご覧ください。
- ▶ 本パソコンご購入時、または 1ヶ月以上充電していない場合は、バッテリを充電してから お使いください。
- ▶ バッテリの充電は、バッテリ充電表示が消え、左端のバッテリ残量表示が点滅( <sup>→</sup>新*复*工) から点灯(  $\overline{|\!|\!|}$ )に変わると完了です。バッテリの充電は十分に時間をかけて行い、満 充電状態にしてください。
- ▶ バッテリ残量が 90%以上残っている場合は、AC アダプタを取り付けても充電されません。 89%以下で充電されます。
- ▶ 電源が切れている場合、充電が完了してしばらくすると状態表示 LCD の全表示が消灯しま す。
- ▶ 周囲の温度が高すぎたり低すぎたりすると、バッテリの充電能力は低下します。
- ▶ バッテリ運用直後の充電などでは、バッテリの温度が上昇しているため、バッテリの保護 機能が働いて充電が行われない場合があります(バッテリ充電表示が点滅します)。しばら くして、バッテリの温度が低下すると充電が開始されます。
- ▶ 増設バッテリを取り付けた場合、充電は内蔵バッテリ、増設バッテリの順に行われます。

# <span id="page-28-0"></span>バッテリを運用する

ここでは、本パソコンをバッテリで運用する場合について説明します。

*1* AC アダプタを取り外し、電源ボタンを押します。

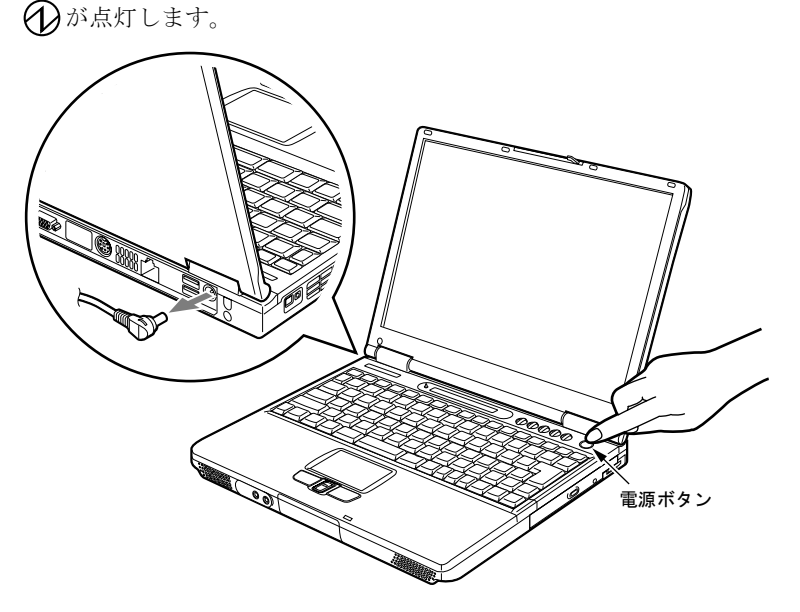

#### $P$  POINT

- ▶ 周囲の温度が低いと、バッテリ稼働時間は短くなります。
- ▶ バッテリ稼働時間については[、「技術情報」-「仕様一覧」\(→](#page-93-2) P.94) をご覧ください。
- ▶ バッテリを長期間使用すると充電する能力が低下するため、バッテリ稼働時間が短くなり ます。稼働時間が極端に短くなってきたら、新しいバッテリに交換してください。
- ▶ バッテリの温度が上昇すると、パソコンの動作が遅くなる場合があります。その場合には、 AC アダプタを接続してください。
- ▶ 増設バッテリを取り付けた場合、放電は増設バッテリ、内蔵バッテリの順に行われます。

# <span id="page-29-1"></span><span id="page-29-0"></span>バッテリ残量を確認する

バッテリの残量は、電源が入っているときや充電中に、状態表示 LCD のバッテリ残量表示で 確認できます。

#### ■ バッテリの残量表示

約 100%~約 76%のバッテリ残量を示します。 काम ⇩ 約 75%~約 51%のバッテリ残量を示します。  $\sqrt{II}$ Ą  $\sqrt{1}$ 約 50%~約 26%のバッテリ残量を示します。 ⇩ 約 25%~約 13%のバッテリ残量を示します(充電中は、0%~約 25%のバッ  $\mathbf{1}$ テリ残量を示します)。 Л, LOW バッテリ状態(約12%以下のバッテリ残量)を示します。 ■ が点滅しま √ें∡ す(→ [P.31](#page-30-0))。 Д, バッテリ切れ状態(0%のバッテリ残量)を示します。

#### $P$  POINT

- ▶ バッテリ残量表示は、バッテリ(リチウムイオン電池)の特性上、使用環境(温度条件や バッテリの充放電回数など)により、実際のバッテリ残量とは異なる表示をする場合があ ります。
- ▶ バッテリ残量が 90%以上残っている場合は、AC アダプタを取り付けても充電されません。 89%以下で充電されます。

#### ■ バッテリの異常表示

バッテリが正しく充電できないことを示します。联球

#### $P$  POINT

▶ ● ● ● ● 『 が点滅している場合は、パソコン本体の電源を切ってからバッテリの取り付けを やり直してください。それでも点滅している場合はバッテリが異常です。新しいバッテリ と交換してください。

[「ハードウェア」-「バッテリパックを交換する」\(→](#page-32-0) P.33)

「ハードウェア」ー「モバイルマルチベイユニットを交換する」(→ P.44)

## <span id="page-30-0"></span>LOW バッテリ状態

ここでは、本パソコンのバッテリが LOW バッテリ状態になった場合と、その対処方法を説明 します。

#### ■ LOW バッテリ状態

バッテリが LOW バッテリ状態になると、状態表示 LCD のバッテリ残量表示が点滅します  $(\frac{\cdot}{\cdot})$ 

#### $P$  POINT

- ▶ Windows の省電力機能で警告音が鳴るように設定できます(→「機能」-「省電力」)。 ただし、スピーカーを OFF にしていると、警告音が聞こえません。【Fn】+【F3】キーを 押して、スピーカーの ON と OFF を切り替えてください。ピーと音がした場合は ON、音 がしない場合は OFF になります。
- ▶ OS の起動前(BIOS セットアップなど)では、警告音が鳴るように設定できません。

#### ■ LOW バッテリ状態の対処

AC アダプタを接続して、バッテリを充電してください。

#### $P$  POINT

- ▶ LOW バッテリ状態のまま使用し続けると、作成中または保存中のデータが失われることが あります。すみやかに AC アダプタを接続してください。また、AC アダプタがない場合 は、作成中のデータを保存し、動作中のアプリケーションを終了後、本パソコンの電源を 切ってください。
- ▶ ハードディスクへの読み書きは大量の電力を使います。LOW バッテリ状態で、ハードディ スクへデータを保存する場合は、AC アダプタを接続してください。
- ▶ 本パソコンでは、バッテリ残量が約 3% になったら、自動的にスタンバイするように設定さ れています。設定を変更する場合は、次の項目のチェックを外してください。
	- ・「電源オプションのプロパティ」ウィンドウの「アラーム」タブの「バッテリ切れアラー ム」の「電源レベルが次に達したらバッテリ切れアラームで知らせる」

ただし、この設定を変更すると、バッテリが切れた時点で電源が切断されます。そのため、 保存中や作成中のデータが失われたり、パソコン本体の動作が不安定になることがありま す。

# <span id="page-31-0"></span>取り扱い上の注意

# 警告

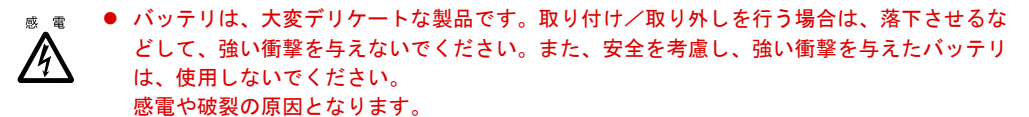

- 分解しないでください。
- バッテリを分解して内部に触れると、感電・火災の原因となります。
- 放電について
	- ・バッテリは、充電後にお使いにならなくても、少しずつ自然放電していくので、使う直 前に充電することをお勧めします。
	- ・長期間(約1ヶ月以上)本パソコンをお使いにならない場合は、バッテリを取り外して涼 しい場所に保管してください。パソコン本体に取り付けたまま長期間放置すると過放電 となり、バッテリの寿命が短くなります。
- 寿命について
	- ・パソコン本体を長期間使用しない場合でも、バッテリは消耗し劣化します。月に一度は パソコン本体をバッテリで運用し、バッテリの状態を確認してください。
	- ・高温環境に放置した場合、バッテリの消耗、劣化が進みます。
	- ・バッテリは消耗品なので、長期間使用すると充電能力が低下します。その場合は新しい バッテリと交換してください。
	- ・バッテリの稼働時間が極端に短くなってきたらバッテリの寿命です。
	- ・寿命になったバッテリは、パソコン本体から取り外してください。取り付けたまま放置 すると、感電や火災の原因となります。

● 廃棄について

バッテリを廃棄する場合は、ショート(短絡)防止のために、バッテリパックのコネクタ に絶縁テープを貼るなどの処置を行ってください。

- バッテリ稼働時間について
	- ・バッテリ稼働時間を長くするには、省電力機能を利用します(→「機能」-「省電力」)。
	- ・バッテリ稼働時間は環境温度に影響され、低温時はバッテリ稼働時間が短くなる場合が あります。
- 次のような場合は AC アダプタを使用してください
	- ・ハードディスクや CD などを頻繁に使用するとき
	- ・LAN やモデムを頻繁に使用するとき
	- ・本パソコンをご購入時の状態に戻すとき
- 次のような場合はバッテリ残量に注意して使用してください
	- ・ワイヤレス LAN などのワイヤレス機器を使用するとき
		- ・BIOS セットアップを操作するとき

# <span id="page-32-1"></span><span id="page-32-0"></span>バッテリパックを交換する

内蔵バッテリパックの交換は、プログラムやデータをハードディスクなどに保存してから行い ます。ここでは、内蔵バッテリパックの交換について説明します。

警告

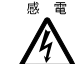

**◎ ぁ ● 内蔵バッテリパックの交換を行う場合は、必ずパソコン本体の電源を切り、AC アダプタを取** り外してください。また、パソコン本体やバッテリパックのコネクタに触れないでください。 感電や故障の原因となります。

### $P$  POINT

- ▶ 新しい内蔵バッテリパックは、次の製品をお買い求めください。 商品名:Li-ion バッテリパック FM-36 商品番号:0644080 (富士通コワーコ株式会社 お問い合わせ:03-3342-5375)
- ▶ 増設バッテリの取り付け/取り外しについては[、「ハードウェア」-「モバイルマルチベイ](#page-43-0) [ユニットを交換する」\(→](#page-43-0) P.44)をご覧ください。
- *1* パソコン本体の電源を切り、AC アダプタを取り外します(→『取扱説明書』)。
- *2* 液晶ディスプレイを閉じ、パソコン本体を裏返します。
- *3* 内蔵バッテリパックを取り外します。 バッテリのツメ(2ヶ所)を押しながら、内蔵バッテリパックを取り外します。

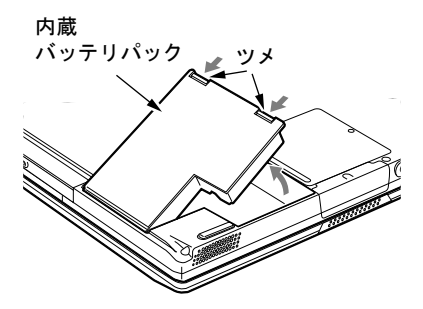

*4* 新しい内蔵バッテリパックを取り付けます。

新しい内蔵バッテリパックを斜め上から差し込み、パソコン本体の突起と内蔵バッテリ パックのスリットをあわせ、カチッと音がするまでしっかりとはめこみます。

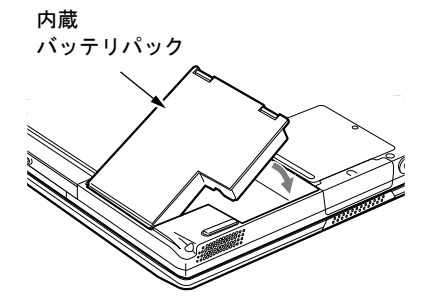

# **修重要**

▶ 取り外した内蔵バッテリパックは、ショート(短絡)防止のために、内蔵バッテリパック のコネクタに絶縁テープを貼るなどの処置を行ってください。なお、取り外した内蔵バッ テリパックは乾電池などの電池と混ぜないようにしてください。また、内蔵バッテリパッ ク(リチウムイオン電池)は、貴重な資源です。廃棄する場合は、リサイクルにご協力を お願いします。

# <span id="page-34-0"></span>3 PC カードについて

### <span id="page-34-1"></span>取り扱い上の注意

# 注意

**故障 ● PC カードは、静電気に対して非常に弱い部品で構成されており、人体に留った静電気により** 破壊される場合があります。PC カードを取り扱う前に、一度金属質のものに手を触れて、静 電気を放電してください。

故障を防ぐため、PC カードをお使いになるときは、次の点に注意してください。

- 温度の高い場所や直射日光のあたる場所には置かないでください。
- 強い衝撃を与えないでください。
- 重い物を載せないでください。
- コーヒーなどの液体がかからないように注意してください。
- 保管する場合は、必ず専用のケースに入れてください。

#### $P$  POINT

- ▶ PC カードの種類によっては、2枚同時には使用できないものがあります。お使いになる PC カードのマニュアルで確認してください。
- ▶ 本パソコンでは LAN カードが使えない場合があります。また、モデム搭載モデルではモデ ムカードが使えない場合があります。
- ▶ 本パソコンでは、3.3Vまたは5Vを使用するPCカードのみサポートしています。12Vを使用 する PC カードはサポートしていません。

# <span id="page-35-1"></span><span id="page-35-0"></span>PC カードをセットする

ここでは、PC カードのセットについて説明します。

注意

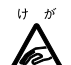

ゖ ゕ ● PC カードをセットするときは、PC カードスロットに指を入れないでください。 けがの原因となることがあります。

#### $P$  POINT

- ▶ PC カードによっては、お使いの OS に関わらず、セットするときに電源を切る必要のある ものがあります。お使いになる PC カードのマニュアルで確認してください。
- ▶ PC カードによっては、ドライバのインストールが必要なものがあります。お使いになる PC カードのマニュアルをご覧になり、必要に応じてドライバをインストールしてくださ い。
- ▶ Windows 2000の場合、OSの画面で表示されるPCカードのスロット番号と、状態表示LCD に表示される PC カードのスロット番号は異なります。
- *1* パソコン本体左側面の PC カードスロットに、PC カードをセットします。 PC カードの製品名を上にして PC カードスロットに差し込みます。

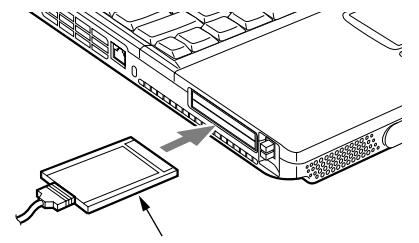

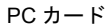

### $P$  POINT

▶ コード付きの PC カードをお使いの場合、PC カードとコードを接続しているコネクタ部分 に物をのせたり、ぶつけたりしないでください。破損の原因となります。
# PC カードを取り出す

ここでは、各 OS での PC カードの取り出し方について説明します。

## $P$  POINT

- ▶ コード付きのPCカードを取り出す場合、PCカードのコードを引っ張らないでください。破 損の原因となります。
- ▶ PC カードを取り出す場合は、次の手順で行ってください。 手順どおり行わないと、 故障の 原因となります。
- ▶ PC カードによっては、取り出すときに電源を切る必要のあるものがあります。PC カード のマニュアルで確認してください。

# 注意

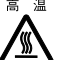

 $a \equiv \bullet$  PC カードの使用終了直後は、PC カードが高温になっている場合があります。 PC カードを取 り出すときは、手順 3 の後、しばらく待ってから取り出してください。火傷の原因となるこ とがあります。

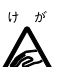

● PC カードを取り出すときは、PC カードスロットに指などを入れないでください。けがの原因 となることがあります。

### <span id="page-36-0"></span>■ Windows XP の場合

*1* タスクバーの「ハードウェアの安全な取り外し」アイコンをクリックします。

## $P$  POINT

- ▶ タスクバーの「ハードウェアの安全な取り外し」アイコンをダブルクリックして表示され る「ハードウェアの安全な取り外し」ウィンドウで、「停止」をクリックして PC カードを 取り出さないでください。パソコン本体の動作が不安定になる場合があります。
- *2* 「XXXXXX を安全に取り外します」をクリックします。 XXXXXX には、お使いの PC カードの名称が表示されます。

- ▶ 「デバイス'汎用ボリューム'を今停止できません。後でデバイスの停止をもう一度実行し てください。」というメッセージが表示された場合は、「OK」をクリックし、PC カードに アクセスしていないことを確認した後、もう一度[手順](#page-36-0) 1 からやり直してください。
- *3* 「ハードウェアの取り外し」というメッセージが表示されたことを確認します。

<span id="page-37-1"></span>*4* PC カード取り出しボタンを押します。 PC カード取り出しボタンを軽く一回押すと、ボタンが少し飛び出ます。

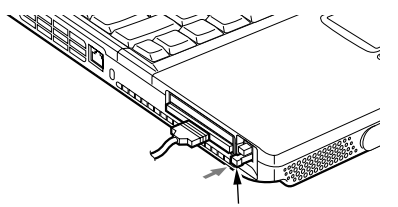

PC カード取り出しボタン

<span id="page-37-0"></span>*5* PC カードを取り出します。

飛び出した PC カード取り出しボタンを押し、PC カードを取り出します。

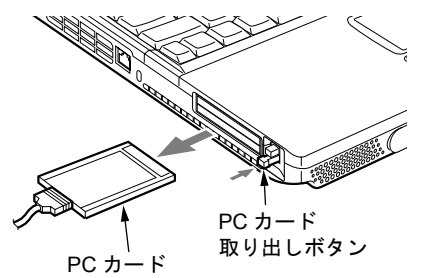

### <span id="page-37-2"></span>■ Windows 2000 の場合

*1* タスクバーの「ハードウェアの取り外しまたは取り出し」アイコンをクリック します。

## $P$  POINT

▶ タスクバーの「ハードウェアの取り出しまたは取り出し」アイコンをダブルクリックして 表示される「ハードウェアの取り出し」ウィンドウで、「停止」をクリックして PC カード を取り出さないでください。パソコン本体の動作が不安定になる場合があります。

*2* 「XXXXXX を停止します」をクリックします。 XXXXXX には、お使いの PC カードの名称が表示されます。

### $P$  POINT

- ▶「デバイス'汎用ボリューム'を今停止できません。後でデバイスの停止をもう一度実行し てください。」というメッセージが表示された場合は、「OK」をクリックし、PC カードに アクセスしていないことを確認した後、もう一[度手順](#page-37-2) 1 からやり直してください。
- *3* 「OK」をクリックします。

*4* PC カードを取り出します。 Windows XP の場合の[手順](#page-37-1) 4~[5](#page-37-0)を参照し(→ [P.38](#page-37-1))、PC カードを取り出します。

# 4 メモリについて

# メモリを取り付ける/取り外す

ここでは、本パソコンに搭載されているメモリの取り付け/取り外しについて説明します。

警告

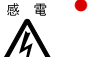

● メモリの取り付け/取り外しを行う場合は、必ずパソコン本体の電源を切り、AC アダプタを 取り外してください。

感電の原因となります。

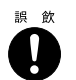

● 取り外したカバー、キャップ、ネジなどの小さな部品は、小さなお子様が誤って飲み込むと窒 息の原因となります。保護者の方は、小さなお子様の手の届かない所に置くように注意してく ださい。

万一、飲み込んだ場合は、直ちに医師と相談してください。

# 注意

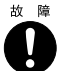

z メモリの取り付け/取り外しを行うときは、端子やICなどに触れないようメモリのふちを持っ てください。また、パソコン本体内部の部品や端子などにも触れないでください。指の油分な どが付着すると、接触不良の原因となることがあります。

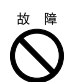

z メモリは、静電気に対して非常に弱い部品で構成されており、人体に留った静電気により破壊 される場合があります。メモリを取り扱う前に、一度金属質のものに手を触れて、静電気を放 電してください。

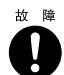

z メモリの取り付け/取り外しを行う場合は、必ずパソコン本体の電源を切ってください。 スタンバイや休止状態で行うと、データが消失したり、パソコン本体やメモリが故障する原因 となることがあります。

# 8重要

- ▶ 本パソコンのネジを取り外すときは、ネジのサイズ (M2.5)に合ったプラスのドライバー 1 番をお使いください。他のドライバーを使うと、ネジの頭をつぶすおそれがあります。
- ▶ 取り付けるメモリは、本パソコンでサポートしているメモリをご使用ください。 FMVNM51D(512MB)、FMVNM25D(256MB)、FMVNM12D(128MB)がお使いになれます。

- ▶ メモリを取り付け、メモリの容量を確認するには、BIOS セットアップの「情報」メニュー の「メモリスロット」の項目を見ます(→ [P.81](#page-80-0))。「128MB DDR SDRAM」などと取り付 けたメモリの容量が表示されます。取り付けが正しいにもかかわらず本パソコンが起動し ない場合は、メモリが故障または不良です。「富士通パーソナル製品に関するお問合せ窓 口」またはご購入元にご連絡ください。
- ▶ 操作に必要な箇所以外には手を触れないでください。故障の原因となることがあります。
- ▶ 取り外したネジなどをパソコン本体内部に落とさないでください。故障の原因となること があります。
- ▶ メモリを 1GB などに増やす場合は、あらかじめ取り付けられているメモリを取り外して交 換する必要があります。
- メモリを取り付ける
	- *1* パソコン本体の電源を切り、AC アダプタを取り外します(→『取扱説明書』)。
	- *2* 内蔵バッテリパックを取り外します。 「バッテリパックを交換する」[の手順](#page-32-0)  $1 \sim 3$  $1 \sim 3$  (→ [P.33](#page-32-0))
	- *3* ネジを取り外し、拡張 RAM モジュールスロットカバーを取り外します。 パソコン本体下面にある拡張 RAM モジュールスロットカバーを取り外します。

<span id="page-39-0"></span>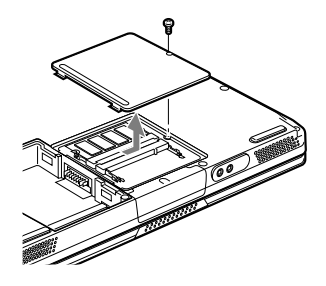

<span id="page-39-1"></span>*4* メモリを取り付けます。 メモリの欠けている部分と、コネクタの突起を合わせ、斜め上からしっかり差し込み、 パチンと音がするまで下に倒します。

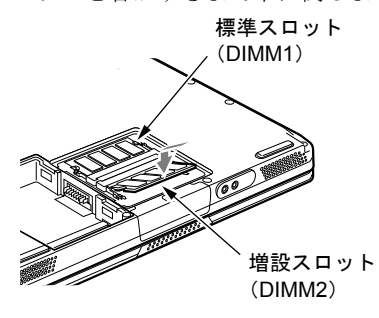

*5* 拡張 RAM モジュールスロットカバーを取り付け、ネジで固定します。 [手順](#page-39-0) 3 で外したカバーを取り付けます。カバーのツメをパソコン本体のツメ穴に合わせ てください。

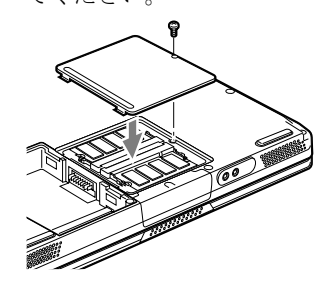

*6* 内蔵バッテリパックを取り付けます。 「バッテリパックを交換する」[の手順](#page-32-2) 4 (→ [P.33](#page-32-2))

## 1%重要

▶ メモリが正しく取り付けられていないと、電源を入れたときに「拡張メモリエラー」とい うメッセージや英語のメッセージが表示されたり、画面に何も表示されないことがありま す。その場合は電源を切り、メモリを取り付け直してください。

## ■ メモリを取り外す

- *1* パソコン本体の電源を切り、AC アダプタを取り外します(→『取扱説明書』)。
- *2* 内蔵バッテリパックを取り外します。 「バッテリパックを交換する」の[手順](#page-32-0)  $1 \sim 3$  $1 \sim 3$  (→ [P.33](#page-32-0))
- <span id="page-40-0"></span>*3* ネジを取り外し、拡張 RAM モジュールスロットカバーを取り外します。 パソコン本体下面にある拡張 RAM モジュールスロットカバーを取り外します。

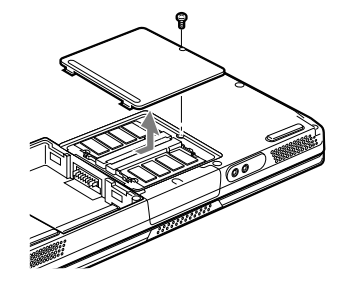

<span id="page-40-1"></span>*4* メモリを取り外します。 メモリを押さえている両側のツメを左右に開き、スロットから取り外します。

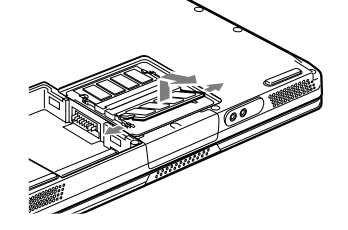

*5* カバーを取り付け、ネジで固定します。

[手順](#page-40-0) 3 で外したカバーを取り付けます。カバーのツメをパソコン本体のツメ穴に合わせ てください。

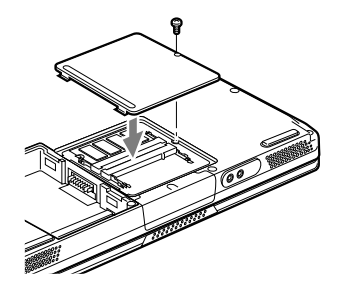

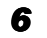

*6* 内蔵バッテリパックを取り付けます。 「バッテリパックを交換する」の[手順](#page-32-2)4 (→ [P.33](#page-32-2))

# $P$  POINT

▶ メモリを交換する場合は[、手順](#page-40-1)4の後メモリを取り付けてください。 「メモリを取り付ける」[の手順](#page-39-1) 4 (→ [P.40](#page-39-1))。

# 5 モバイルマルチベイユニットについて

### $P$  POINT

▶ 本パソコンのモバイルマルチベイに搭載できるユニットについては[、「ハードウェア」-](#page-25-0) [「使用できる周辺機器」\(→](#page-25-0) P.26)をご覧ください。

# 取り扱い上の注意

故障を防ぐため、モバイルマルチベイユニットをお使いになる場合は、次の点に注意してくだ さい。

- 内蔵 CD-ROM ドライブユニット、内蔵 CD-R/RW ドライブユニット、内蔵 DVD-ROM&CD-R/ RW ドライブユニット、内蔵 FDD ユニット、内蔵スーパーディスクドライブユニットは、 ディスクが高速に回転する非常にデリケートな装置です。ディスクにアクセスしている状 態で、パソコン本体を持ち運んだり、衝撃や振動を与えたりしないでください。ユニット が破損したりデータが壊れるおそれがあります。
- 内蔵スーパーディスクドライブユニットの取り扱い方によっては、ディスク内のデータが 壊れるおそれがあります。重要なデータは必ずバックアップをとってください。
- 極端に高温、低温の場所、温度変化の激しい場所での保管は避けてください。
- 直射日光のあたる場所や発熱器具のそばには近づけないようにしてください。
- 衝撃や振動の加わる場所での保管は避けてください。
- 湿気やほこりの多い場所での使用は避けてください。
- 内部に液体や金属など異物が入った状態で使用しないでください。もし、何か異物が入っ たときは、ご購入元または「富士通パーソナル製品に関するお問合せ窓口」へご連絡くだ さい。
- 汚れは、柔らかい布でからぶきするか、柔らかい布に水または水で薄めた中性洗剤を含ま せて軽くふいてください。ベンジンやシンナーなど揮発性のものは避けてください。
- 分解したり、解体したりしないでください。
- 磁石や磁界を発生する装置の近くでの使用や保管は避けてください。

# モバイルマルチベイユニットを交換する

ここでは、ユニットの交換方法について説明します。

## 1%重要

- ▶ 本パソコンをお使いになるときは、必ずモバイルマルチベイにユニットまたはモバイルマ ルチベイ用カバーを取り付けてください。何も取り付けていない状態でお使いになると、 故障の原因となります。
- ▶ ベイユニット取り外しレバーを起こすとロックが解除され、ユニットが使えなくなること があります。ベイユニット取り外しレバーは、ユニットを取り外す場合のみ起こしてくだ さい。誤ってレバーを操作してしまった場合は、いったんパソコン本体の電源を切り、ユ ニットを取り外してから再度取り付けてください。

#### **POINT**

- ▶ 内蔵FDDユニットにセットしたフロッピーディスクから起動する場合は、BIOSセットアッ プの設定を変更してください。
	- ・「詳細」ー「USB 設定」ー「レガシー USB サポート」: 使用する(出荷時設定)
- ▶ 電源が入っている場合は、増設用内蔵バッテリユニットを取り外す前に、内蔵バッテリの 残量が十分にあることを確認してください。内蔵バッテリの残量が十分でない場合は、AC アダプタを取り付けてから行ってください。
- ▶ タスクバーに「ハードウェアの安全な取り外し」または「ハードウェアの取り外しまたは 取り出し」アイコンが表示される場合は[手順](#page-43-0) 1 から、アイコンが表示されない場合[は手順](#page-43-1) [4](#page-43-1) から行ってください。
- ▶ 内蔵FDDユニットを取り外す場合は、内蔵FDDユニットのアクセスランプが点灯していな いことを確認してください。
- ▶ 内蔵スーパーディスクドライブユニットを取り外す場合は、状態表示 LCD のフロッピー ディスクアクセス表示が点灯していないことを確認してください。
- ▶ スタンバイまたは休止状態の際は、ユニットの交換/取り外し/取り付けを行わないでく ださい。
- <span id="page-43-0"></span>*1* タスクバーの「ハードウェアの安全な取り外し」または「ハードウェアの取り 外しまたは取り出し」アイコンをクリックします。
- *2* 「XXX を安全に取り外します」または「XXX を停止します」をクリックします。
- *3* Windows 2000 の場合は「OK」をクリックします。
- <span id="page-43-1"></span>*4* ユニットを取り外します。

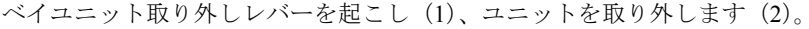

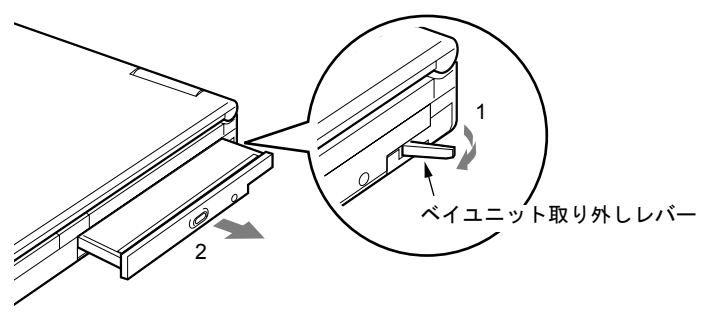

*5* 新しいユニットを取り付けます。

ユニットのコネクタを奥にして、突き当たるまで、しっかり押し込みます。

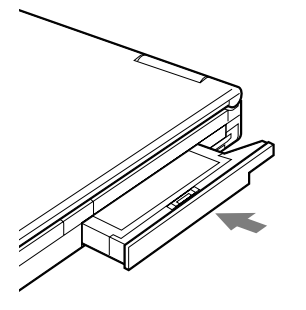

 $P$  POINT

▶ ユニットの交換直後は「マイコンピュータ」ウィンドウなどからドライブの表示が消える ことがあります。しばらくすると再表示され、使用することができます。

# 6 テンキーボードについて

# 接続について

- *1* パソコン本体の電源を切るか(→『取扱説明書』)、スタンバイさせます。
- *2* パソコン本体背面の拡張キーボード/マウスコネクタに、テンキーボードを接 続します。

コネクタに刻印されている矢印が上側になるように接続してください。

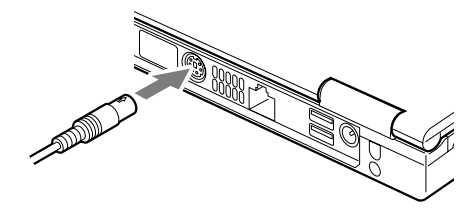

- ▶ テンキーボードは、パソコン本体がテンキーモードの場合のみ使用できます(→ [P.58](#page-57-0))。
- ▶ 拡張キーボード/マウスコネクタには、101 キーボード、OADG キーボード、JIS キーボー ド、親指シフトキーボードも接続できます。
- ▶ 親指シフトキーボードを使うには、弊社製日本語入力システムの OAK または Japanist が必 要です。OAK や Japanist は、OS によって対応するバージョンが異なります。お使いにな る OS に合わせてお使いください。

# 7 プリンタについて

## $P$  POINT

▶ USB接続に対応したプリンタの場合は、USBコネクタに接続することもできます(→[P.21](#page-20-0))。

# 接続について

# 警告

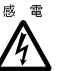

● プリンタの接続/取り外しを行う場合は、必ずパソコン本体の電源を切り、AC アダプタを取 り外してください。 感電の原因となります。

# 注意

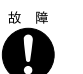

● ケーブル類の接続は、本書をよく読み、接続時に間違いがないようにしてください。 誤った接続状態で使用すると、パソコン本体およびプリンタが故障する原因となることがあ ります。

## $P$  POINT

- ▶ プリンタの接続にはプリンタケーブルが必要です。プリンタケーブルは、プリンタに添付 されていないことがあります。 また、添付されているものも、コネクタの形状により接続できない場合もあります。その ような場合は、接続できるプリンタケーブルを別にお買い求めください。
- ▶ プリンタの接続方法は、プリンタによって異なります。詳しくは、プリンタのマニュアル をご覧ください。
- *1* パソコン本体の電源を切り、AC アダプタを取り外します(→『取扱説明書』)。

# *2* パソコン本体のパラレルコネクタに、プリンタケーブルを接続します。 コネクタは、正面から見ると台形になっています。

コネクタの形を互いに合わせてしっかりと差し込み(1)、プリンタケーブルの左右のネ ジをしめて固定してください(2)。

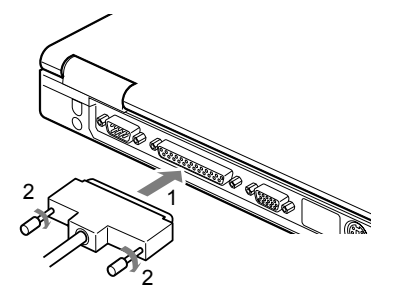

- *3* プリンタに、プリンタケーブルおよび電源ケーブルを接続します。 接続方法は、プリンタのマニュアルをご覧ください。 プリンタに電源ケーブルがつながっている場合もあります。
- *4* プリンタの電源ケーブルのプラグをコンセントに差し込み、電源を入れます。
- *5* パソコン本体に AC アダプタを取り付け、電源を入れます。
- *6* 初めて接続したプリンタの場合は、ドライバをインストールします。 プリンタのマニュアルをご覧になり、ドライバのインストールを行ってください。

# 8 外部ディスプレイについて

# 接続について

本パソコンは、プロジェクターや CRT ディスプレイなどの外部ディスプレイを接続すること ができます。

ここでは、パソコン本体背面の外部ディスプレイコネクタに、CRT ディスプレイを接続する 場合について説明します。

# 警告

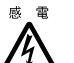

● 外部ディスプレイの接続/取り外しを行う場合は、必ずパソコン本体の電源を切り、AC アダ プタを取り外してください。 感電の原因となります。

# 注意

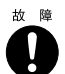

● ケーブル類の接続は、本書をよく読み、接続時に間違いがないようにしてください。 誤った接続状態で使用すると、パソコン本体および外部ディスプレイが故障する原因となる ことがあります。

- *1* パソコン本体の電源を切り、AC アダプタを取り外します(→『取扱説明書』)。
- *2* パソコン本体背面の外部ディスプレイコネクタに、ディスプレイケーブルを接 続します。

コネクタは正面から見ると台形になっています。 コネクタの形を互いに合わせてしっかり差し込み(1)、ディスプレイケーブルの左右の ネジで固定します (2)。

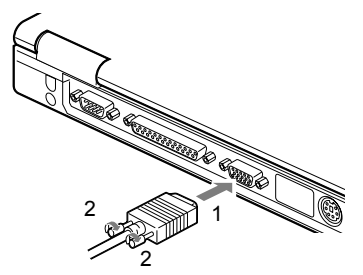

- *3* CRT ディスプレイにディスプレイケーブルを接続します。 接続方法は、CRT ディスプレイのマニュアルをご覧ください。
- *4* CRT ディスプレイの電源ケーブルを接続して、電源を入れます。

*5* パソコン本体に AC アダプタを取り付け、電源を入れます。

# $P$  POINT

- ▶ 外部ディスプレイを接続後パソコン本体の電源を入れると、次のようになることがありま す。
	- ・パソコン本体の液晶ディスプレイと外部ディスプレイで同時に表示される
	- ・「新しいハードウェアの追加ウィザード」ウィンドウが表示される

この場合は、画面の指示に従って外部ディスプレイのドライバをインストールしてくださ い。

### *6* 画面の表示を切り替えます。

【Fn】+【F10】キーを押すと、液晶ディスプレイ→ CRT →同時表示→液晶ディスプレイ …の順で表示を切り替えることができます。また、OS の「画面のプロパティ」でも切 り替えることができます(→「機能」-「表示装置の切り替え」)。

# 9 ポインティングデバイスについて

# フラットポイントについて

フラットポイントは、指先の操作でマウスポインタを動かすことのできる便利なポインティン グデバイスで、操作面とその手前にある 2 つのボタンで構成されています。 操作面は、マウスでいえばボール部分の機能を持ち、操作面を上下左右に指先でなぞることに より画面上のマウスポインタを移動させます。また、軽くたたく(タップする)ことにより、 クリックやダブルクリック、ポイント、ドラッグなどの操作を行うこともできます。

左右のボタンは、それぞれマウスの左右のボタンに相当し、その機能はアプリケーションによ り異なります。

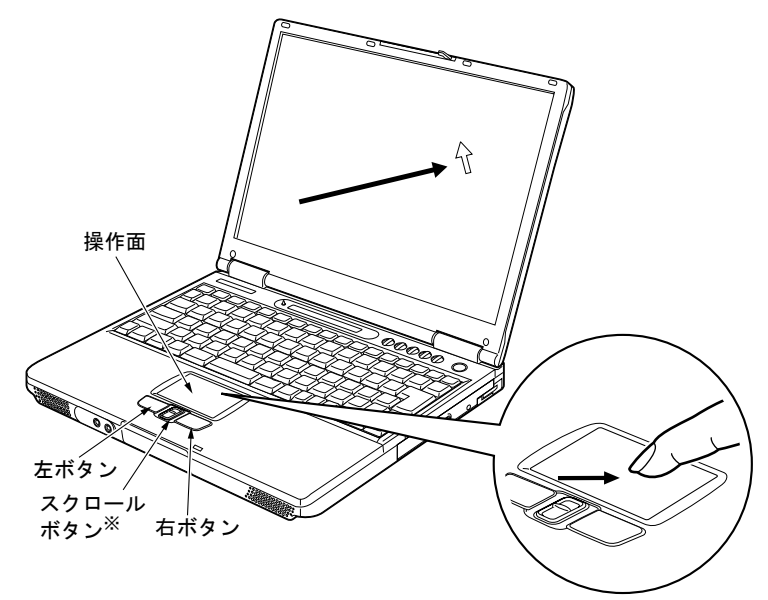

※: 中央のスクロールボタンは、添付の「Alps Pointing-device Driver」をインストールすると使用すること ができます(→「ソフトウェア」-「ソフトウェア一覧」)。

- ▶ フラットポイントは、その動作原理上、お使いになる方の指先の乾燥度などにより、ポイ ンティング動作に若干の個人差が発生する場合があります。
- ▶ 操作面は、湿気などにより結露したり、汚れが付着したりすると、誤動作を起こすことが あります。この場合は、乾いた柔らかい布で水分や汚れを拭き取ってください。また、汚 れがひどい場合は、水で薄めた中性洗剤を含ませた柔らかい布で汚れを拭き取ってくださ い。
- ▶ お使いになるアプリケーションによっては、スクロールボタンによる画面のスクロールが できない場合があります。
- ▶ マウスを使用する場合は、フラットポイントとの同時使用についてなどを、BIOS セット アップの「キーボード/マウス設定」で設定できます(→ [P.76](#page-75-0))。

■ フラットポイントの使い方

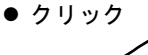

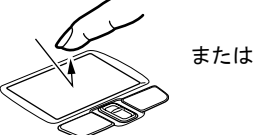

● ダブルクリック

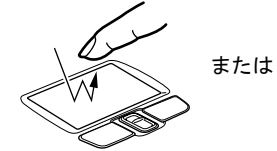

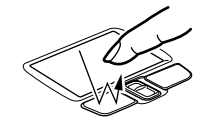

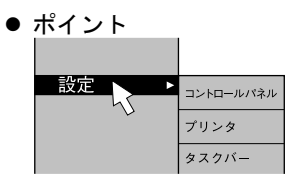

● ドラッグ または

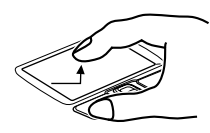

戻る:向こうに押す 進む:手前に押す

操作面を1回タップ(軽くたたく)するか、 左ボタンをカチッと 1 回押して、すぐ離す ことです。

また、右ボタンを 1 回カチッと押すことを 「右クリック」といいます。

操作面を 2 回連続してタップするか、左ボ タンをカチカチッと 2 回素早く押して、す ぐ離すことです。ダブルクリックの速度は、 「マウスのプロパティ」ウィンドウで調節で きます。

マウスポインタをメニューなどに合わせる ことです。マウスポインタを合わせたメ ニューの下に階層がある場合(メニューの 右端に▶が表示されています)、そのメ ニューが表示されます。

マウスポインタを任意の位置に移動し、操 作面を素早く 2 回タップします。2 回目の タップのときに指を操作面上から離さない で、希望の位置まで操作面をなぞり、指を 離します。または、マウスポインタを任意 の位置に移動し、左ボタンを押しながら希 望の位置まで操作面をなぞり、指を離しま す。

ウィンドウ内のスクロールする領域をク リックしてからスクロールボタンを前後方 向に押すと、ウィンドウ内の表示がスク ロールします。

# $P$  POINT

● スクロール

- ▶ 上記のボタンの操作は、右利き用に設定した場合の操作です。左右のボタンの役割やマウ スポインタの速度などは、「マウスのプロパティ」ウィンドウで変更できます。
- ▶ 操作面をタップする場合は、指先で軽く、素早く行ってください。また、力を入れて行う 必要はありません。
- ▶ フラットポイントは、操作面を指でなぞった方向に移動します。操作面の端まで移動した 場合は、一度操作面から離し、適当な場所に指を降ろしてからもう一度なぞってください。
- ▶ 中央のスクロールボタンは添付の「Alps Pointing-device Driver」をインストールすると使 用することができます(→「ソフトウェア」-「ソフトウェアー覧」)。

# マウスの使い方

## ■ マウスの動かし方

マウスの左右のボタンに指がかかるように手をのせ、机の上などの平らな場所で滑らせるよう に動かします。マウスの動きに合わせて、画面上の矢印(これを「マウスポインタ」といいま す)が同じように動きます。画面を見ながら、マウスを動かしてみてください。

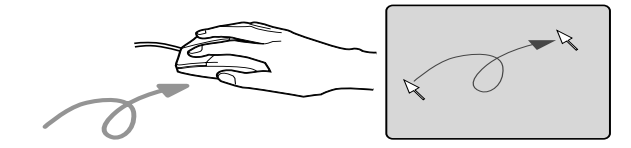

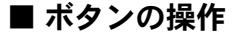

● クリック

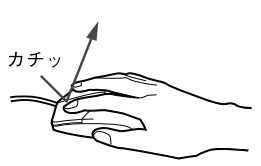

● ダブルクリック

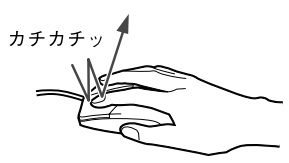

マウスの左ボタンを 1 回カチッと 押します。 また、右ボタンをカチッと押すこ とを「右クリック」といいます。

マウスの左ボタンを 2 回連続して カチカチッと押します。

● ポイント

● ドラッグ

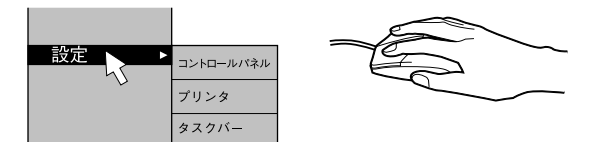

マウスポインタをメニューなどに 合わせます。マウスポインタを合 わせたメニューの下に階層がある 場合(メニューの右端に▶が表示 されています)、そのメニューが表 示されます。

マウスの左ボタンを押したままマ ウスを移動し、希望の位置でボタ ンを離します。

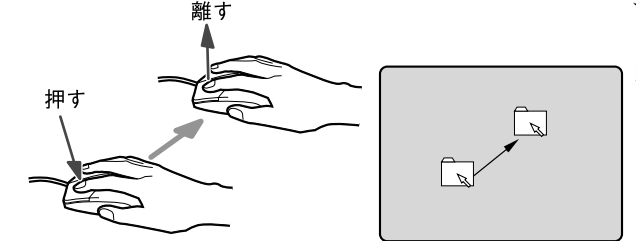

# $P$  POINT

▶ 上記のボタンの操作は、右利き用に設定した場合の操作です。左右のボタンの役割やマウ スポインタの速度などは、「マウスのプロパティ」ウィンドウで変更できます。

# PS/2 マウスについて

*1* パソコン本体の電源を切るか(→『取扱説明書』)、スタンバイさせます。

#### *2* マウスを接続します。

マウスをパソコン本体背面の拡張キーボード/マウスコネクタに接続します。このと き、コネクタに刻印されている矢印が上側になるように接続してください。

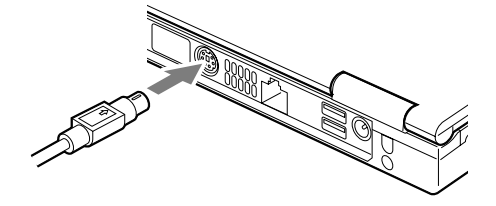

### $P$  POINT

- ▶ PS/2 マウスを接続すると、自動的にフラットポイントが使えなくなります。 フラットポイントと併用する場合や、ホットプラグ機能については、BIOS セットアップ の「キーボード/マウス設定」で設定します (→ [P.76](#page-75-0))。
- ▶ スクロール機能付きマウスを接続している場合は、パソコンの動作中にマウスを抜かない でください。
- ▶ スクロール機能付きマウスなどの多機能マウスを使用する場合は、専用ドライバのインス トールが必要なことがあります。その場合には、標準 PS/2 マウスのドライバに変更して から、お使いになるマウスのドライバをインストールしてください。

# USB マウスについて

*1* 本パソコンの USB コネクタにマウスを接続します。 コネクタの形を互いに合わせ、まっすぐに差し込んでください。

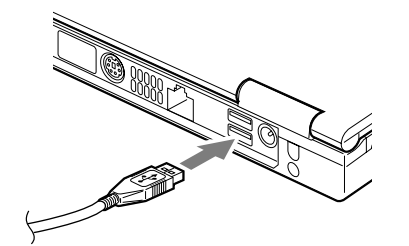

- ▶ USB マウスは、パソコンの電源が入った状態で取り付けおよび取り外しができます。
- ▶ USB マウスによっては、ドライバのインストールが必要なものがあります。お使いになる USB マウスのマニュアルをご覧になり、必要に応じてドライバをインストールしてくださ い。
- ▶ USB マウスを接続してもフラットポイントは無効になりません。フラットポイントを無効 にする場合は、次の「フラットポイントを無効にするには」をご覧ください。
- ▶ Windows XP/2000 が起動していないときは、USB マウスはお使いになれません。
- ▶ USB マウスはどちらの USB コネクタにも接続できます。

## <span id="page-54-1"></span>■ フラットポイントを無効にするには

本パソコンに USB マウスを接続すると、フラットポイントと USB マウスの両方が有効になり ます。USB マウスを接続したときにフラットポイントを無効にする場合は、次のように設定 してください。

*1* BIOS セットアップの「内蔵ポインティングデバイス」の項目を「手動」に設 定します。

「BIOS」- 「BIOS [セットアップの操作のしかた」\(→](#page-70-0) P.71)

<span id="page-54-0"></span>*2* Windows が起動したら、【Fn】+【F4】キーを押します。

キーを押すたびに、フラットポイントの有効と無効が切り替わります。 有効の場合は「Internal pointing device:Enabled」、無効の場合は「Internal pointing device:Disabled」などと表示されます。

## 1%重要

▶ フラットポイントを無効にする場合は、必ずマウスを接続してください。

- ▶ 【Fn】 + 【F4】キーを押してフラットポイントを無効にしても、本パソコンの再起動後およ びレジューム後は、フラットポイントが有効になります。フラットポイントを無効にする 場合は、もう一度【Fn】+【F4】キーを押して切り替えてください。
- ▶ Windows XP モデルの場合、IndicatorUtility をアンインストールすると[、手順](#page-54-0)2で表示される メッセージは画面に表示されません。
- ▶ Windows 2000 の「電源オプションのプロパティ」に「BATTERYAID(2/2)」タブが表示 されていない場合は[、手順](#page-54-0) 2 で表示されるメッセージは画面に表示されません。
- ▶ BIOS セットアップの「内蔵ポインティングデバイス」(→ [P.77](#page-76-0))の項目を「常に使用しな い」に設定すると、フラットポイントは常に無効になります。

# 10 キーボードについて

キーボードは、コンピュータに対して指示やデータを入力し、実行させるための装置です。 キーは大きく分けると、2 種類に分かれます。

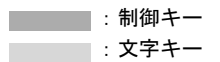

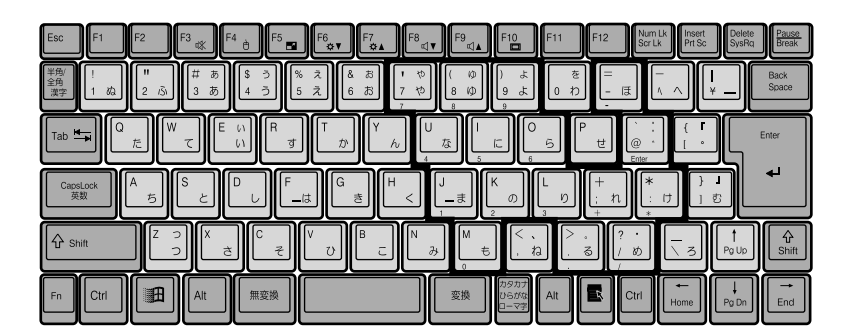

## ■ 主なキーの名称と働き

【Esc】キー

現在の作業を取り消して、1 つ前に行った作業に戻るときなどに使います。

 $[F1] \sim [F12]$  キー

アプリケーションごとに使い方が決められます。

【Fn】キー

本パソコン独自のキーです。次のような働きがあります。

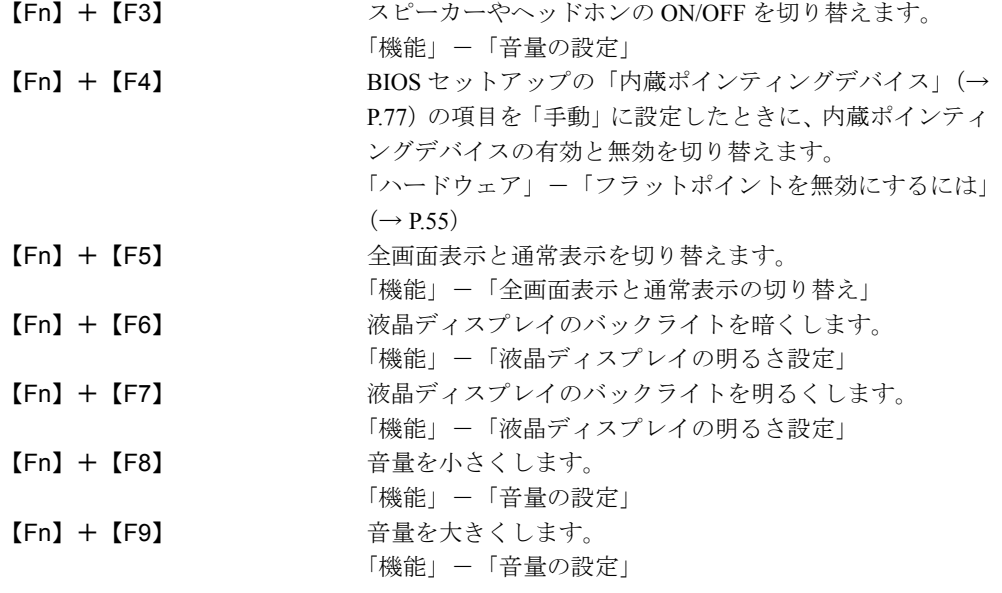

【Fn】+【F10】 外部ディスプレイ接続時に、液晶ディスプレイのみの表 示、外部ディスプレイのみの表示、液晶ディスプレイと外 部ディスプレイの同時表示を切り替えます。

「機能」-「表示装置の切り替え」

#### 【Space】キー

1 文字分の空白を入力するのに使います(キーボード手前中央にある、何も書かれていない 横長のキーです)。

【↑】【↓】【←】【→】キー

カーソルを移動するときに使います。

#### 【Enter】キー

入力した文字を確定するときなどに使います。

リターンキーまたは改行キーとも呼ばれます。

【Ctrl】キー

他のキーと組み合わせて使います。

### 【Shift】キー

他のキーと組み合わせて使います。

### 【Alt】キー

他のキーと組み合わせて使います。

#### 【Caps Lock】キー

アルファベットを入力するときに使用します。【Shift】キーと一緒に押して、大文字/小文 字を切り替えます。

#### 【Num Lk】キー

テンキーモードにするときに押します。

#### 【Scr Lk】キー

【Fn】キーと一緒に押します。

#### 【Prt Sc】キー

画面のハードコピーを取るときに【Fn】キーと一緒に押します。

#### 【Pause】キー

画面の表示を一時的に止めるときなどに押します。

#### 【Break】キー

アプリケーションごとに機能が異なります。

## 【Insert】キー

文字を入力するときに、「挿入モード」と「上書きモード」を切り替えます。

#### 【Delete】キー

文字を削除するときに押します。

また、【Ctrl】キーと【Alt】キーと一緒に押すと、本パソコンをリセットできます。

#### 【Home】キー

カーソルを行の最初に移動するときに【Fn】キーと一緒に押します。

また、【Ctrl】キーも一緒に押すと、文章の最初に移動します。

#### 【End】キー

カーソルを行の最後に移動するときに【Fn】キーと一緒に押します。

また、【Ctrl】キーも一緒に押すと、文章の最後に移動します。

#### 【Pg Up】キー

前の画面に切り替えるときに【Fn】キーと一緒に押します。

#### 【Pg Dn】キー

次の画面に切り替えるときに【Fn】キーと一緒に押します。

【Back Space】キー

カーソルを左へ移動し、文字を削除するときに押します。

【SysRq】キー

アプリケーションでサポートしている場合、キーボードをリセットするときなどに使用しま す。【Fn】キーと一緒に押します。

【 調用】 キー

「スタート」メニューを表示するときに押します。

【 羸 】 キー

選択した項目のショートカットメニューを表示するときに押します。また、マウスの右ク リックと同じ役割をします。

## <span id="page-57-0"></span>■ テンキーモードについて

文字キーの一部を通常の状態と切り替えて、テンキー(数値入力を容易にするキー配列)とし て使えるようにするモードを「テンキーモード」といいます。テンキーモードの切り替えは、 【Num Lk】キーで行い(状態表示 LCD にC 合表示)、上図の太線で囲まれたキーがテンキー となります。これらのキーで入力できる文字は、各キーの前面に刻印されています。

## $P$ POINT

▶ 別売のテンキーボードを接続している場合に【Num Lk】 キーを押してテンキーモードにす ると、テンキーボードのテンキーが有効となり、パソコン本体のキーボードのテンキー部 は無効となります。

# 11 CD について

# 取り扱い上の注意

故障を防ぐため、CD を使用するときは、次の点に注意してください。

## ■ CD 媒体の注意事項

- ディスクは両面ともラベルを貼ったり、ボールペンや鉛筆などで字を書いたりしないでく ださい。
- データ面をさわったり、傷をつけたりしないでください。
- 曲げたり、重いものを載せたりしないでください。
- 汚れたり、水滴がついたりしたときは、少し湿らせた布で中央から外側に向かって拭いた 後、乾いた布で拭き取ってください。
- コーヒーなどの液体がかからないようにしてください。
- 高温や低温の場所に保管しないでください。
- 湿気やほこりの多い場所に保管しないでください。

## ■ ドライブの注意事項

- 円形以外 (星型やカード型などの変形) の CD はお使いにならないでください。正常に読み 出しや書き込みが行えなかったり、故障の原因となる場合があります。
- 一部のコピー防止機能が付いた音楽 CD については、ご利用いただけない場合があります。
- 本パソコンでは、次図のマークがついたCDをお使いになれます。マークのないCDはお使い にならないでください。故障の原因となることがあります。 また、マークの種類によっては、アプリケーションが必要になる場合があります。

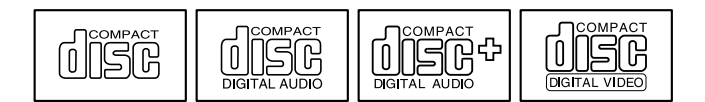

● CD 以外をお使いの場合は『[DVD-ROM&CD-R/RW](../option/578101/index.html) ドライブ、CD-R/RW ドライブをお使いの [方へ](../option/578101/index.html)』もあわせてご覧ください。

# CD をセットする/取り出す

## 1%重要

- ▶ CD を頻繁にアクセスする場合などは、AC アダプタを取り付けることをお勧めします。
- ▶ CD をセットする場合は、トレー中央の突起に CD の穴を合わせ、パチンと音がするように しっかりとはめ込んでください。きちんとはめ込まないと、CD がドライブ内部で外れて、 トレーやドライブ内部、および CD を破損する原因となることがあります。
- ▶ セットすると自動で始まるディスクを使用しているときにパソコン本体をスタンバイさせ ると、レジューム時にディスクが二重に起動してしまい、誤作動の原因となります。二重 に起動してしまった場合は、ディスクのアプリケーションを一度すべて終了し、ディスク をセットし直してください。
- ▶ CD はデータの読み出しなどの際、高速で回転するため、使用時に振動や風切音がすること があります。

## ■ セットする

*1* CD 取り出しボタンを押します。

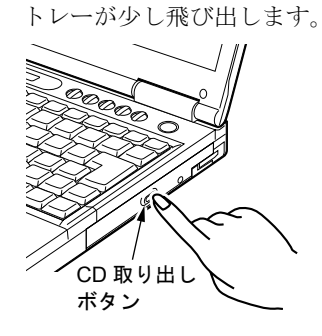

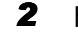

**2** トレーを静かに引き出し (1)、CD をセットします (2)。

トレーを支えながら、CD のレーベル面を上にして、トレーの中央の突起にパチンと音 がするようはめ込みます。

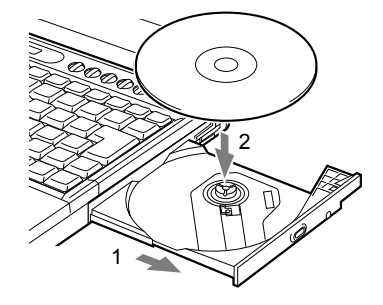

*3* トレーを静かに押し込みます。

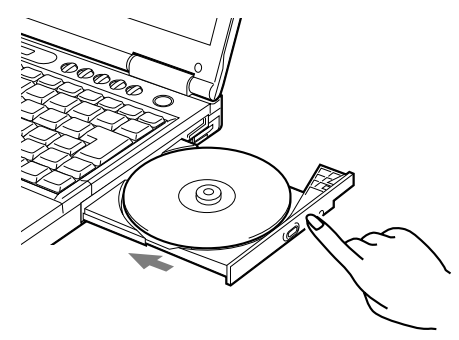

## ■ 取り出す

*1* CD を利用しているアプリケーションを終了し、CD 取り出しボタンを押しま す。

トレーが少し飛び出します。

- *2* トレーを手で支えながら CD を取り出します。 トレー中央の突起を押さえながら、CD のふちを持ち上げてください。
- *3* トレーを静かに押し込みます。

## $P$  POINT

- ▶ 本パソコンの内蔵 CD ドライブユニットは、電子ロックのため、パソコン本体が動作状態の 場合のみ CD のセット/取り出しが可能です。
- ▶ シールを貼った CD など、重心の偏った媒体を使用すると、ユニットに振動が発生し、十分 な性能が出ない場合があります。
- ▶ トレーを最後まで押し込めない場合は、カシャッという音がするまでトレーを引き出し、 再度押し込んでください。
- ▶ パソコン本体の電源が切れた状態では、トレーが閉まらないことがあります。この場合は、 再度電源を入れて、トレーを閉めてください。
- ▶ 何らかの原因で、CD 取り出しボタンを押してもトレーが出ない場合は、「マイコンピュー タ」アイコンをダブルクリックし、「マイコンピュータ」ウィンドウの「CD アイコン」を 右クリックして「取り出し」をクリックしてください。 それでも出ない場合は、CD ドライブユニット前面の CD 取り出しボタンの横の穴にクリッ

プの先などで差し込んで、トレーを引き出してください。

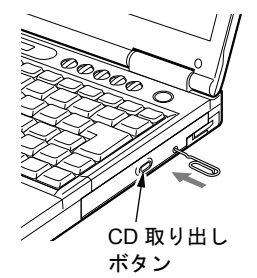

# 12 フロッピーディスクについて(フロッ ピーディスクドライブ搭載モデルのみ)

# 取り扱い上の注意

故障を防ぐため、フロッピーディスクを使用するときは、次の点に注意してください。

- コーヒーなどの液体がかからないようにしてください。
- シャッタを開いて中のディスクにさわらないでください。
- ●曲げたり、重いものを載せたりしないでください。
- 磁石などの磁気を帯びたものを近づけないでください。
- 固い床などに落とさないでください。
- 高温や低温の場所に保管しないでください。
- 湿気やほこりの多い場所に保管しないでください。
- ラベルを何枚も重ねて貼らないでください(ドライブにつまる原因になります)。
- 結露や水滴がつかないようにしてください。
- 本パソコンにフロッピーディスクをセットしたまま持ち運ばないでください。

# フロッピーディスクをセットする/取り出す

### ■ セットする

矢印のある面を上向きにして、フロッピーディスク取り出しボタンが飛び出すまで差し込みま す。

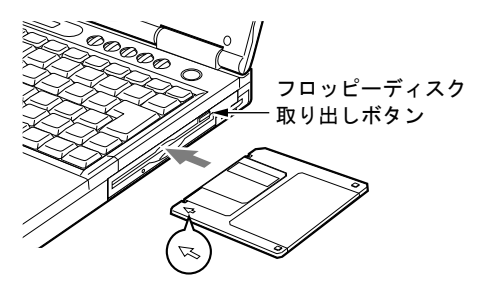

## ■ 取り出す

内蔵 FDD ユニットのアクセスランプが消えていることを確認して、フロッピーディスク取り 出しボタンを押します。

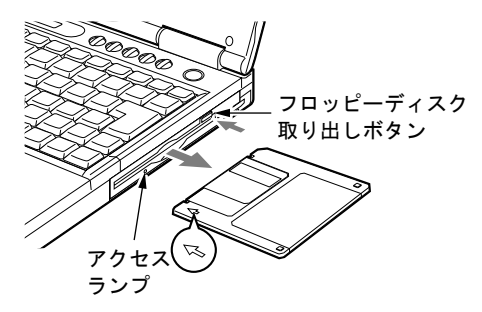

- ▶ DOS/V フォーマット済みのフロッピーディスクを使用してください。その他のフロッピー ディスクを使用すると、動作が保証されません。 使用できるフロッピーディスクについては、「技術情報」ー「本体仕様」(→ P.94) をご覧 ください。
- ▶ アクセスランプが点灯中にフロッピーディスクを取り出すと、ディスク内のデータが壊れ るおそれがあります。
- ▶ フロッピーディスクに保存してある情報を消したくないときや、追加して書き込みたくな いときは、フロッピーディスクの書き込み禁止タブをスライドさせ、穴があいた状態(書 き込み禁止の状態)にします。再び情報を書き込みたいときは、書き込み禁止タブをスラ イドさせ、穴が閉じた状態にします。

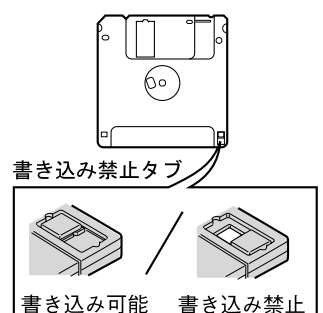

# 13 ハードウェアのお手入れ

# パソコン本体のお手入れ

# 警告

z 感電やけがの原因となるので、お手入れの前に、次の事項を必ず行ってください。 ・パソコン本体の電源を切り、AC アダプタを取り外してください。

・プリンタなど、周辺機器の電源を切り、パソコン本体から取り外してください。

パソコン本体の汚れは、乾いた柔らかい布で軽く拭き取ってください。 汚れがひどい場合は、水または水で薄めた中性洗剤を含ませた布を、固く絞って拭き取ってく ださい。中性洗剤を使用して拭いた場合は、水に浸した布を固く絞って中性洗剤を拭き取って ください。また、拭き取りの際は、パソコン本体に水が入らないよう十分に注意してくださ い。なお、シンナーやベンジンなど揮発性の強いものや、化学ぞうきんは絶対に使わないでく ださい。

# 液晶ディスプレイのお手入れ

液晶ディスプレイの汚れは、乾いた柔らかい布かメガネ拭きで軽く拭き取ってください。

### 1%重要

▶ 液晶ディスプレイの表面を固いものでこすったり、強く押し付けたりしないでください。 液晶ディスプレイが破損するおそれがあります。

# フロッピーディスクドライブのお手入れ(フロッピーディスクド ライブ搭載モデルのみ)

フロッピーディスクドライブは、長い間使用していると、ヘッド(データを読み書きする部 品)が汚れてきます。ヘッドが汚れると、フロッピーディスクに記録したデータを正常に読み 書きできなくなります。別売のクリーニングフロッピーを使用して、3ヶ月に 1 回程度の割合 でクリーニングしてください。

### ■ 用意するもの

商品名:クリーニングフロッピィマイクロ 商品番号:0212116 (富士通コワーコ株式会社 お問い合わせ:03-3342-5375) ■ お手入れのしかた

- クリーニングフロッピーをセットします。
- 「マイコンピュータ」のフロッピーディスクドライブにアクセスします。
- メッセージが表示されたら「いいえ」をクリックします。
- アクセスランプが消えているのを確認して、クリーニングフロッピーを取り出 します。

Memo

# 第 3 章

3

# セキュリティ

本パソコンは、他人による不正使用を防止する ため、セキュリティボタン、スマートカードな どのセキュリティ機能が使用できます。なお、使 用できるセキュリティ機能は、お使いの機種に よって異なります。

1 セキュリティについて ........................... 68

# <span id="page-67-0"></span>1 セキュリティについて

## 1%重要

▶ セキュリティ機能は完全な本人認識・照合を保証するものではありません。当社ではセキュ リティ機能を使用されたこと、または使用できなかったことによって生じるいかなる損害 に関しても、一切の責任を負いかねますのであらかじめご了承ください。

# セキュリティボタンについて

パソコン本体の起動時やレジューム時に、添付の「セキュリティボタン」で設定したパスワー ドを入力することにより、本パソコンが使用できるようになります。パソコン本体の電源を入 れたときやレジューム時に状態表示 LCD のセキュリティ表示が点灯したらパスワードを入力 してください。

## $P$  POINT

- ▶ セキュリティボタンについては、[『セキュリティボタン取扱説明書](../option/579101/index.html)』をご覧ください。
- ▶ 添付の「セキュリティボタン」をインストールすると、パスワードの設定ができます(→ 「ソフトウェアー覧」)。

# スマートカードについて(スマートカード添付モデルのみ)

BIOS の起動時、Windows の起動時やアプリケーションの起動時に、パスワードなどのセキュ リティ情報を登録したスマートカードをセットすることにより、本パソコンが使用できるよう になります。

- ▶ スマートカードについては、[『スマートカードホルダー取扱説明書](../option/203102/index.html)』をご覧ください。 Windows XP モデルの場合は、添付のマニュアルは参考としてご覧ください。
- ▶ スマートカードホルダーは、PC カードスロットにセットします。
- 「ハードウェア」-「PC [カードをセットする」\(→](#page-35-0) P.36)
- ▶ スマートカードホルダーをセットしてからパソコン本体の電源を入れてください。また、 スマートカードホルダーは、パソコンを使用中は絶対に取り外さないでください。

# 第 4 章 BIOS

4

BIOSセットアップというプログラムについて説 明しています。また、本パソコンのデータを守 るためにパスワードを設定する方法についても 説明しています。なお、BIOS セットアップの仕 様は、改善のために予告なく変更することがあ ります。あらかじめご了承ください。

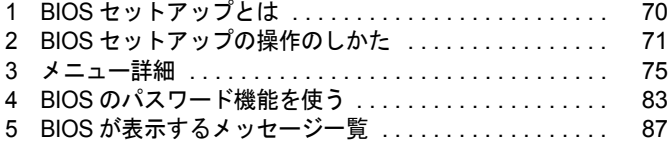

# <span id="page-69-0"></span>1 BIOS セットアップとは

BIOS セットアップとは、本パソコンの環境を設定するためのプログラムです。本パ ソコンご購入時は、すでに最適なハードウェア環境に設定されています。通常の使 用状態では、BIOS セットアップで環境を設定(変更)する必要はありません。 BIOS セットアップの設定は、次の場合などに行います。

- 特定の人だけが本パソコンを使用できるように、パスワード(暗証番号)を設定するとき
- 起動時の自己診断テスト(POST)で BIOS セットアップに関するエラーメッセージが表示さ れたとき

## 1%重要

- ▶ BIOS セットアップの設定項目の詳細については、BIOS セットアップ画面 (→ [P.71](#page-70-2))の「項 目ヘルプ」をご覧ください。
- ▶ OS により、設定する値が異なる項目があります(→『取扱説明書』)。

- ▶ BIOS セットアップで設定した内容は、パソコン本体内部の CMOS RAM と呼ばれるメモリ に記憶されます。この CMOS RAM は、バックアップ用バッテリによって記憶した内容を 保存しています。BIOS セットアップを正しく行っても、パソコン本体の起動時に「シス テム CMOS のチェックサムが正しくありません。標準設定値が設定されました。」という メッセージが表示される場合は、バックアップ用バッテリが消耗して、CMOS RAM に設 定内容が保存されていないことが考えられますので、「富士通パーソナル製品に関するお問 合せ窓口」にご連絡ください。
- ▶ 起動時の自己診断テスト中は不用意に電源を切らないでください。 本パソコンは、自己診断テスト中の異常終了の回数を数えており、3 回続いた場合は 4 回 目の起動時に「前回の起動が正常に完了しませんでした。」というメッセージを表示します。 ▶ 起動時の自己診断テスト (POST)
- 本パソコンの電源を入れたときや再起動したときに、ハードウェアの動作に異常がないか どうか、どのような周辺機器が接続されているかなどを自動的に調べます。これを「起動 時の自己診断テスト」(POST : Power On Self Test)といいます。

# <span id="page-70-1"></span><span id="page-70-0"></span>2 BIOS セットアップの操作のしかた

# BIOS セットアップを起動する

BIOS セットアップでは、すべての操作をキーボードで行います。

- *1* 作業を終了してデータを保存します。
- <span id="page-70-3"></span>2 状態表示 LCD の ○ が点灯していないことを確認し、本パソコンを再起動しま す。
- <span id="page-70-4"></span>*3* 「FUJITSU」のロゴマークが表示され、画面の下に「< ESC >キー:自己診断 画面 / < F12 >キー:起動メニュー / < F2 >キー:BIOS セットアップ」と表 示されている間に、【F2】キーを押してください。

<span id="page-70-2"></span>BIOS セットアップ画面が表示されます。

BIOS セットアップ画面の各部の名称と役割は、次のとおりです。

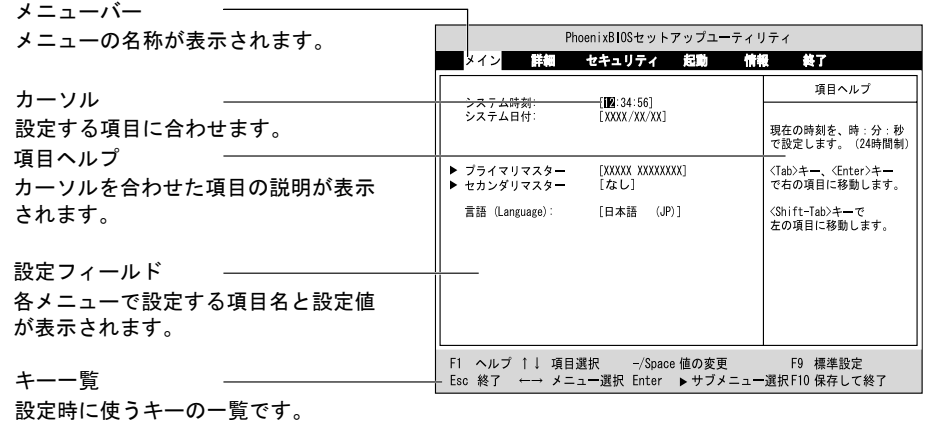

- ▶ BIOS セットアップの画面ではなく OS が起動してしまった場合は、起動が完了するのを 待って、もう一度[手順](#page-70-3) 2 からやり直してください。
- ▶ [手順](#page-70-4) 3 で【F12】キーを押すと、「起動メニュー」が表示され、起動するドライブを選択す ることができます。また、〈BIOS セットアップを起動〉を選択すると、BIOS セットアッ プの「メイン」メニューが表示されます。

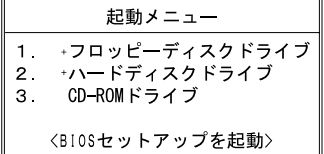

# 設定を変更する

ここでは一般的な操作方法を説明します。

<span id="page-71-0"></span>*1* 【←】キーまたは【→】キーでカーソルを移動し、設定したいメニューを選び ます。

選択したメニュー画面が表示されます。

- *2* 【↓】キーまたは【↑】キーでカーソルを移動し、設定したい項目を選びます。
- <span id="page-71-1"></span>*3* 【Space】キーまたは【-】キーを押して、選択している項目の設定値を変更し ます。

続けて他の設定項目を変更する場合は[、手順](#page-71-0) 1 ~ [3](#page-71-1) を繰り返してください。

*4* 設定を保存して終了します。 「BIOS」- 「BIOS [セットアップを終了する」\(→](#page-73-0) P.74)

## 1%重要

▶ BIOS セットアップの設定は正確に行ってください。 設定を間違えると、本パソコンが起動できなくなったり、正常に動作しなくなることがあ ります。 このような場合には、変更した設定値を元に戻すか、ご購入時の設定に戻して本パソコン を起動し直してください。

- ▶ 設定内容を変更前の値に戻す方法は、「BIOS[」-「終了メニュー」\(→](#page-81-0) P.82)をご覧ください。
- ▶ 設定内容をご購入時の設定値に戻す方法は、「ご購入時の設定に戻す」(→『取扱説明書』) をご覧ください。
- ▶ 項目名に「 ▶ 」が付いている項目にはサブメニューがあります。 項目名にカーソルを移動して【Enter】キーを押すと、サブメニューが表示されます。元の メニュー画面に戻るときは【Esc】キーを押します。
# <span id="page-72-0"></span>各キーの役割

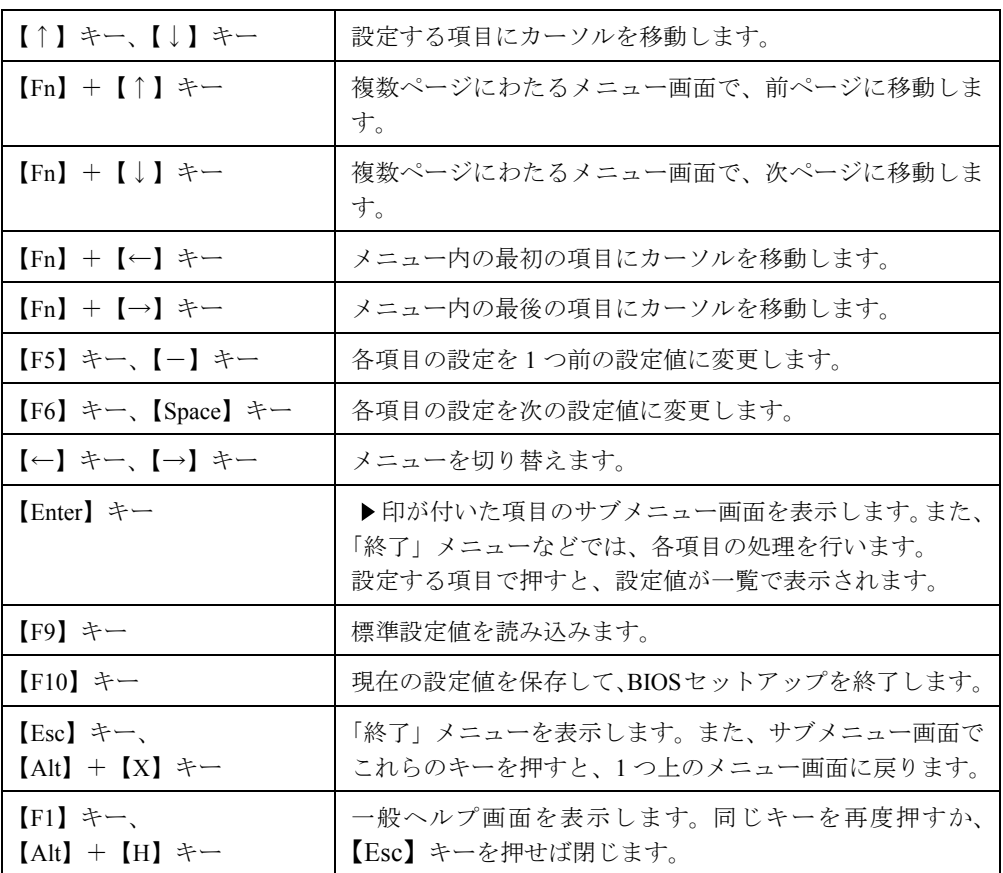

設定時に使用するキーの役割は、以下のとおりです。

 $\wp$  point

▶ ここでいう【一】キーは □ のことです。

### <span id="page-73-0"></span>BIOS セットアップを終了する

変更した設定を有効にするためには、設定内容を CMOS RAM に保存しておく必要がありま す。以下の操作を行って、設定内容を保存してから BIOS セットアップを終了してください。

- *1* 【Esc】キーを押します。 「終了」メニューが表示されます。
- *2* 【↑】キーまたは【↓】キーを押して「変更を保存して終了する」を選択し、 【Enter】キーを押します。

次のメッセージが表示されます。

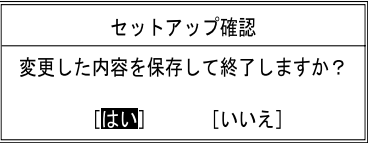

*3* 【←】キーまたは【→】キーで「はい」を選択し、【Enter】キーを押します。 すべての設定値が保存された後、BIOS セットアップが終了し、本パソコンが再起動し ます。

 $P$ POINT

- ▶ サブメニューを表示している場合は、「終了」メニューが表示されるまで、【Esc】キーを 2 ~ 3 回押してください。
- ▶ 設定を変更しないで終了する場合は、「終了」メニューで「変更を保存せずに終了する」を 選択して終了してください(→ [P.82](#page-81-0))。
- ▶ いったん設定内容を保存したあと、続けて他の項目を設定する場合は、「終了」メニューで 「変更を保存する」を選択してください(→ [P.82](#page-81-1))。
	- 1. 「終了」メニューの「変更を保存する」を選択し、【Enter】キーを押します。 「変更した内容を保存しますか?」というメッセージが表示されます。
	- 2. 【←】キーまたは【→】キーで「はい」を選択し、【Enter】キーを押します。

# 3 メニュー詳細

### <span id="page-74-0"></span>メインメニュー

「メイン」メニューでは、日時の設定と、ドライブやメモリの機能などの設定を行います。

- □システム時刻
- □システム日付
- □プライマリマスター
- □セカンダリマスター

#### $P$  POINT

- ▶ 「終了」メニューの「[標準設定値を読み込む」](#page-81-2)(→ [P.82](#page-81-2)) を実行した直後は、「プライマリマ スター」、「セカンダリマスター」の項目の自動設定が行われていません。BIOS セットアッ プを再起動すると、各項目が自動設定されます。
- タイプ

#### $P$  POINT

- ▶ 通常は「自動」に設定してください。
- シリンダ数
- ヘッド数
- セクタ数

#### $P$  POINT

- ▶ シリンダ数、ヘッド数、セクタ数は、「タイプ」が「ハードディスク」の場合のみ設定できます。
- ▶ シリンダ数、ヘッド数、セクタ数を設定する場合は正しく行ってください。間違って設定 すると、正常に動作しなくなります。
- ▶ 「タイプ」を「自動」に設定した場合は、シリンダ数、ヘッド数、セクタ数は表示されません。
- 合計セクタ
- 最大容量
- マルチセクタ転送
- LBA モード制御
- 転送モード
- $\bullet$  Ultra DMA モード

#### □言語(Language)

#### $P$  POINT

▶ 設定と同時に画面表示が切り替わり、次に設定を変更するまで同じ言語で表示されます。

### <span id="page-75-0"></span>詳細メニュー

「詳細」メニューでは、周辺機器の設定などを行います。

#### □シリアル/パラレルポート設定

#### $P$  POINT

- ▶ I/O ポートアドレス、割り込み番号、DMA チャネルは、複数のデバイスに同じ設定値を割 り当てないように注意してください。同じ設定値を割り当てると、項目名の左に\*が表示 されます。
- シリアルポート
	- ・I/O アドレス
	- ・割り込み番号
- 赤外線通信ポート
	- ・モード

#### $P$  POINT

- ▶ 「FIR」に設定する場合は、高速モードに対応した赤外線通信用ソフトが必要です。また、 FIR 用の「I/O アドレス」と「DMA チャネル」も設定してください。
- ・I/O アドレス
- ・割り込み番号
- ・I/O アドレス
- ・DMA チャネル
- パラレルポート
	- ・モード
	- ・I/O アドレス
	- ・割り込み番号
	- ・DMA チャネル

#### $P$  POINT

▶ 「DMA チャネル」は、「モード」の項目を「ECP」に設定しているときに表示されます。 通常「DMA チャネル」は「DMA 1」に設定してください。「DMA 3」は、標準設定値では 赤外線通信ポートの FIR 用に割り当てられています。

#### □キーボード/マウス設定

- 起動時の Numlock 設定
- ホットプラグ

### $P$  POINT

- ▶ PS/2 規格のマウスやキーボードのみ有効です。
- ▶ マウスやキーボードによっては、ホットプラグに対応していない場合があります。動作中 のパソコン本体にマウスやキーボードを接続しても認識されない場合は、一度取り外し、 しばらくしてからもう一度接続してください。それでも認識されない場合は、パソコン本 体の電源を切るか、パソコン本体をスタンバイにして接続してください。
- ▶ ホットプラグ機能を有効にした状態で、お使いのキーボードやマウスの動作に異常が見ら れる場合は、ホットプラグ機能を無効にしてください。
- ▶ 拡張キーボード/マウスコネクタに、『バーコードリーダ (FMV-BCR101)』、『バーコード タッチリーダ(FMV-BCR201)』、『磁気カードリーダ(FMV-MCR101)』などの入力装置 を接続する場合は、「使用しない」に設定してください。
- ▶ 「内蔵ポインティングデバイス」の項目を「手動」または「常に使用しない」に設定した場 合は、ホットプラグ機能は使用できません。
- 内蔵ポインティングデバイス

#### $P$  POINT

- ▶ Microsoft 社製の IntelliMouse<sup>TM</sup> などのホイール機能付き PS/2 マウスは、設定が「自動」ま たは「常に使用しない」の場合のみ使用できます。
- レジューム時の初期化

#### □ディスプレイ設定

● ディスプレイ

#### $P$  POINT

- ▶ 本パソコンの起動後は、キーボード操作や「画面のプロパティ」で画面表示を切り替える ことができます(→「機能」ー「表示装置の切り替え」)。
- 全体表示

#### $P$  POINT

▶ 本パソコンの起動後は、【Fn】+【F5】キーを押すことで表示の切り替えを行うことができ ます。

□その他の内蔵デバイス設定

- IDE コントローラ
- 内蔵モデム(モデム搭載モデル)
- 内蔵 LAN デバイス
- 無線 LAN デバイス(ワイヤレス LAN 搭載モデルのみ)

#### □CPU 設定

- SpeedStep(TM) テクノロジ
	- ・バッテリ運用時
	- ・AC 運用時

#### □USB 設定

● レガシー USB サポート

 $P$  POINT

▶ 内蔵 FDD ユニットにセットしたフロッピーディスクから起動する場合は、「使用する」に 設定してください。

#### □各種設定

- 電源ボタン
- LAN によるウェイクアップ

#### □イベントログ設定

- イベントログ領域の状態
- イベントログ内容の状態
- イベントログの表示

#### $P$  POINT

- ▶ イベントログメッセージで、「POST エラー : XXXXXXXX XXXXXXXX → というメッセージ が表示された場合は、「富士通パーソナル製品に関するお問合せ窓口」にご連絡ください。 それ以外のメッセージは、本パソコンの使用には特に問題のないメッセージです。
- イベントログ
	- ・システム起動
- イベントログの消去
- イベントログのマーク

### <span id="page-77-1"></span><span id="page-77-0"></span>セキュリティメニュー

「セキュリティ」メニューでは、本パソコンを特定の人だけが使用できるよう設定を行います。

□管理者用パスワード

□ユーザー用パスワード

□管理者用パスワード設定

#### $P$  POINT

- ▶ 次の項目は、管理者用パスワードが設定されている場合に設定できます。
	- ・ユーザー用パスワード設定
	- ・ユーザー用パスワード文字数
	- ・起動時のパスワード
	- ・レジューム時のキーボードロック
	- ・取り外し可能なディスクからの起動
	- ・スマートカードによるロック
	- ・ハードディスクセキュリティ
	- ・所有者情報

<span id="page-78-0"></span>□ユーザー用パスワード設定

#### $P$  POINT

▶ 管理者用パスワードとユーザー用パスワードの両方が設定されている状態で、ユーザー用 パスワードで BIOS セットアップに入ると、設定値がグレーで表示される項目があります。 グレー表示される項目は、ユーザー用パスワードでは変更できません。

#### □ユーザー用パスワード文字数

#### $P$  POINT

▶ 本項目はユーザー用パスワードでBIOSセットアップに入った場合のみ有効です。管理者用 のパスワードでBIOSセットアップに入った場合は、最低文字数より少ない文字をユーザー 用パスワードとして設定することができます。

□起動時のパスワード

#### □レジューム時のキーボードロック

#### $P$  POINT

▶ USB 規格の周辺機器は「レジューム時のキーボードロック」によるセキュリティの対象外 になります。そのため、USB マウスなどの USB 機器はパスワードを入力しなくても使用 できます。

#### □取り外し可能なディスクからの起動

□スマートカードによるロック(スマートカード添付モデルのみ)

#### 1%重要

- ▶ 本項目は、スマートカードホルダーをセットしている場合のみ表示されます。
- ▶ 本項目を「使用する」に設定すると、次の項目が設定できなくなります。
	- ・管理者用パスワード設定
	- ・ユーザー用パスワード設定
	- ・ユーザー用パスワード文字数

<span id="page-78-1"></span>□ハードディスクセキュリティ

- プライマリマスター用パスワード
- セカンダリマスター用パスワード
- プライマリマスター用パスワード設定
- セカンダリマスター用パスワード設定

#### 1%重要

- ▶ 本パソコンでは「セカンダリマスター」は使用できません。
- ▶ 本パソコンでセキュリティを設定したハードディスクは、他のパソコンに接続しても使用 できません。使用する場合は、本パソコンで設定したハードディスクセキュリティのパス ワードの設定が必要となります。

#### □所有者情報

#### $P$  POINT

- ▶ 管理者用パスワードが設定されていない場合は、「所有者情報」の各項目は表示されます が、選択できません。
- 所有者情報
- 所有者情報設定
- 文字色
- 背景色

□レジューム時のセキュリティボタン

### <span id="page-79-1"></span>起動メニュー

「起動」メニューでは、本パソコンの起動時の動作についての設定を行います。

#### □高速起動

#### <span id="page-79-0"></span>□起動時の自己診断画面

□ネットワークサーバからの起動

#### □起動デバイスの優先順位

- フロッピーディスクドライブ
- ハードディスクドライブ
- CD-ROM ドライブ
- Realtek Boot Agent

#### $P$  POINT

- ▶ 利用可能な起動デバイスが、起動時の検索順序の高い順に表示されます。ただし、 「Realtek Boot Agent」は、「ネットワークサーバからの起動」が「使用する」に設定され ている場合に表示されます。なお、「ネットワークサーバからの起動」を「使用する」に設 定した場合、「Realtek Boot Agent」の優先順位は、再起動後に設定可能となります。
- ▶ CDから起動するには起動可能なOSの入ったCDが必要となります。再起動前に本パソコン に CD をセットしてください。

### <span id="page-80-0"></span>情報メニュー

「情報」メニューには、BIOS セットアップやパソコン本体についての情報が表示されます。設 定を変更することはできません。

□ BIOS 版数

□ BIOS 日付

- □ BIOS 領域
- □CPU タイプ
- □CPU 速度
- □L1 キャッシュ
- □L2 キャッシュ

□全メモリ容量

- メモリスロット1 (標準メモリスロット)
- メモリスロット2(増設メモリスロット)

 $P$  POINT

▶ メモリを取り付けていないときは、「未使用」と表示されます。

### <span id="page-81-3"></span>終了メニュー

「終了」メニューでは、設定値の保存や読み込み、BIOS セットアップの終了などを行います。

#### □変更を保存して終了する

設定した内容を CMOS RAM に保存して BIOS セットアップを終了します。

#### <span id="page-81-0"></span>□変更を保存せずに終了する

設定した内容を CMOS RAM に保存しないで BIOS セットアップを終了します。

#### <span id="page-81-2"></span>□標準設定値を読み込む

すべての項目を標準設定値にします。

#### □変更前の値を読み込む

すべての項目について、CMOS RAM から変更前の値を読み込み、変更を取り消します。

#### <span id="page-81-1"></span>□変更を保存する

変更した内容をカスタム設定値として保存します。

#### $P$  POINT

▶ お使いのモデルによっては、「標準設定値を読み込む」を実行しても、一部の項目がご購入 時の設定に戻りません(→『取扱説明書』)。

# <span id="page-82-6"></span><span id="page-82-4"></span>4 BIOS のパスワード機能を使う

ここでは、本パソコンのデータを守るためのパスワード機能について説明します。

本パソコンは、他人による不正使用を防止するために、パスワードを設定することができま す。パスワードを設定すると、正しいパスワードを知っている人以外は本パソコンを使用でき なくなります。

### パスワードの種類

<span id="page-82-5"></span>本パソコンで設定できるパスワードは次の 3 つです。

- 管理者用パスワード 本パソコンをご購入になった方などが使用するパスワードです。パスワード機能を使用す るときは必ず設定してください。
- <span id="page-82-8"></span>● ユーザー用パスワード 「管理者」以外で本パソコンをお使いになる方が使用するパスワードです。「管理者用パス ワード」を設定した場合のみ設定できます。
- ハードディスク用パスワード 本パソコンのハードディスクが盗難にあった場合などに、他のパソコンでは使用できない ようにするためのパスワードです。「管理者用パスワード」を設定した場合のみ設定できま す。

### <span id="page-82-7"></span><span id="page-82-3"></span>パスワードを設定する

パスワードの設定は、BIOS セットアップで行います。パスワードの設定方法は、次のとおり です。

- <span id="page-82-1"></span>*1* BIOS セットアップを起動します。  $\lceil \text{BIOS} \rceil - \lceil \text{BIOS} \cdot \text{E} \times \text{F} \cdot \text{F} \cdot \text{F}$
- <span id="page-82-2"></span>**2** セキュリティメニュー(→ [P.78](#page-77-0))で設定したいパスワードを選択して【Enter】 キーを押します。
	- ・管理者用パスワード設定
	- ・ユーザー用パスワード設定
	- ・プライマリマスター用パスワード設定

パスワード入力用のウィンドウが表示されます。

#### <span id="page-82-0"></span>*3* 8 桁までのパスワードを入力します。

入力できる文字種はアルファベットと数字です。 入力した文字は表示されず、代わりに「■」が表示されます。 また、ユーザー用のパスワードの最低文字数は、「[ユーザー用パスワード設定」](#page-78-0)(→ [P.79](#page-78-0)) で設定することができます。

*4* パスワードを入力したら【Enter】キーを押します。 「新しいパスワードを確認して下さい。」にカーソルが移り、パスワードの再入力を求め られます。

#### 1%重要

- ▶ 管理者用パスワードを忘れるとパスワード機能を解除できなくなり、修理が必要になりま す。設定したパスワードを忘れないように何かに書き留め、安全な場所に保管しておくこ とをお勧めします。なお、管理者用パスワードを忘れてしまった場合は、「富士通パーソナ ル製品に関するお問合せ窓口」までご連絡ください。
- *5* [手順](#page-82-0) 3 で入力したパスワードを再度入力して【Enter】キーを押します。 「セットアップ通知」と書かれたウィンドウが表示されます。
- *6* 【Enter】キーを押して、設定を終了します。 再入力したパスワードが間違っていた場合は、「セットアップ警告」と書かれたウィン ドウが表示されます。【Enter】キーを押して[、手順](#page-82-0) 3 からやり直してください。 パスワードの設定を中止するときは、【Esc】キーを押してください。

#### ■ パスワード設定後のパソコンの起動

パスワードを設定すると、設定状態によって次の場合にパスワードの入力が必要になります。

- BIOS セットアップを起動するとき
- パソコンを起動するとき、休止状態からレジュームするとき
- スタンバイからレジュームするとき

#### ■ BIOS セットアップやパソコンの起動時、休止状態からのレジューム時のパ スワード入力

パスワードの入力を求めるウィンドウが表示されたら、パスワードを入力し、【Enter】キーを 押してください。

#### $P$  POINT

▶ 誤ったパスワードを3回入力すると、「システムは使用できません」と表示されて、警告音 が鳴ります。この場合は、キーボードやマウスが一切反応しなくなるので、本パソコンの 電源をいったん切ってから再び電源を入れ、正しいパスワードを入力してください。

#### ■ レジューム時のパスワード入力

パスワードを入力する画面は表示されず、状態表示 LCD に Caps Lock 表示と Scroll Lock 表示 が交互に点滅します。この状態では、フラットポイント(マウス)とパスワードを入力する以 外のキーボード操作ができません。これらを使えるようにするには、本パソコンの起動時に入 力したパスワードと同じパスワードを入力してください(【Enter】キーは不要です)。 ただし、USB マウスなどの USB 機器は、セキュリティの対象外になります。

#### $P$  POINT

- ▶ 正しいパスワードを入力しない限り、キーボードやフラットポイント(マウス)は使用で きません。
- ▶ 「雷源オプションのプロパティ」で、スタンバイや休止状態からの回復時にパスワードを入 力するように設定した場合は、スタンバイから回復するときに引き続き Windows のパス ワードの入力も必要です。

#### **必重要**

▶ ハードディスクセキュリティ(→ [P.79](#page-78-1))でパスワードを設定したハードディスクは、他の パソコンに接続しても使用できません。他のパソコンに接続して使用する場合は、本パソ コンで設定したハードディスクセキュリティのパスワードの設定が必要となります。パス ワードを忘れるとそのハードディスクは使用できなくなるので、ご注意ください。

### パスワードを忘れてしまったら

管理者用パスワードを忘れるとパスワード機能を解除できなくなり、修理が必要になります。 設定したパスワードを忘れないように何かに書き留め、安全な場所に保管しておくことをお勧 めします。なお、管理者用パスワードを忘れてしまった場合は、「富士通パーソナル製品に関 するお問合せ窓口」までご連絡ください。

### <span id="page-84-3"></span>パスワードを変更/削除する

#### ■ パスワードを変更する

設定したパスワードを変更するときは、次の操作を行ってください。

- **1** 「パスワードを設定する」[の手順](#page-82-1) 1~[2](#page-82-2) (→ [P.83](#page-82-3)) を行います。
- *2* 設定してあるパスワードを入力し、【Enter】キーを押します。 「新しいパスワードを入力して下さい。」にカーソルが移ります。
- <span id="page-84-0"></span>*3* 8 桁までの新しく設定したいパスワードを入力し、【Enter】キーを押します。 「新しいパスワードを確認して下さい。」にカーソルが移り、パスワードの再入力を求め られます。
- <span id="page-84-1"></span>*4* [手順](#page-84-0) 3 で入力したパスワードを再度入力して【Enter】キーを押します。 「変更が保存されました。」というウィンドウが表示されます。
- *5* 【Enter】キーを押して、設定を終了します。 再入力したパスワードが間違っていた場合は、「セットアップ警告」と書かれたウィン ドウが表示されます。【Enter】キーを押して[、手順](#page-84-0) 3 からやり直してください。 パスワードの設定を中止するときは、【Esc】キーを押してください。

#### $P$  POINT

▶ 誤ったパスワードを 3 回入力すると、「システムは使用できません」と表示されて、警告音 が鳴ります。この場合は、キーボードやマウスが一切反応しなくなるので、本パソコンの 電源をいったん切ってから再び電源を入れ、正しいパスワードを入力してください。

#### <span id="page-84-2"></span>■ パスワードを削除する

設定したパスワードを削除するときは、「パスワードを変更する」[の手順](#page-84-0) 3 ~ [4](#page-84-1) で何も入力せ ずに、【Enter】キーを押してください。

### $P$  POINT

▶ ユーザーがユーザー用パスワードを削除できるのは、ユーザー用パスワード文字数設定が 0 のときだけです。0 以外のときは、パスワード文字数不足のメッセージが表示されます。

# 5 BIOS が表示するメッセージ一覧

### <span id="page-86-0"></span>メッセージが表示されたときは

エラーメッセージが表示された場合は、次の手順に従って処置をしてください。

*1* BIOS セットアップを再実行します。 BIOS セットアップに関するエラーメッセージが表示された場合は、BIOS セットアップ の、各項目を正しい値に設定してください。 それでもメッセージが表示される場合には、BIOS セットアップの設定値をご購入時の 設定に戻して起動し直してください(→『取扱説明書』)。

*2* 周辺機器を取り外します。

周辺機器を取り付けている場合には、すべての周辺機器を取り外し、パソコン本体をご 購入時の状態にして動作を確認してください。 それでも同じメッセージが表示される場合には、「富士通パーソナル製品に関するお問 合せ窓口」、またはご購入元にご連絡ください。

*3* 取り外した周辺機器を、1 つずつ取り付けます。

取り外した周辺機器を 1 つずつ取り付けて起動し直し、動作を確認してください。 また、割り込み番号(IRQ)を使用する周辺機器を取り付けたときは、割り込み番号が 正しく割り当てられるように、設定を確認してください。このとき、各周辺機器のマ ニュアルや、ユーティリティソフトがある場合にはそれらのマニュアルも、あわせてご 覧ください。

上記の処理を実行しても、まだ同じメッセージが表示される場合は、本パソコンが故障してい る可能性があります。「富士通パーソナル製品に関するお問合せ窓口」、またはご購入元にご連 絡ください。

### <span id="page-87-1"></span>メッセージ一覧

本パソコンは、自動的に故障を検出します。故障の検出は、通常 POST (→ [P.70](#page-69-0)) 時に行われ ます。本パソコンが表示するメッセージの一覧は、次のとおりです。

#### $P$  POINT

▶ メッセージ中の「n」「x」「z」には数字が表示されます。

#### <span id="page-87-0"></span>■ 正常時のメッセージ

- <ESC>キー:自己診断画面/<F12>キー:起動メニュー/<F2>キー:BIOSセットアップ 起動時の「FUJITSU」のロゴマークが表示されているとき、画面の下に表示されます。こ のメッセージが表示されている間に【Esc】キーを押すと起動時の自己診断画面が表示され、 【F2】キーを押すと BIOS セットアップが起動します。また、【F12】キーを押すと「起動メ ニュー」画面(→ [P.71](#page-70-1))が表示されます。
- < F12 >キー: 起動メニュー / < F2 >キー: BIOS セットアップ 起動時の自己診断画面の下に表示されます。このメッセージが表示されている間に【F12】 キーを押すと「起動メニュー」画面(→ [P.71](#page-70-1))が表示され、【F2】キーを押すと BIOS セッ トアップが起動します。
- お待ちください ... BIOS セットアップの起動中に表示されます。
- nnnM システムメモリテスト完了。 システムメモリのテストが、正常に完了したことを表示しています。
- nnnK メモリキャッシュテスト完了。 キャッシュメモリのテストが、正常に完了したことを示しています。
- マウスが初期化されました。 マウス機能が初期化され、フラットポイントが使えるようになったことを示しています。

#### $P$  POINT

▶ 正常時のメッセージを表示させる場合は、「FUJITSU」のロゴマークが表示されていると きに、【Esc】キーを押します。また、常に表示させる場合は、「起動」メニューの「起動 時の自己診断画面」(→ [P.80](#page-79-0))の項目を「表示する」に設定してください。

#### <span id="page-88-0"></span>■ エラーメッセージ

● システムメモリエラー。オフセットアドレス : xxxx 誤りビット : zzzz zzzz

システムメモリのテスト中に、アドレス xxxx でエラーが発見されたことを示しています。 メモリを増設しているときは、メモリを取り外して、もう一度電源を入れ直してください。 メモリを取り外しても本メッセージが表示されるときは、「富士通パーソナル製品に関する お問合せ窓口」、またはご購入元にご連絡ください。

● 拡張メモリエラー。オフセットアドレス : xxxx

#### 誤りビット : zzzz zzzz

拡張メモリのテスト中に、アドレス xxxx でエラーが発見されたことを示しています。 メモリを増設しているときは、メモリが正しく取り付けられているか、または弊社純正品 かを確認してください。

それでも本メッセージが表示されるときは、「富士通パーソナル製品に関するお問合せ窓 口」、またはご購入元にご連絡ください。

● メモリキャッシュのエラーです。-- キャッシュは使用できません。

キャッシュメモリのテスト中に、エラーが発見されたことを示しています。 電源を入れ直しても本メッセージが表示されるときは、「富士通パーソナル製品に関するお 問合せ窓口」、またはご購入元にご連絡ください。

#### ● キーボードコントローラのエラーです。

キーボードコントローラのテストで、エラーが発生したことを示しています。 電源を入れ直しても本メッセージが表示されるときは、「富士通パーソナル製品に関するお 問合せ窓口」、またはご購入元にご連絡ください。

● キーボードエラーです。

キーボードテストで、エラーが発生したことを示しています。 テンキーボードや外付けキーボードを接続しているときは、正しく接続されているかを確 認し、もう一度電源を入れ直してください。それでも本メッセージが表示されるときは、 「富士通パーソナル製品に関するお問合せ窓口」、またはご購入元にご連絡ください。

● フロッピーディスク A のエラーです。

フロッピーディスクドライブのテストで、エラーが発生したことを示しています。 もう一度電源を入れ直してください。電源を入れ直しても本メッセージが表示されるとき は、「富士通パーソナル製品に関するお問合せ窓口」、またはご購入元にご連絡ください。

● ディスクエラーです。: ハードディスク n

ハードディスクドライブの設定に誤りがあることを示しています。 BIOS セットアップを起動し、「メイン」メニューの「プライマリマスター」の各項目が正し く設定されているか、確認してください。電源を入れ直しても本メッセージが表示されると きは、「富士通パーソナル製品に関するお問合せ窓口」、またはご購入元にご連絡ください。

#### ● システムタイマーのエラーです。

システムタイマーのテストで、エラーが発生したことを示しています。 電源を入れ直しても本メッセージが表示されるときは、「富士通パーソナル製品に関するお 問合せ窓口」、またはご購入元にご連絡ください。

#### ● リアルタイムクロックのエラーです。

リアルタイムクロックのテストで、エラーが発生したことを示しています。 電源を入れ直しても本メッセージが表示されるときは、「富士通パーソナル製品に関するお 問合せ窓口」、またはご購入元にご連絡ください。

● システム CMOS のチェックサムが正しくありません。- 標準設定値が設定されました。 CMOS RAM のテストでエラーが発見されたため、いったん標準設定値が設定されたことを 示しています。

【F2】キーを押して BIOS セットアップを起動し、標準設定値を読み込んだあと、設定を保 存して起動し直してください。それでも本メッセージが表示されるときは、「富士通パーソ ナル製品に関するお問合せ窓口」、またはご購入元にご連絡ください。

● 前回の起動が正常に完了しませんでした。- 標準設定値が設定されました。 前回の起動時に正しく起動されなかったため、一部の設定項目が標準設定値で設定された ことを示しています。 起動途中に電源を切ってしまったり、または BIOS セットアップで誤った値を設定して起動 できなかったとき、3 回以上同じ操作で起動し直したときに表示されます。そのまま起動す る場合は【F1】キーを押してください。BIOS セットアップを起動して設定を確認する場合 は【F2】キーを押してください。

- **<F1 >キー:継続/<F2 >キー:BIOS セットアップ** 起動時の自己診断テストでエラーが発生したとき、OS を起動する前に本メッセージが表示 されます。【F1】キーを押すと発生しているエラーを無視して OS の起動を開始し、【F2】 キーを押すと BIOS セットアップを起動して設定を変更することができます。
- 日付と時刻の設定を確認してください。 日付と時刻の設定値が正しくありません。 設定値を確認し、正しい値を設定し直してください。
- パスワードロックされています。: ハードディスク n 取り付けたハードディスクドライブが、パスワードロック機能で保護されていることを示 しています。そのハードディスクドライブが取り付けられていたパソコンと同じ「管理者

用パスワード」を、本パソコンにも設定してください。パスワードがわからない場合は、そ のハードディスクドライブは使用できません。

- NVRAM データが正しくありません。 NVRAM データのテストでエラーが発見されたことを示しています。 「富士通パーソナル製品に関するお問合せ窓口」、またはご購入元にご連絡ください。
- セキュリティボタン異常 電源を入れ直しても本メッセージが表示されるときは、「富士通パーソナル製品に関するお 問合せ窓口」、またはご購入元にご連絡ください。
- **•** Invalid system disk Replace the disk, and then press any key

フロッピーディスクドライブに、起動ディスク以外のフロッピーディスクをセットしたま ま、電源を入れたときに表示されます。

フロッピーディスクを取り出して、【Space】キーなどを押してください。

• Non-System disk or disk error Replace and press any key when ready フロッピーディスクドライブに、起動ディスク以外のフロッピーディスクをセットしたま ま、電源を入れたときに表示されます。 フロッピーディスクを取り出して、【Space】キーなどを押してください。

• Operating system not found OS が見つからなかったことを示しています。 BIOS セットアップの「起動」メニューの設定が正しいか、指定したドライブに OS が正し くインストールされているかを確認してください。

 $\bullet$  PXE-E61: Media test failure, Check cable

Preboot Execution Environment 実行時のエラーです。LAN ケーブルが正しく接続されていま せん。LAN ケーブルを正しく接続してください。それでも本メッセージが表示されるとき は、ご購入元、または「富士通パーソナル製品に関するお問合せ窓口」に連絡してください。

● PXE-E53:No boot filename received

Preboot Execution Environment 実行時のエラーです。ブートサーバーから、起動時に必要な IP アドレスまたは boot filename を取得できませんでした。ブートサーバーを正しく設定し てください。それでも本メッセージが表示されるときは、ご購入元、または「富士通パー ソナル製品に関するお問合せ窓口」に連絡してください。

● PXE-E78:Could not locate boot server

Preboot Execution Environment 実行時のエラーです。ブートサーバーがないか、正しく動作 していません。ブートサーバーを正しく設定するか、BIOS セットアップで「ネットワーク サーバからの起動」を「使用しない」に設定してください。それでも本メッセージが表示 されるときは、ご購入元、または「富士通パーソナル製品に関するお問合せ窓口」に連絡 してください。

#### • PXE-E89: Could not download boot image

Preboot Execution Environment 実行時のエラーです。ブートサーバー上のブートイメージ ファイルが取得できませんでした。ブートサーバーを正しく設定するか、BIOS セットアッ プで「ネットワークサーバからの起動」を「使用しない」に設定してください。それでも 本メッセージが表示されるときは、ご購入元、または「富士通パーソナル製品に関するお 問合せ窓口」に連絡してください。

● PXE-E32:TFTP open timeout

Preboot Execution Environment 実行時のエラーです。ネットワークブートに失敗しました。 ブートサーバーを正しく設定するか、BIOS セットアップで「ネットワークサーバからの起 動」を「使用しない」に設定してください。それでも本メッセージが表示されるときは、ご 購入元、または「富士通パーソナル製品に関するお問合せ窓口」に連絡してください。

#### $P$  POINT

▶ 本書に記述されていないシステムエラーメッセージが表示された場合は、「富士通パーソナ ル製品に関するお問合せ窓口」、またはご購入元にご連絡ください。

Memo

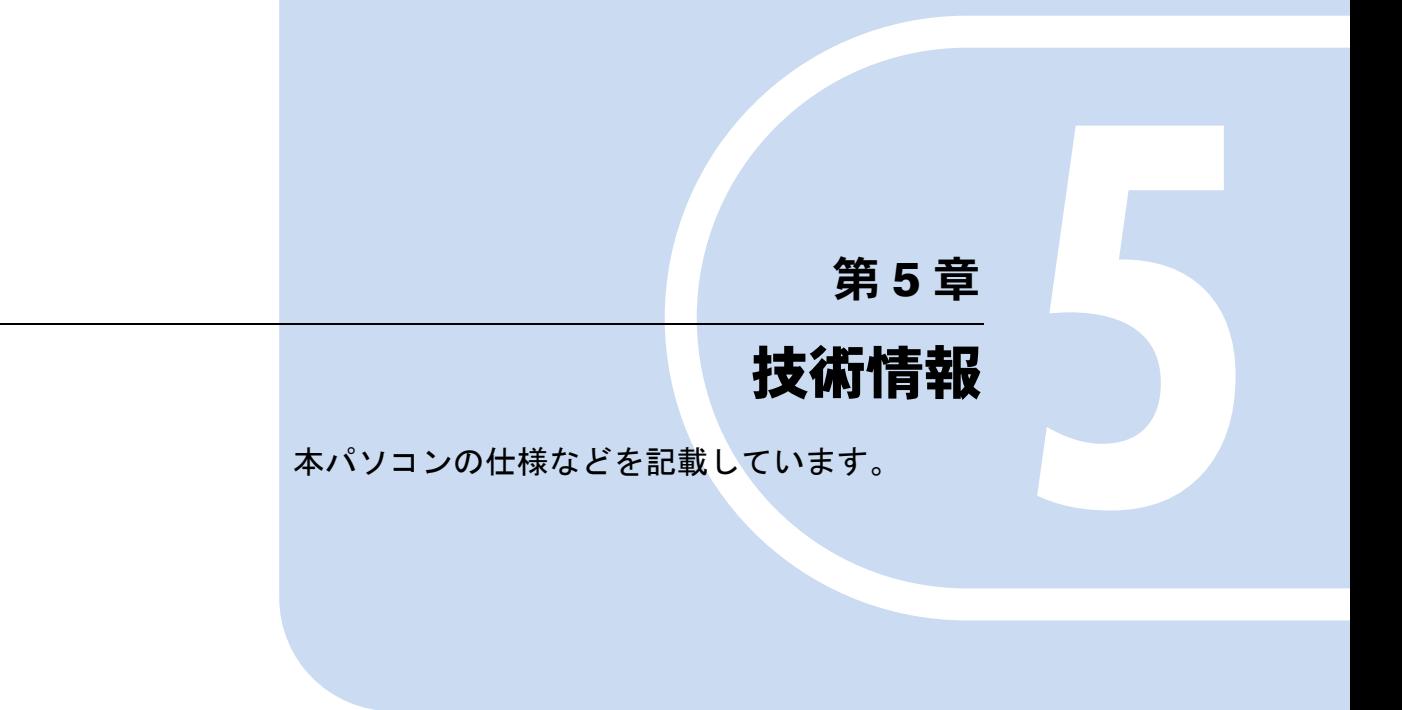

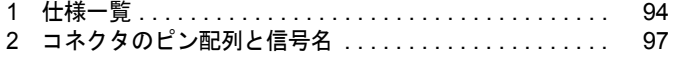

# <span id="page-93-0"></span>1 仕様一覧

# 本体仕様

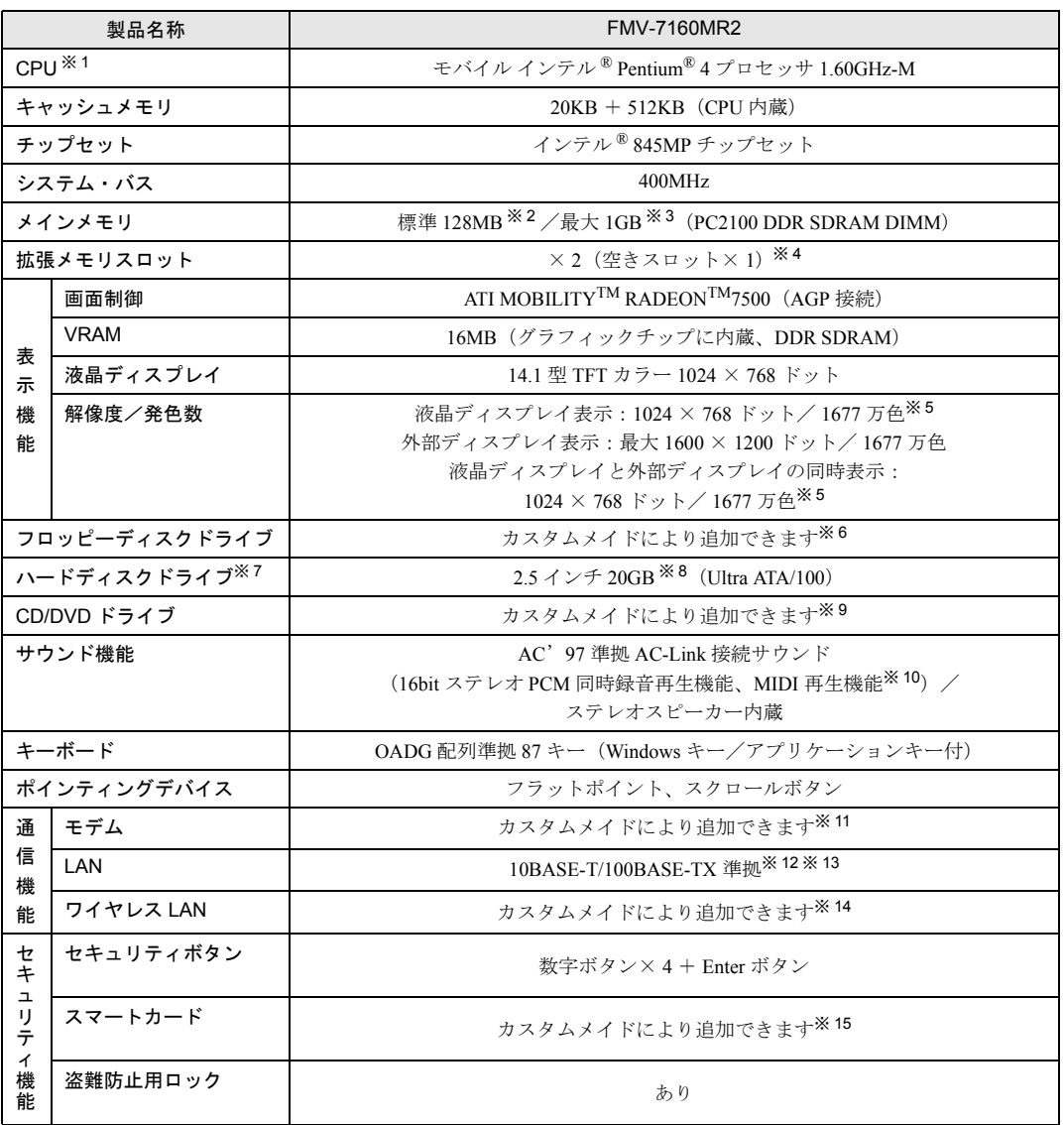

<u> 1989 - Johann Barnett, f</u>

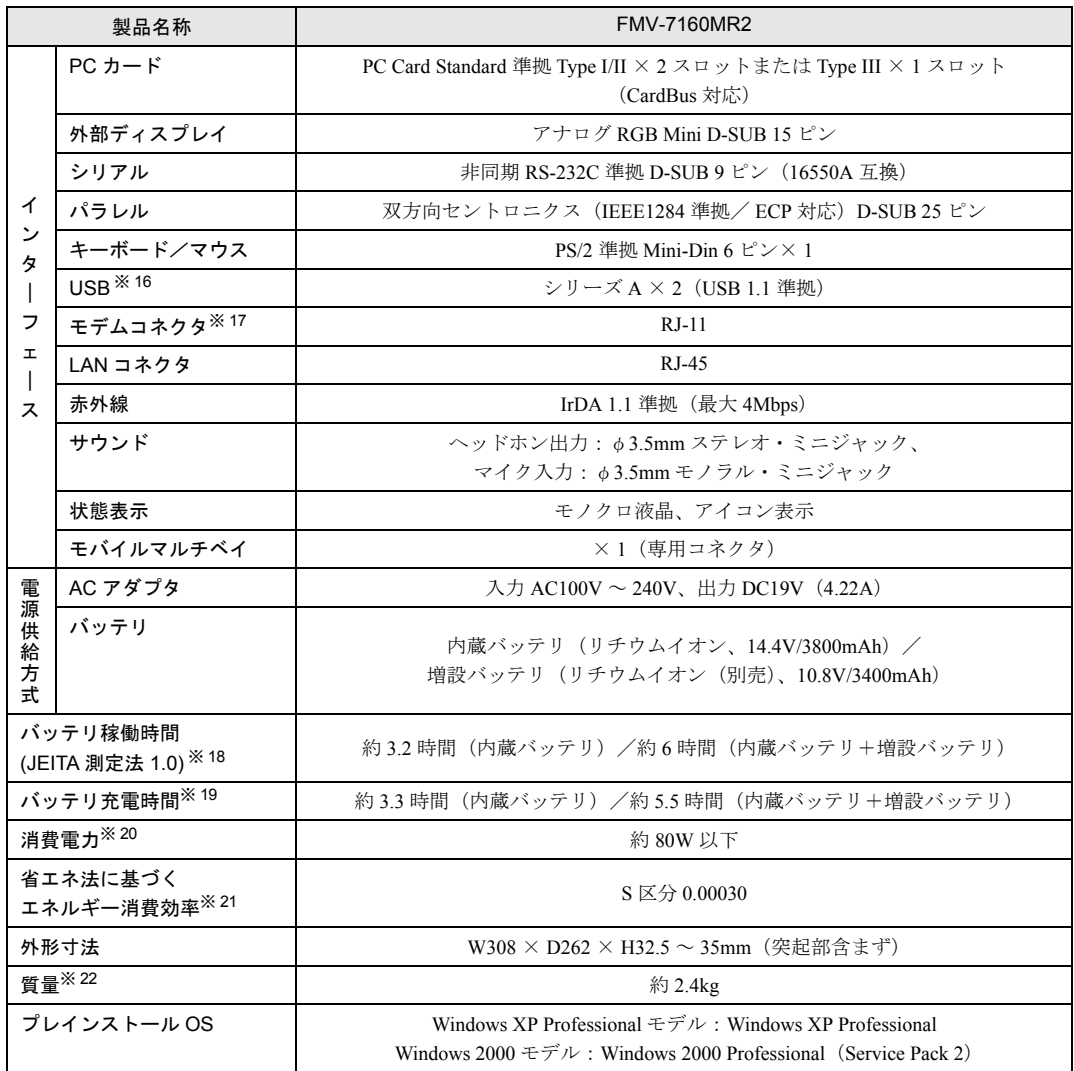

本パソコンの仕様は、改善のために予告なく変更することがあります。あらかじめご了承ください。

※印について

- ※ 1 : アプリケーションによっては CPU 名表記が異なることがあります。
- ※ 2 : ご購入時の選択によっては、256MB、384MB、512MBまたは 1GB の場合もあります。
- ※3 : 1GB のメモリ容量にするには、搭載済のメモリをすべて取り外し、拡張 RAM モジュールー 512MB を 2 枚取り付ける必 要があります。
- ※ 4 : ご購入時の選択によっては、空きスロットが無い場合もあります。
- ※ 5 : 液晶ディスプレイの場合、ディザリング機能によります。
- ※ 6 : ご購入時の選択によって搭載される内蔵 FDD ユニットは、3.5 インチ(3 モード対応)です。
- ・フロッピーディスクは、フォーマットした環境(メーカー、機種、ソフトウェア)によっては、データを読み書きでき ない場合があります。対応メディアは、2HD(1.44MB, 1.2MB)と 2DD(720KB)です。
	- ・Windows XP では、1.44MB 以外のフォーマットはできません。
- ※ 7 : 容量は、1MB=10002byte、1GB=10003byte 換算値です。
- ※ 8 : ご購入時の選択によっては、30GB、40GB または 60GB の場合もあります。

※ 9 : ご購入時の選択によって、以下のいずれかのドライブが搭載されている場合もあります。なお、各数値は仕様上の最大値 であり、使用メディアや動作環境によって異なる場合があります。

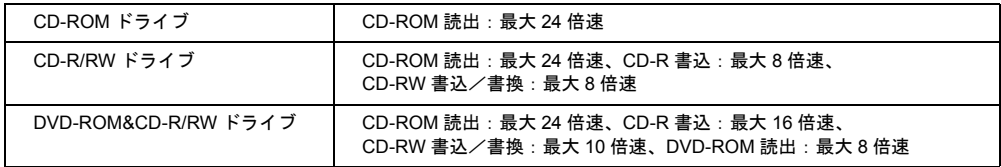

- ※ 10: OS 標準機能でサポートしています。
- ※ 11:ご購入時の選択によって追加されるモデム機能は、データ : 最大 56kbps(V.90 準拠)/ FAX : 14.4kbps の機能をもっ ています。なお、V.90 は ITU (国際電気通信連合) が定めた通信規格です。V.90 での接続においては接続先のプロバ イダなどが同規格に対応していることが必要です。56000bps は V.90 の理論上の最高速度であり、実際の通信速度は 回線状況により変化します。V.90 による 33600bps を超える通信速度は受信時のみで、送信時は 33600bps が最高速度 となります。日本国内の一般公衆回線あるいは構内交換機経由での通信においては、V.90 での通信が行えない場合が あります。
- ※ 12: 屋内のネットワーク専用です。
- ※ 13: ご購入時の選択によっては、セキュリティ対応 LAN 機能 (10BASE-T/100BASE-TX 準拠) が搭載されていることがあ ります。セキュリティ対応 LAN は、IPSec 処理のためにかかる CPU の負担を軽減することのできるものです。なお、 IPSec とは、インターネットに関する各種のプロトコルなどの標準化組織である IETF(Internet Engineer Task Force) が標準化を進めている、暗号化通信方式の標準規格であり、暗号化通信を実現する複数のプロトコルの総称です。
- ※ 14: ご購入時の選択によって追加されているワイヤレス LAN は IEEE802.11b 準拠 (Wi-Fi 準拠)です。 Wi-Fi 準拠とは、ワイヤレス LAN の相互接続性を保証する団体「WECA」の相互接続性テストに合格していることを示 しています。なお、電波の発信が禁じられている場所(病院内など)では電波を停止してください。
- ※ 15: ご購入時の選択によって、内蔵されたチップにセキュリティ情報を格納できるスマートカードと専用の PC カード型ホ ルダーが添付されます。
- ※ 16: すべての USB 対応周辺機器について動作保証するものではありません。
- ※ 17: モデム機能が搭載されている場合のみ。
- ※ 18: 社団法人 電子情報技術産業協会の『JEITA バッテリ動作時間測定法(Ver1.0)』(<http://it.jeita.or.jp/mobile/index.html>)。 なお、本体のみ、省電力制御あり、満充電の場合。ただし、実際の稼働時間は使用条件により異なります。
- ※ 19: 電源ボタン OFF またはスタンバイ時。なお、装置動作中の充電時間は、装置の動作状況により長くなることがあります。
- ※ 20: AC アダプタ運用時。その他の消費電力については以下の通りです。
	- ・電源 OFF 時の消費電力:約 1W 以下(満充電時) なお、電源 OFF 時のエネルギー消費を回避するには、AC アダプタの電源プラグをコンセントから抜いてください。
	- ・動作時の最大電力/最小電力:約 80W /約 23W
- ※ 21: スタンバイ時(充電無。AC アダプタを含む)。なお、エネルギー消費効率とは省エネ法で定める測定方法により測定 した消費電力を省エネ法で定める複合理論性能で除したものです。
- ※ 22: CD-ROM ドライブ非搭載時。CD-ROM ドライブ搭載モデルの場合には、約 2.6kg になります。

# <span id="page-96-1"></span><span id="page-96-0"></span>2 コネクタのピン配列と信号名

### <span id="page-96-3"></span>■ パラレルコネクタ (D-SUB25 ピン、メス)

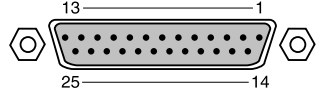

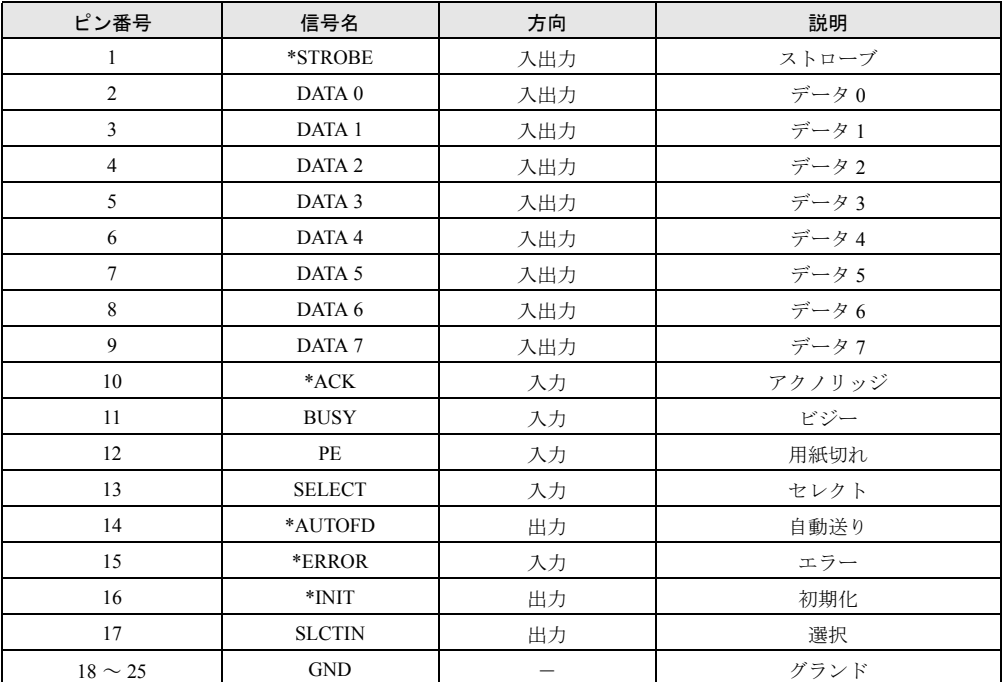

### <span id="page-96-2"></span>■ シリアルコネクタ (D-SUB9 ピン、オス)

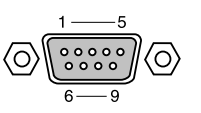

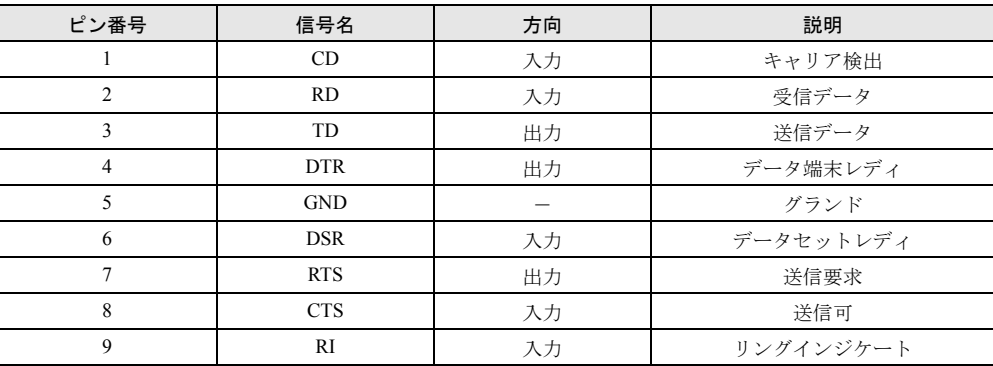

### <span id="page-97-1"></span>■ 外部ディスプレイコネクタ (ミニ D-SUB15 ピン、メス)

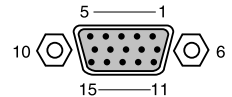

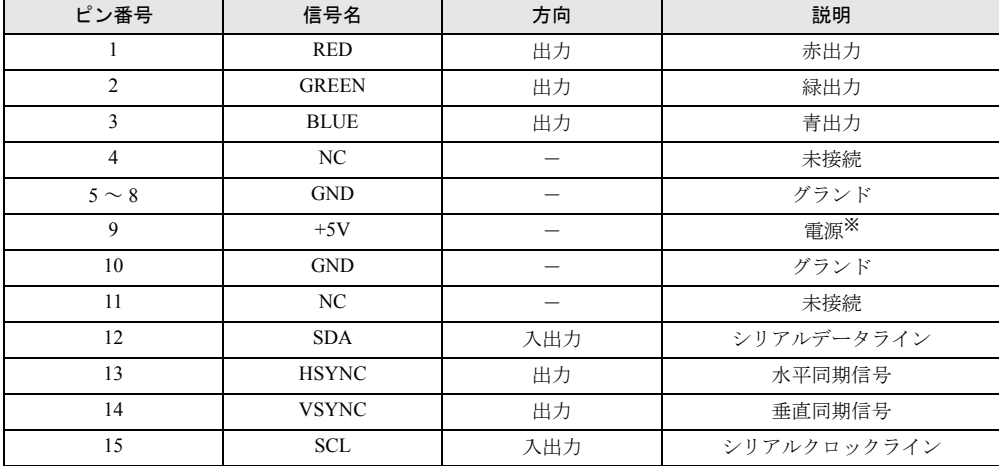

※:MAX 300mA

### <span id="page-97-2"></span>■拡張キーボード/マウスコネクタ (PS/2 タイプミニ DIN6 ピン)

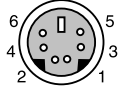

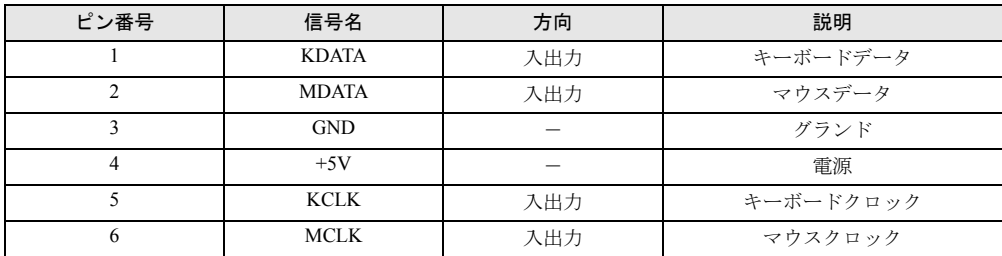

### <span id="page-97-0"></span>■ USB コネクタ

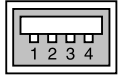

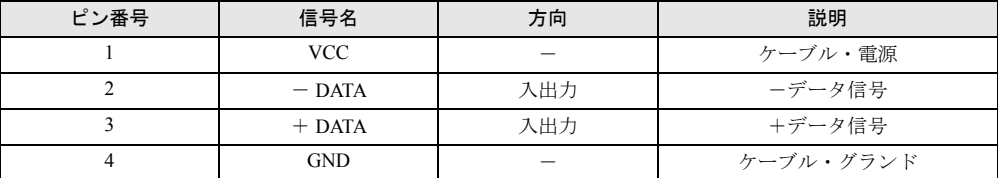

### <span id="page-98-0"></span>■ LAN コネクタ (100BASE-TX/10BASE-T)

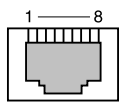

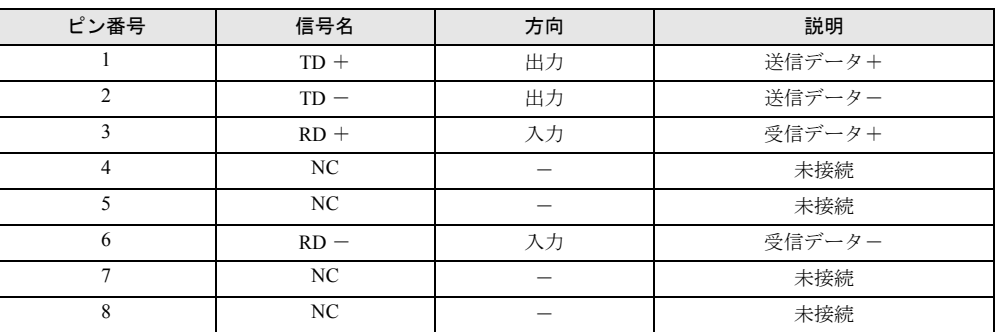

## <span id="page-98-1"></span>■ モデムコネクタ (モデム)

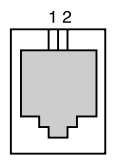

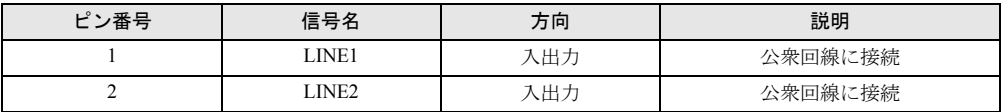

※ : モデム搭載モデルのみ搭載されます。

Memo

# 索引

### A

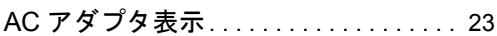

### B

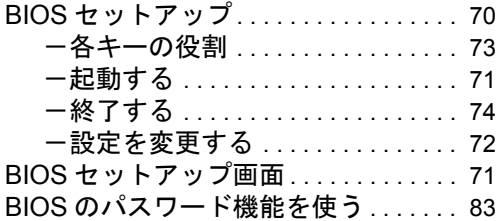

## C

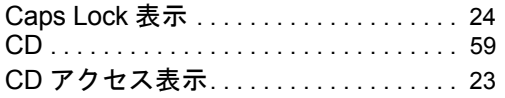

## D

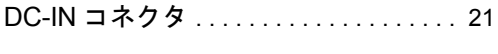

### L

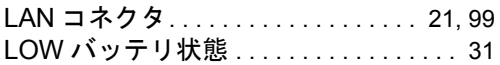

### N

Num Lock 表示. . . . . . . . . . . . . . . . . . . . . [24](#page-23-1)

### P

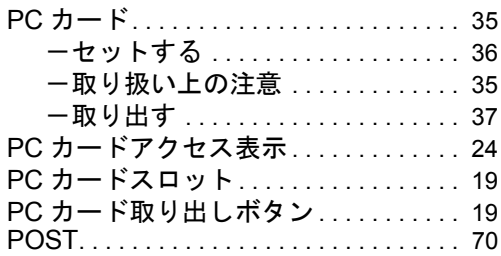

### S

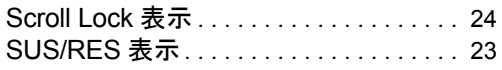

## U

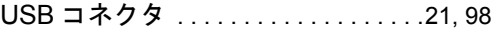

### あ行

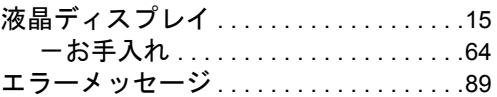

### か行

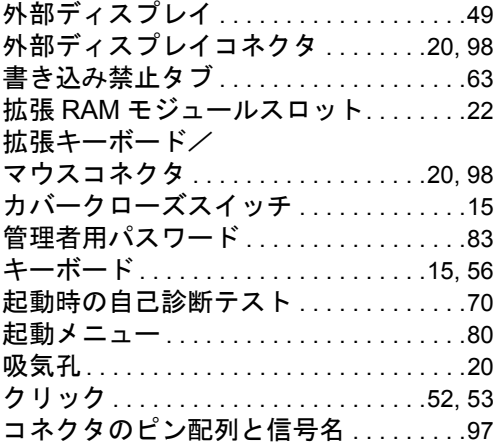

# さ行

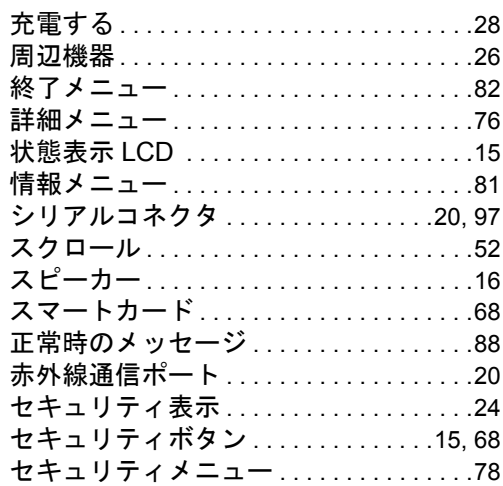

# た行

ダブルクリック . . . . . . . . . . . . . . . . . .[52](#page-51-2), [53](#page-52-1)

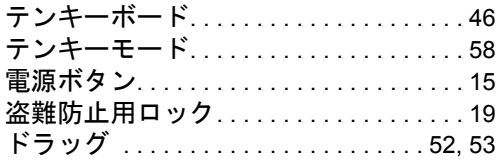

# な行

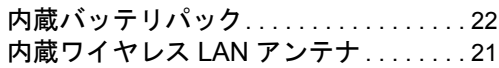

# は行

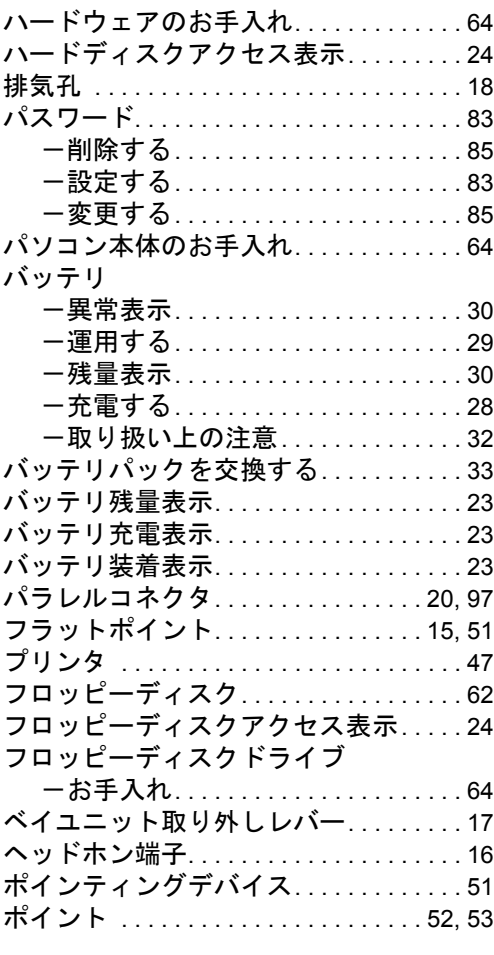

# ま行

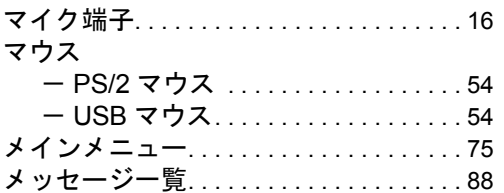

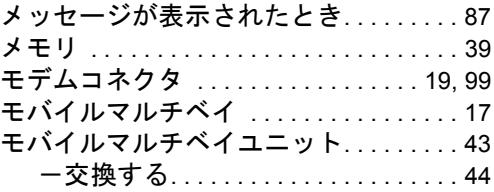

# や行

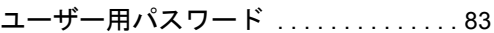

# ら行

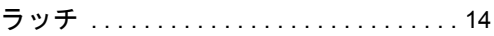

# わ行

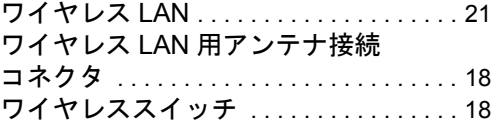

#### FMV-7160MR2 FMV-LIFEBOOK

ハードウェアガイド B5FH-5371-01-01

発 行 日 2002 年 5 月 発行責任 富士通株式会社

- ●このマニュアルの内容は、改善のため事前連絡なしに変更することがあり ます。
- ●このマニュアルに記載されたデータの使用に起因する第三者の特許権お よびその他の権利の侵害については、当社はその責を負いません。
- ●無断転載を禁じます。